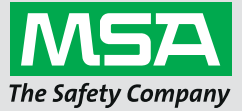

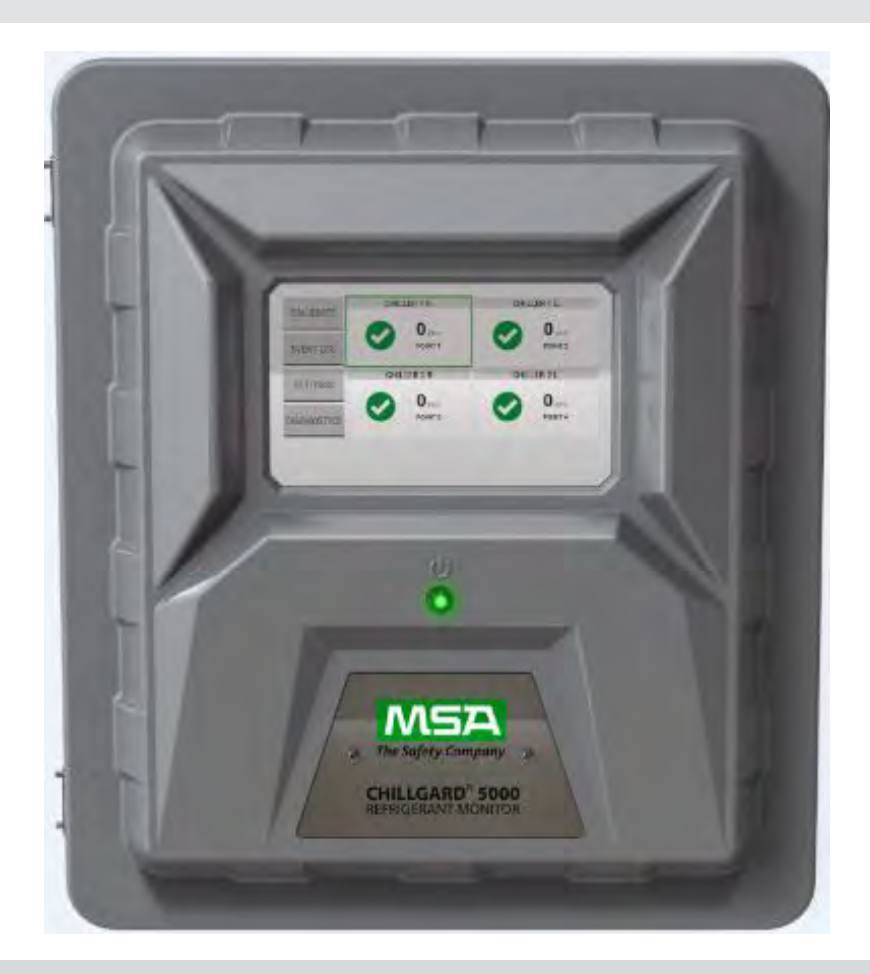

# **Instrukcja obsługi Chillgard 5000 Monitor czynnika chłodniczego**

**Chillgard 5000 Monitor amoniaku**

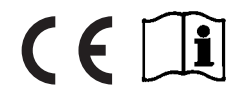

Nr zamówienia: 10178535/02 CR 800000027642

*MSAsafety.com*

## **OSTRZEŻENIE!**

Przed użyciem należy dokładnie przeczytać niniejszą instrukcję. Urządzenie będzie funkcjonowało zgodnie<br>ze swoim przeznaczeniem tylko, jeżeli będzie użytkowane i konserwowane zgodnie z instrukcją producenta.<br>W przeciwnym r poważnych urazów lub ponieść śmierć.

Gwarancje firmy MSA dotyczące produktu tracą ważność, jeżeli produkt jest zainstalowany i użytkowany niezgodnie ze wskazówkami zawartymi w niniejszej instrukcji. Należy przestrzegać instrukcji w celu ochrony własnej osoby i swoich pracowników.

Przeczytać i przestrzegać OSTRZEŻEŃ i fragmentów oznaczonych słowem OSTROŻNIE.

## **OSTRZEŻENIE!**

Dopilnować, aby każda osoba, która będzie instalowała, użytkowała lub konserwowała niniejsze urządzenie, miała dostęp do niniejszej instrukcji obsługi. Jeżeli niemożliwy jest dostęp elektroniczny (poprzez dostarczoną płytę Chillgard 5000 CD lub stronę internetową MSA) do instrukcji obsługi, naleźy wydrukować jej<br>kopię i przechowywać ją w miejscu dostępnym w pobliżu urządzenia.

Nieprzestrzeganie poniższych wskazówek i/lub instrukcji montażu, obsługi, serwisowania lub konserwacji urządzenia może być przyczyną niewłaściwego działania urządzenia. Osoby polegające na tym produkcie mogą doznać poważnych urazów lub ponieść śmierć.

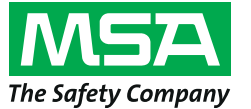

1000 Cranberry Woods Drive Cranberry Township, PA 16066 USA Telefon 1-800-MSA-2222 Faks: 1-800-967-0398

Dane kontaktowe lokalnych oddziałów MSA można znaleźć na stronie internetowej *www.MSAsafety.com*

## **Spis treści**

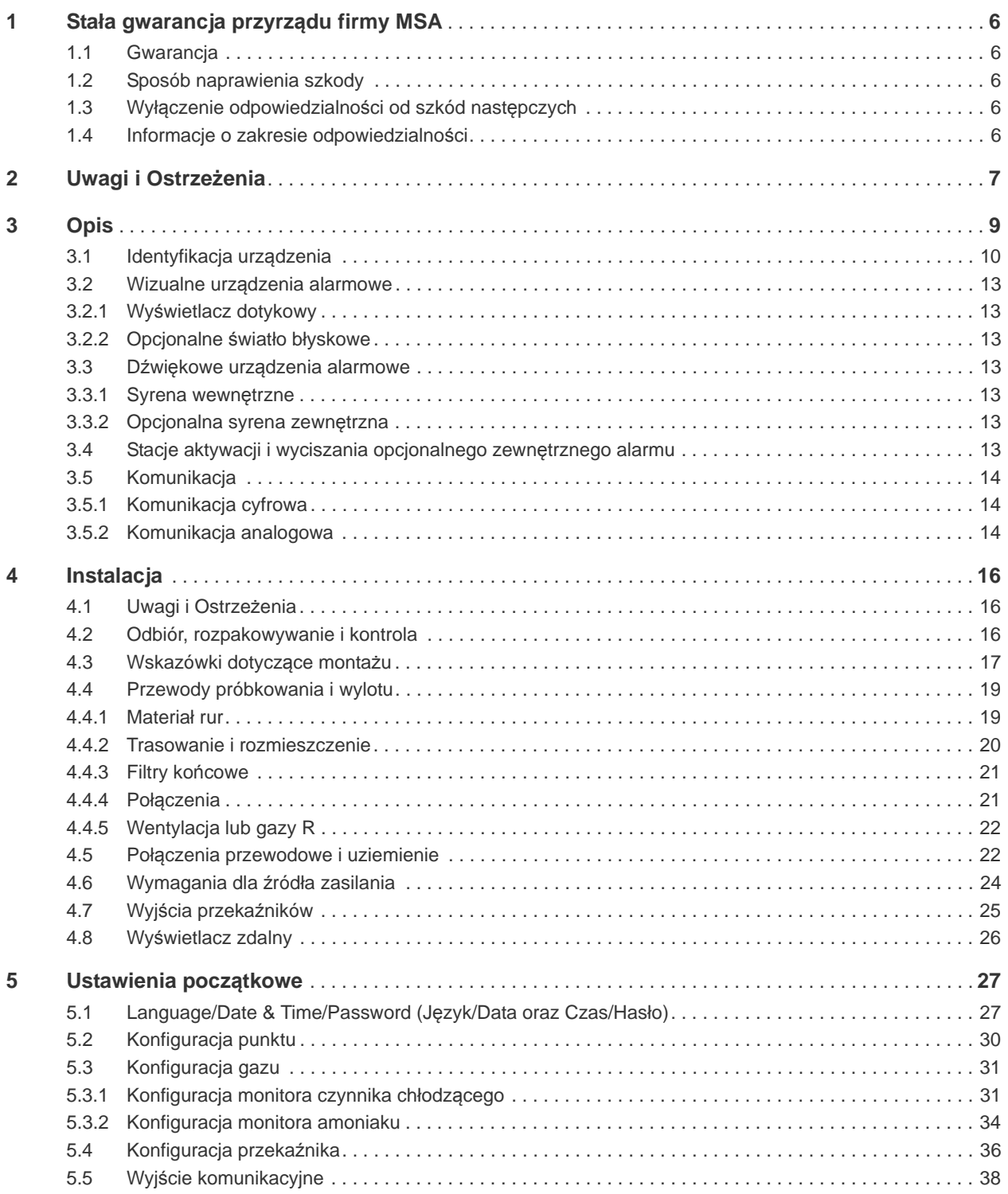

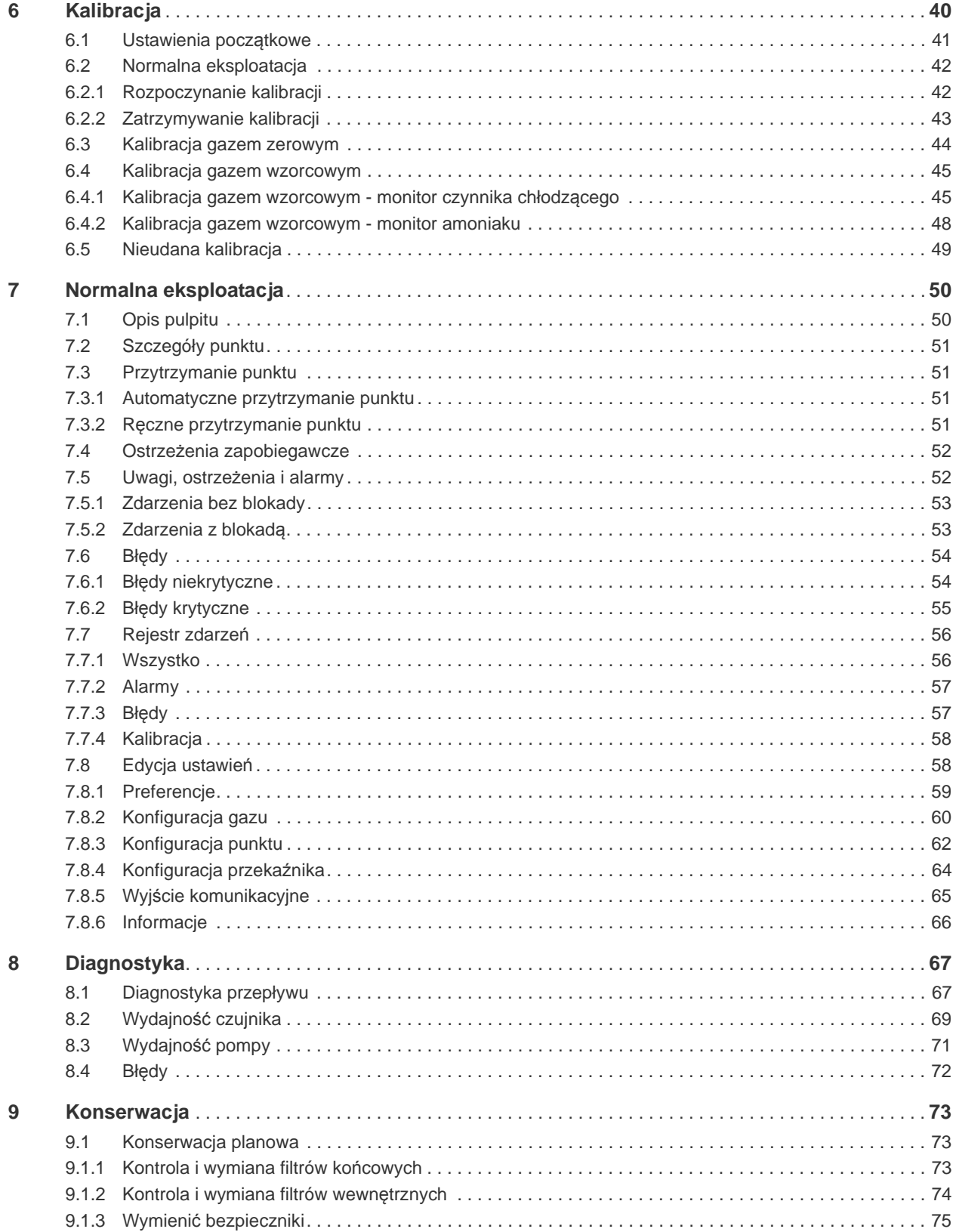

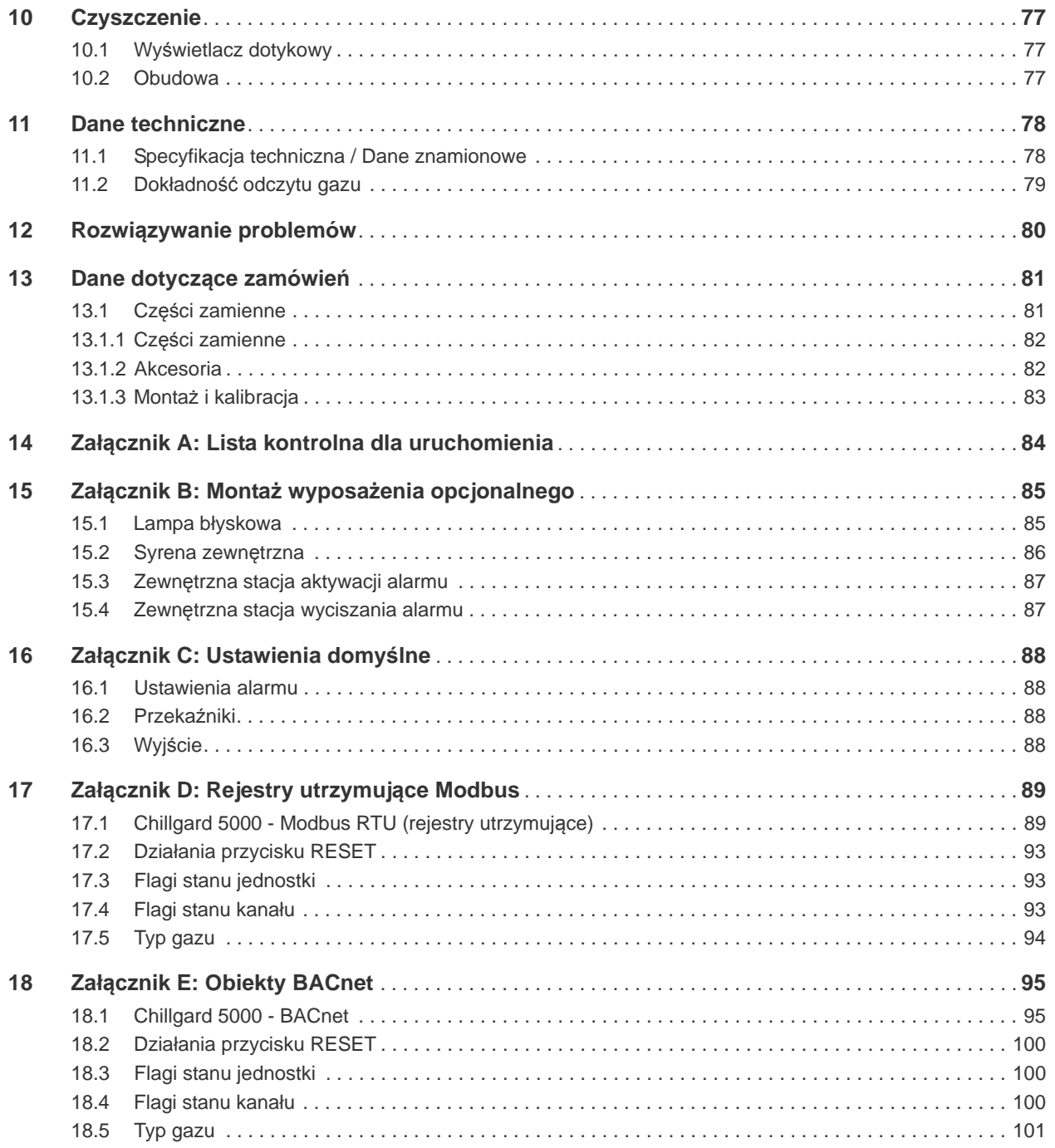

## <span id="page-5-0"></span>**1 Stała gwarancja przyrządu firmy MSA**

#### <span id="page-5-1"></span>**1.1 Gwarancja**

MSA, the Safety Company gwarantuje, że niniejsze produkty pozostaną wolne od wad mechanicznych oraz od wad wykonania przez okres dwóch (2) lat od daty dostawy pod warunkiem, że są one konserwowane i użytkowana zgodnie z instrukcjami i/lub zaleceniami firmy MSA.

Gwarancja nie obejmuje części i składników ulegających zużyciu, których oczekiwana żywotność jest mniejsza niż jeden (1) rok, w tym między innymi: baterii jednorazowych, jednostek włókien, filtrów, żarówek, bezpieczników i innych. MSA będzie zwolnione z jakichkolwiek zobowiązań wynikających z niniejszej gwarancji w przypadku, gdy naprawy lub modyfikacje są dokonywane przez osoby inne niż własny lub upoważniony do tego celu personel serwisowy lub jeżeli roszczenie gwarancyjne wynika z fizycznego zużycia produktu lub z użycia niezgodnego z przeznaczeniem. Żaden z przedstawicieli lub pracowników MSA nie jest upoważniony do zobowiązywania MSA do jakichkolwiek gwarancji, potwierdzeń i oświadczeń dotyczących towarów sprzedawanych w ramach niniejszej umowy. MSA nie udziela gwarancji na podzespoły lub akcesoria niewyprodukowane przez siebie, lecz przenosi na kupującego wszelkie gwarancje producenta takich podzespołów.

## **NINIEJSZA GWARANCJA ZASTĘPUJE WSZELKIE INNE GWARANCJE WYRAŹNE, DOROZU-MIANE LUB USTAWOWE I OGRANICZA SIĘ WYŁĄCZNIE DO PODANYCH W NIEJ WARUNKÓW. SPRZEDAJĄCY WYRAŹNIE WYŁĄCZA JAKIEKOLWIEK GWARANCJE POKUPNOŚCI LUB PRZYDATNOŚCI DO OKREŚLONEGO CELU.**

#### <span id="page-5-2"></span>**1.2 Sposób naprawienia szkody**

Strony wyraźnie stwierdzają, że jedynym sposobem naprawienia szkody wynikłej z naruszenia powyższej rękojmi na rzecz Kupującego, zarówno z powodu czynności niedozwolonych sprzedającego, jak i z innych powodów, będzie naprawa i/lub wymiana sprzętu bądź jego części, jeśli zostaną uznane za uszkodzone po bliższych oględzinach przeprowadzonych przez Sprzedającego. Kupujący otrzyma zamienny element bądź sprzęt bezpłatnie, w trybie F.O.B. z zakładu sprzedającego. Jeśli czynność naprawy niezgodnego produktu przez Sprzedającego nie zostanie zakończona powodzeniem, strony nie będą interpretować takiej sytuacji jako niepoprawnego sposobu naprawienia szkody.

#### <span id="page-5-3"></span>**1.3 Wyłączenie odpowiedzialności od szkód następczych**

Kupujący zaświadcza niniejszym, że Sprzedający w żadnym wypadku nie ponosi odpowiedzialności względem Kupującego za jakiekolwiek szkody lub straty gospodarcze, wypadkowe, następcze bądź jakiekolwiek inne szkody, w tym utratę przewidywanych zysków oraz inne straty, które zostały spowodowane brakiem funkcjonalności towarów. Wyłączenie dotyczy roszczeń naruszenia rękojmi, niepoprawnych zachowań bądź innych działań przeciwko Sprzedającemu.

#### <span id="page-5-4"></span>**1.4 Informacje o zakresie odpowiedzialności**

MSA nie ponosi odpowiedzialności w sytuacjach nieprawidłowego użytkowania urządzenia lub jego nieprawidłowego zastosowania. Odpowiedzialność za wybór i użytkowanie urządzenia spoczywa wyłącznie na użytkowniku. Gwarancje, w tym gwarancje MSA na to urządzenie, tracą ważność, jeśli urządzenie nie jest obsługiwane, serwisowane i/lub konserwowane zgodnie z instrukcjami zawartymi w niniejszym podręczniku.

Gwarancje firmy MSA dotyczące produktu tracą ważność, jeżeli produkt jest użytkowany i obsługiwany niezgodnie ze wskazówkami zawartymi w niniejszej instrukcji. Należy ich przestrzegać w celu ochrony własnej osoby i innych. Zachęcamy naszych klientów do pisania lub dzwonienia do nas w sprawach dotyczących tego wyposażenia przed jego użyciem lub w celu uzyskania dodatkowych informacji związanych z użyciem lub naprawami.

## <span id="page-6-0"></span>**2 Uwagi i Ostrzeżenia**

Chillgard 5000 w dalszej części dokumentu zwane "urządzeniem", to monitor gazu przeznaczony do stosowania wewnątrz w pomieszczeniach technicznych i komercyjnych, w których jest stosowany sprzęt chłodniczy, taki jak agregat chłodniczy. Specyfikacja urządzenia jest zgodna z federalnymi, krajowymi i lokalnymi przepisami bezpieczeństwa odnośnie emisji.

## **OSTRZEŻENIE!**

Urządzenie to należy instalować, obsługiwać i konserwować ściśle wg jego etykiet, uwag, ostrzeżeń, instrukcji i podanych ograniczeń.

Do wszystkich procedur konserwacji opisanych w niniejszej instrukcji należy stosować wyłącznie oryginalne części zamienne MSA. Naprawy lub modyfikacje systemu Chillgard 5000 wykraczające poza czynności opisane w niniejszej instrukcji lub wykonywane przez osoby inne niż autoryzowany personel serwisowy firmy MSA mogą doprowadzić do nieprawidłowego działania tego urządzenia. Lista zatwierdzonych części i sposób ich zamawiania - patrz sekcja [13 "Dane dotycz](#page-80-0)ące zamówień".

Urządzenie jest przeznaczone do użycia tylko wewnątrz pomieszczeń. Nie stosować tego urządzenia na zewnątrz.

Nigdy nie obsługiwać tego urządzenia bez połączenia plusa z masą. Niepodłączenie plusa urządzenia z masą może spowodować porażenie elektryczne. Porażenie elektryczne może spowodować uszkodzenie tego urządzenia oraz obrażenia personelu.

Upewnić się, że urządzenie nie znajduje się w miejscu, w którym mogą występować palne mieszanki gazu i powietrza. W przeciwnym razie może dojść do wybuchu.

Urządzenie to nie jest iskrobezpieczne. Nie stosować urządzenia w obszarach sklasyfikowanych jako niebezpieczne lub w miejscach, w których mogą występować wybuchowe stężenia gazów i oparów.

Nieprzestrzeganie tych ostrzeżeń może spowodować poważne urazy ciała lub śmierć.

## **OSTRZEŻENIE!**

Upewnić się, że urządzenie jest zainstalowane w czystym, suchym miejscu zabezpieczonym przed drganiami, na przykład od agregatu oraz z dala od źródeł ciepła.

Zabronione jest malowanie urządzenia. Nie malować w pobliżu wlotów przewodów do pobierania próbek. Jeżeli w pobliżu urządzenia jest wykonywane malowanie, dopilnować aby farba nie osiadła na złączu wlotu próbkowania. Osady z farby mogą uniemożliwić poprawne działanie tego urządzenia.

Upewnić się, że wlotowe linie próbkowanie do tego urządzenia są czyste i wolne od kondensatu.

Unikać instalacji, w których może gromadzić się kondensat. Kondensat może zatkać lub zablokować przewody do pobierania próbek, przez co urządzenie nie będzie mogło otrzymywać nowych lub świeżych próbek gazu z monitorowanego obszaru.

Zainstalować i konserwować filtry końcowe na wszystkich wlotach próbek. Patrz sekcja [4.4.3 "Filtry](#page-20-0)  koń[cowe"](#page-20-0).

Jedynym w pełni skutecznym sposobem sprawdzenia, czy detektor gazu działa prawidłowo, jest przetestowanie go w warunkach o znanym stężeniu gazu, dla którego przyrząd ten został skalibrowany. Wykonać kontrolę kalibracji w ramach montażu i ustawień początkowych. Patrz sekcja [6.1 "Usta](#page-40-0)[wienia pocz](#page-40-0)ątkowe". Następnie wykonywać rutynowe kontrole kalibracji. Patrz sekcja [6.2 "Normalna](#page-41-0)  [eksploatacja".](#page-41-0)

Zainstalować bezpiecznik na przyłączu zasilania do urządzenia. Wyłącznik ten należy umieścić w łatwo dostępnym miejscu w pobliżu urządzenia. Wyłącznik ten należy wyraźnie oznakować, jako przyrząd do odłączania tego urządzenia.

Wykonać poprawne odprowadzenie wylotu z systemu Chillgard 5000 do bezpiecznego obszaru. Niewłaściwe odprowadzenie wylotu może doprowadzić do poważnych obrażeń lub śmierci. Patrz sekcja [4.4.5 "Wentylacja lub gazy R".](#page-21-0)

Aby zabezpieczyć przed otwarciem obudowy tego urządzenia przez personel nieuprawniony lub niewykwalifikowany, należy zainstalować mechanizm zabezpieczający przeprowadzony przez metalową pętle na obu zatrzaskach po lewej stronie urządzenia [\(Rys. 2\)](#page-9-1).

Wykonywać okresowe testy szczelności wszystkich przewodów do pobierania próbek.

Nie przekraczać wartości znamionowych styków przekaźnika podanych w sekcji [11.1 "Specyfikacja](#page-77-1)  [techniczna / Dane znamionowe".](#page-77-1) W przeciwnym razie przekaźnik może ulec awarii.

Nieprzestrzeganie tych ostrzeżeń może spowodować poważne urazy ciała lub śmierć.

## <span id="page-8-0"></span>**3 Opis**

Przyrząd Chillgard 5000 zapewnia ciągły monitoring gazów czynnika chłodniczego w maks. 16 punktach w miejscach nieobjętych zagrożeniem. Dzięki możliwości odczytu do 1 ppm monitora czynnika chłodzącego oraz 10 ppm monitora amoniaku, urządzenie reaguje na wyciek czynnika chłodniczego, dzięki czemu wspomaga bezpieczeństwo personelu i środowiska oraz wydajność urządzeń. Urządzenie to wykorzystuje opatentowaną technologię podczerwieni z fotoakustyką w celu zapewnienia precyzyjnego pomiaru stężenia gazów czynnika chłodniczego przy minimalnym zakłóceniu od innych oparów. Urządzenie monitoruje gazy czynnika chłodniczego do stężenia 1000 ppm oraz ma możliwość prowadzenia listy gazów dzięki wewnętrznej bibliotece czynników chłodniczych.

Przyrząd Chillgard 5000 minimalizuje zbędne koszty konserwacji związane z kalibracją i czujnikami dzięki zastosowaniu scentralizowanego systemu pobierania próbek. Urządzenie to jest fabrycznie skalibrowane dla sześciu czynników chłodniczych oraz posiada możliwość ustawienia żądanego gazu w terenie.

Urządzenie oferuje trzy poziomy alarmu-uwaga, ostrzeżenie i alarm - które można konfigurować za pomocą intuicyjnego wyświetlacza dotykowego. Powiadomienia o błędach i serwisie ostrzegają w sytuacjach, gdy jest wymagane serwisowanie. Dźwiękowe i wizualne wskazania, takie jak syreny i światła błyskowe ostrzegają o wyciekach czynnika chłodniczego.

Komunikacja cyfrowa może być transmitowana przy użyciu jednostki terminala zdalnego Modbus (RTU) lub BACnet™ master/slave token przez protokół (MS/TP). Komunikacja analogowa może odbywać się przy użyciu pętli prądowej 4–20 mA lub 0–10 Vdc.

Przyrząd Chillgard 5000 ma minimalne wymagania z zakresie konserwacji oraz posiada diagnostykę zapobiegawczą, która cały czas sprawdza kluczowe komponenty detektora pod kątem poprawnego działania. Jeżeli urządzenie to jest zainstalowane, obsługiwane i konserwowane zgodnie z zaleceniami MSA, zapewnia niezawodną ochronę i stabilność w długim okresie czasu.

Wyświetlacz zdalny Chillgard 5000 zapewnia sygnalizację wejściową dla środowisk, w których zainstalowany jest Chillgard 5000. Wyświetlacz zdalny Chillgard 5000 spełnia wymagania ustanowione przez normę ASHRAE 15.

## <span id="page-9-0"></span>**3.1 Identyfikacja urządzenia**

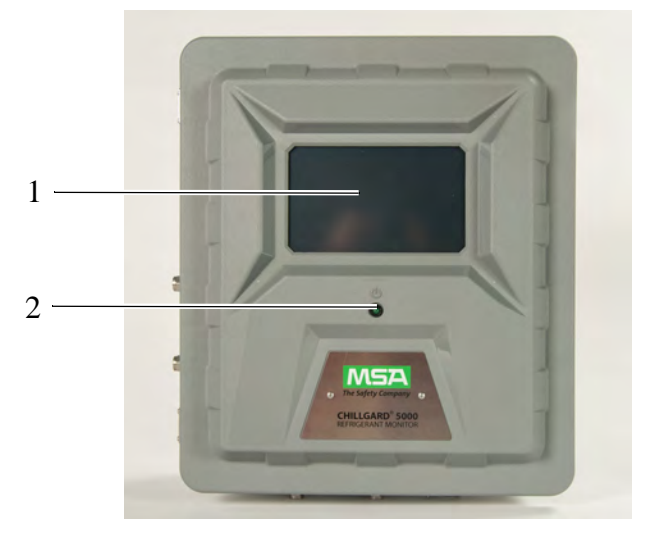

#### <span id="page-9-2"></span>*Rys. 1 Przód urządzenia*

*1 Interfejs użytkownika z ekranem dotykowym o przekątnej 7″*

*2 Wskaźnik zasilania*

**UWAGA**: Nie pokazano opcjonalnego światła błyskowego.

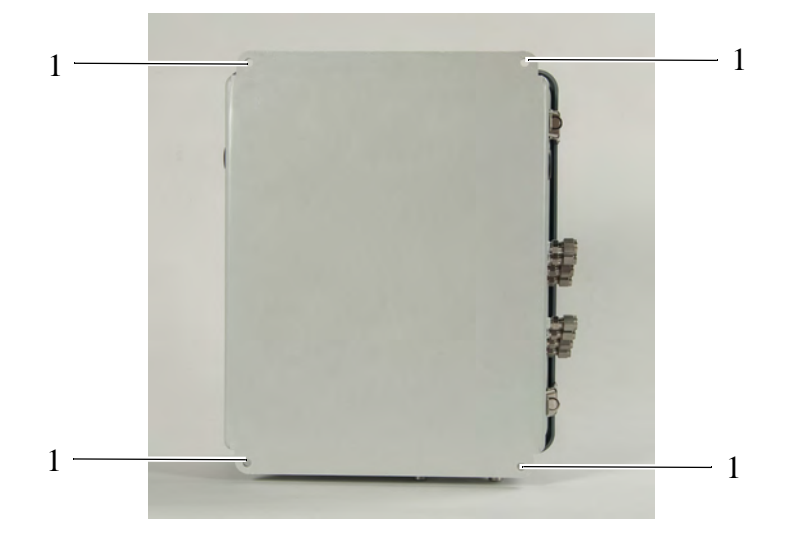

*Rys. 2 Tył urządzenia*

<span id="page-9-1"></span>*1 Lokalizacje montażowe (10″ x 14 5/8″)*

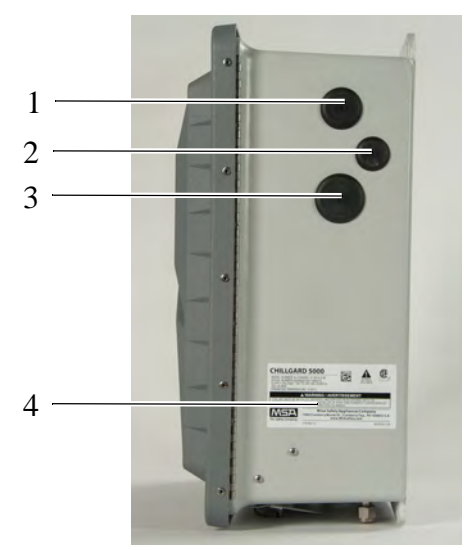

*Rys. 3 Prawa strona urządzenia*

- *1 Zaślepka okablowania zasilania AC*
- *2 Zaślepka uziemienia ochronnego (opcja)*
- *3 Zaślepka okablowania przekaźnika*
- *4 Etykieta dopuszczenia i identyfikacji urządzenia*

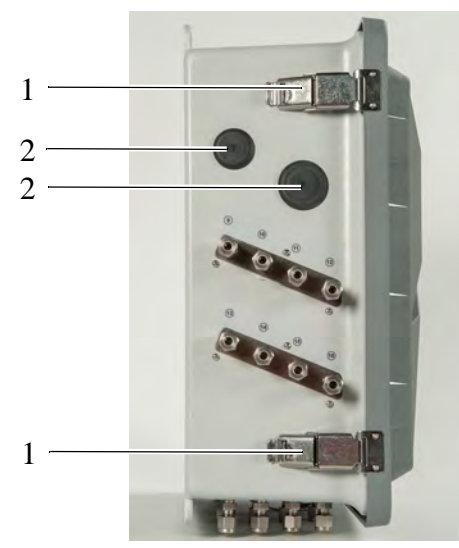

*Rys. 4 Lewa strona urządzenia*

- *1 Zatrzaski (z możliwością blokowania kłódką)*
- *2 Zaślepki okablowania sygnałowego*

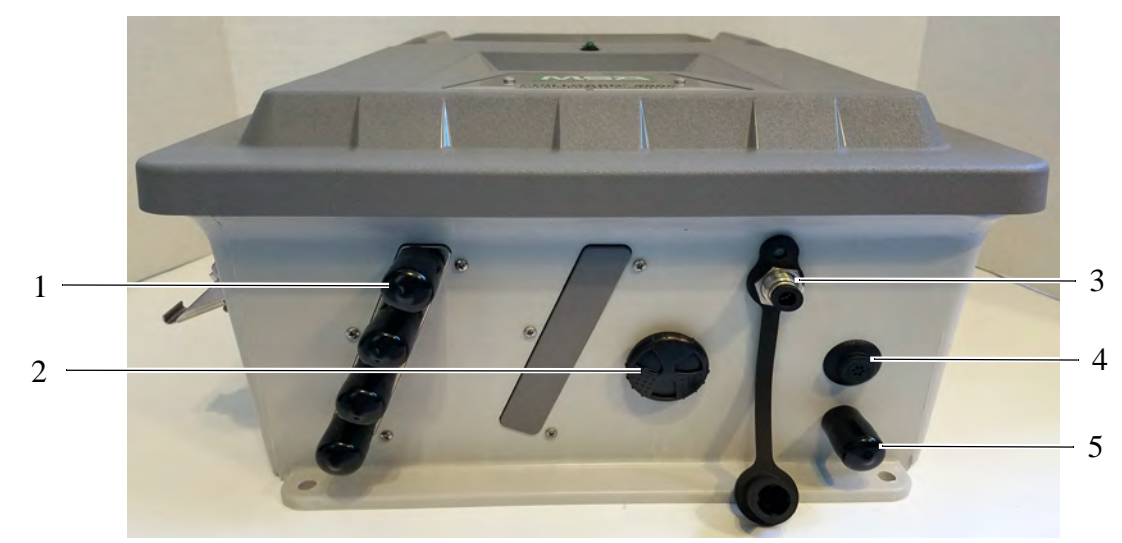

#### *Rys. 5 Spód urządzenia*

- *1 Etykiety identyfikacyjne przewodu do pobierania próbek*
- *2 Wbudowany głośnik alarmowy*
- *3 Port kalibracyjny*
- *4 Wentylacja z klasą IP*
- *5 Port wylotowy (nie blokować)*

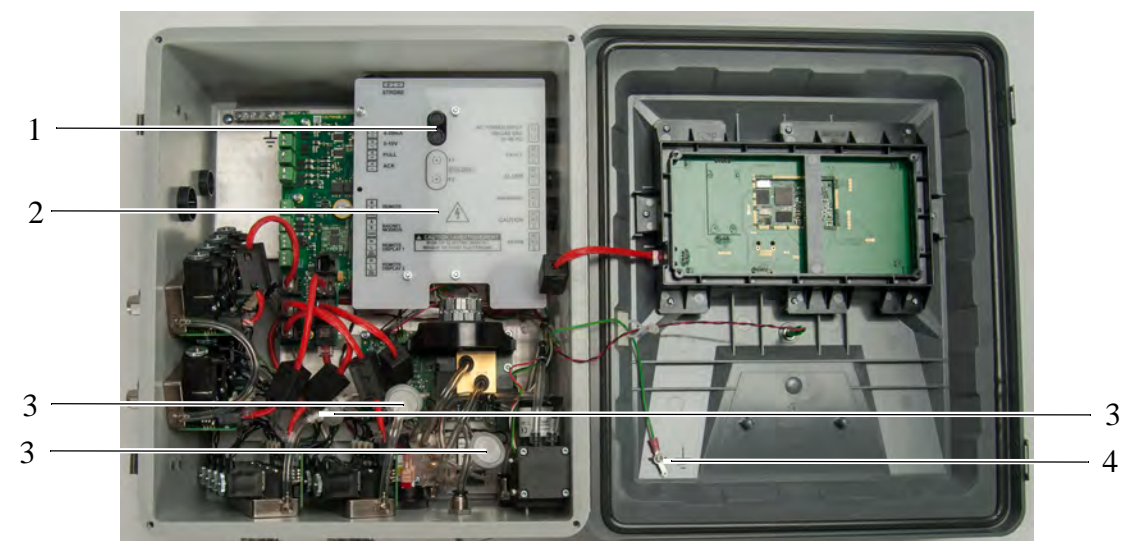

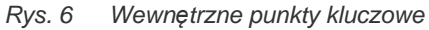

- *1 Bezpieczniki*
- *2 Pokrywa okablowania AC*
- *3 Filtry wewnętrzne*
- *4 Umiejscowienie połączenia ESD*

#### **OSTRZEŻENIE!** I ZN

Upewnij się, że osłona przewodów zasilających znajduje się w dostawie i nie jest uszkodzona. Nieprzestrzeganie tych ostrzeżeń może spowodować poważne urazy ciała lub śmierć.

## <span id="page-12-0"></span>**3.2 Wizualne urządzenia alarmowe**

Urządzenie przekazuje wizualne wskazania alarmowe za pośrednictwem wyświetlacza dotykowego i opcjonalnego światła błyskowego.

#### <span id="page-12-1"></span>**3.2.1 Wyświetlacz dotykowy**

Po wykonaniu początkowej konfiguracji na wyświetlaczu tym będzie widoczny pulpit z przyciskami głównych funkcji oraz kafelkami dla punktów, które są włączone.

Na pulpicie wyświetlane są powiadomienia dla wszystkich ostrzeżeń, alarmów i błędów.

#### <span id="page-12-2"></span>**3.2.2 Opcjonalne światło błyskowe**

Opcjonalne światło błyskowe zapewnia wizualną identyfikację wycieku gazu z możliwością konfigurowania przez użytkownika.

Lista zatwierdzonych części i sposób ich zamawiania - patrz sekcja [13 "Dane dotycz](#page-80-0)ące zamówień".

Instrukcje montażu znajdują się w sekcji 15 "Załącznik B: Montaż wyposaż[enia opcjonalnego".](#page-84-0)

#### <span id="page-12-3"></span>**3.3 Dźwiękowe urządzenia alarmowe**

Urządzenie przekazuje alarmy dźwiękowe za pośrednictwem wbudowanej syreny alarmowej i opcjonalnej syreny zewnętrznej.

#### <span id="page-12-4"></span>**3.3.1 Syrena wewnętrzne**

Syrena wewnątrz urządzenia informuje dźwiękowo o wycieku gazu. Głośność syreny wewnętrznej można regulować. Aby wyregulować głośność, obróć element emitujący dźwięk w prawo lub w lewo.

#### <span id="page-12-5"></span>**3.3.2 Opcjonalna syrena zewnętrzna**

Opcjonalna syrena zewnętrzna może zostać zamontowana w miejscu oddalonym od urządzenia w celu zapewnienia dźwiękowego ostrzeżenia o wycieku gazu.

Lista zatwierdzonych części i sposób ich zamawiania - patrz sekcja [13 "Dane dotycz](#page-80-0)ące zamówień".

Instrukcje montażu znajdują się w sekcji 15 "Załącznik B: Montaż wyposaż[enia opcjonalnego".](#page-84-0)

#### <span id="page-12-6"></span>**3.4 Stacje aktywacji i wyciszania opcjonalnego zewnętrznego alarmu**

Urządzenie to obsługuje opcjonalne stacje zewnętrzne do aktywowania i wyciszania alarmów dźwiękowych.

Normalnie zamknięte przełączniki aktywacji i wyciszania alarmu można podłączyć w jednej pętli o całkowitej długości maksymalnej 762 m.

Lista zatwierdzonych części i sposób ich zamawiania - patrz sekcja [13 "Dane dotycz](#page-80-0)ące zamówień".

Instrukcje montażu znajdują się w sekcji 15 "Załącznik B: Montaż wyposaż[enia opcjonalnego".](#page-84-0)

#### <span id="page-13-0"></span>**3.5 Komunikacja**

Urządzenie posiada wyjścia cyfrowe i analogowe do stosowania ze sterownikami zewnętrznymi lub systemami zarządzania budynkiem.

#### <span id="page-13-1"></span>**3.5.1 Komunikacja cyfrowa**

Urządzenie posiada wyjścia Modbus RTU lub BACnet MS/TP. Instrukcje konfiguracji znajdują się w sekcji 5.5 "Wyjś[cie komunikacyjne".](#page-37-0)

Lista rejestrów dostępnych do wymiany z kontrolerem Modbus znajduje się w sekcji 17 "Załą[cznik D:](#page-88-0)  [Rejestry utrzymuj](#page-88-0)ące Modbus".

Lista obiektów BACnet dostępnych do wymiany z kontrolerem BACnet znajduje się w sekcji [18](#page-94-0)  "Załą[cznik E: Obiekty BACnet"](#page-94-0).

#### <span id="page-13-2"></span>**3.5.2 Komunikacja analogowa**

Urządzenie można konfigurować z następującymi typami wyjść analogowych:

- 4-20 mA, izolowane, źródło prądowe
- 0–10 Vdc do identyfikacji punktu próbki gazu

#### **Skala wyjścia analogowego: 4-20 mA**

Pełna skala to 1000 ppm.

Normalne odczyty gazu są w zakresie 4–20 mA. Odczyt jest proporcjonalny do wykrytego stężenia gazu.

Dla ustawionej fabrycznie pełnej skali 100% (0,016 mA = 1 ppm):

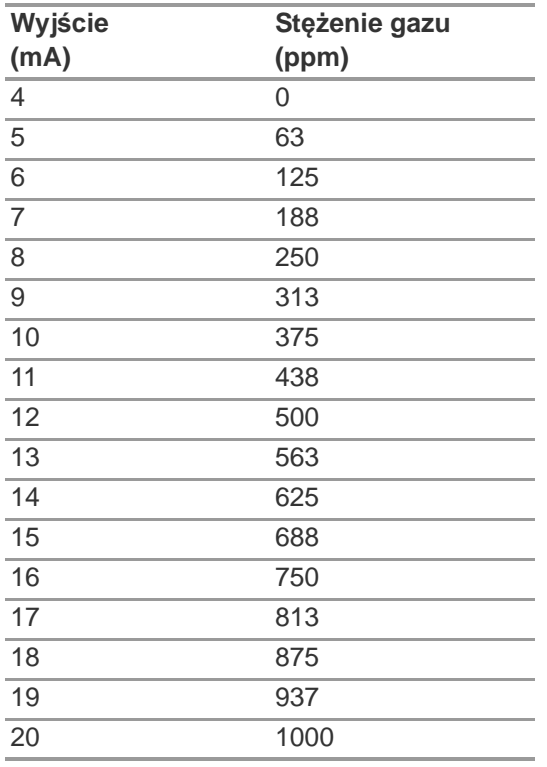

## **Ustawienia wyjścia analogowego**

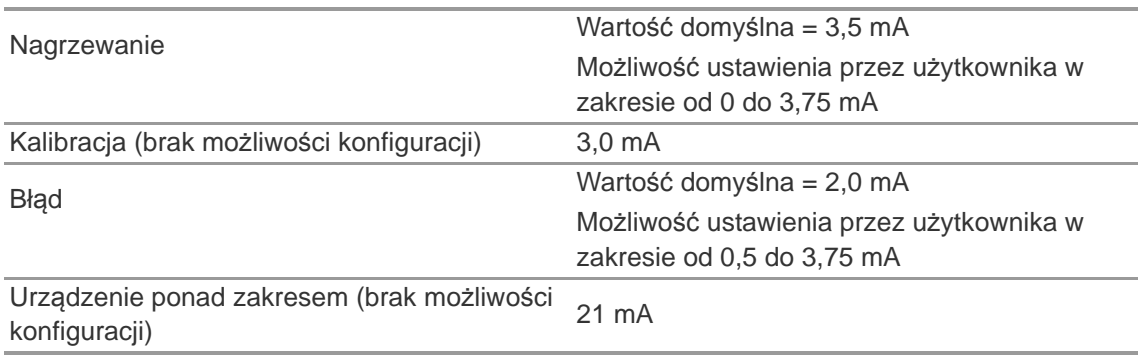

#### **0–10 Vdc**

Wyjście napięciowe może być stosowane do identyfikowania wszelkich aktywnych przewodów do pobierania próbek gazu.

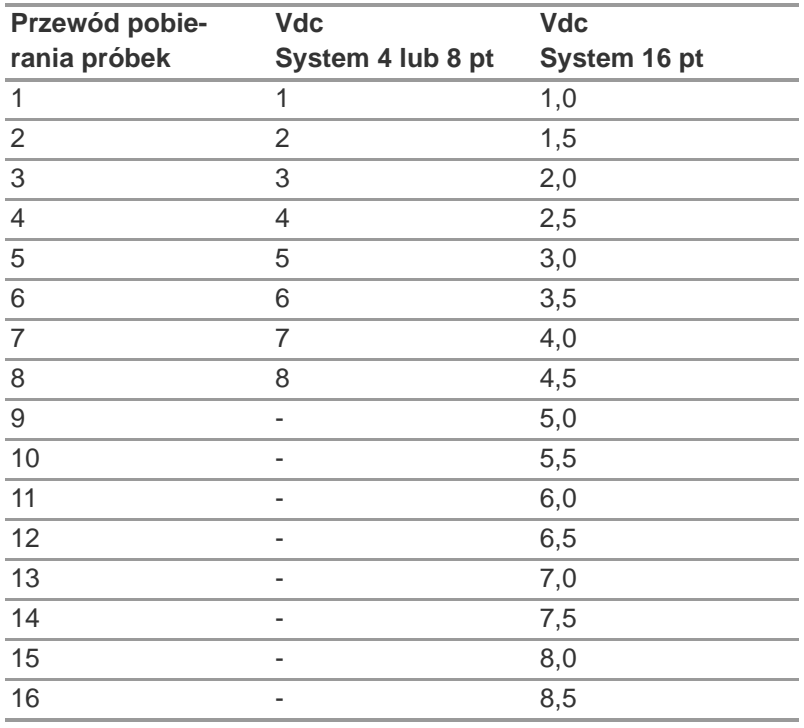

Gdy urządzenie jest w trybie kalibracji, sygnał wyjściowy wynosi 10 Vdc.

## <span id="page-15-0"></span>**4 Instalacja**

#### <span id="page-15-1"></span>**4.1 Uwagi i Ostrzeżenia**

## **OSTRZEŻENIE!**

Urządzenie jest przeznaczone do użycia tylko wewnątrz pomieszczeń. Nie stosować tego urządzenia na zewnątrz.

Podłączenie elektryczne musi wykonać wykwalifikowany elektryk.

Wszystkie połączenia przewodowe muszą być zgodne z lokalnymi przepisami dotyczącymi bezpieczeństwa instalacji elektrycznych.

Aby chronić przed wyładowaniem elektrostatycznym (ESD), podłączyć pasek nadgarstkowy ESD do punktu połączeniowego ESD wewnątrz obudowy urządzenia przed przystąpieniem do jakichkolwiek prac wewnątrz obudowy. Wyładowanie elektrostatyczne może spowodować uszkodzenie urządzenia. Nie dotykać podzespołów elektronicznych.

Nie podłączać i nie uruchamiać uszkodzonego urządzenia.

Przed otwarciem obudowy urządzenia należy odłączyć zasilanie ac. Zaniechanie powyższego może skutkować porażeniem elektrycznym. Porażenie elektryczne może spowodować uszkodzenie tego urządzenia oraz obrażenia personelu.

Nigdy nie obsługiwać tego urządzenia bez uziemienia ochronnego. Obsługa tego urządzenia bez uziemienia ochronnego może skutkować porażeniem elektrycznym. Porażenie elektryczne może spowodować uszkodzenie tego urządzenia oraz obrażenia personelu.

Urządzenie to nie jest iskrobezpieczne. Nie stosować urządzenia w obszarach sklasyfikowanych jako niebezpieczne lub w miejscach, w których mogą występować wybuchowe stężenia gazów i oparów.

Upewnić się, że urządzenie oraz przewody do pobierania próbek nie znajdują się w miejscu, w którym mogą występować palne mieszanki gazu i powietrza. W przeciwnym razie może dojść do wybuchu. Nieprzestrzeganie tych ostrzeżeń może spowodować poważne urazy ciała lub śmierć.

#### <span id="page-15-2"></span>**4.2 Odbiór, rozpakowywanie i kontrola**

- (1) Podczas odbioru urządzenia należy sprawdzić pojemnik pod kątem oznak uszkodzenia. Wszelkie uszkodzenia należy zgłosić przewoźnikowi i odnotować tą informacje na potwierdzeniu odbioru.
- (2) Ostrożnie wyjąć urządzenie z jego opakowania, aby nie uszkodzić jego wrażliwych podzespołów elektronicznych. W przypadku uszkodzenia należy natychmiast złożyć odpowiednią reklamacje do przewoźnika.
- (3) Przeglądnąć całą zawartość opakowania w celu upewnienia się, że znajdują się w nim następujące komponenty:
	- a) Urządzenie
	- b) Płyta CD z instrukcją obsługi
	- c) Pianka ochronna
- (4) W przypadku jakichkolwiek braków należy natychmiast powiadomić MSA.
- (5) Zachować oryginalne opakowanie na wypadek konieczności zwrotu urządzenia do serwisu.
- (6) Zwolnić dwie blokady z lewej strony urządzenia.

16

- (7) Otworzyć obudowę.
- (8) Ostrożne sprawdzić komponenty i układy wewnętrzne pod kątem uszkodzeń lub braków. W przypadku uszkodzenia należy natychmiast złożyć odpowiednią reklamacje do przewoźnika.
- (9) Przed zamontowaniem i rozpoczęciem użytkowania, urządzenie należy przechowywać w suchym i bezpiecznym miejscu w oryginalnym opakowaniu.

#### <span id="page-16-0"></span>**4.3 Wskazówki dotyczące montażu**

Urządzenia nie należy montować bezpośrednio na agregacie chłodniczym, instalacji rurowej lub wspornikach instalacji rurowej.

Urządzenie należy zamontować:

- W miejscu łatwo dostępnym i widocznym dla personelu przed wejściem do obszaru monitorowanego.
- Na sztywnej powierzchni, która jest wolna od wibracji lub wstrząsów mechanicznych.
- W pozycji pionowej.
- Na wysokości około 1,5 m nad ziemią ([Rys. 7](#page-16-1), [Rys. 9](#page-17-0)).
- W przypadku amoniaku, zamontować przewody w pobliżu sufitu ([Rys. 8](#page-17-1)).
- Zachować przynajmniej 7,62 cm wolnej przestrzeni po bokach w celu zapewnienia poprawnej wentylacji, kalibracji i serwisowania. Upewnić się, że jest dostateczna ilość miejsca do podłączenia okablowania zewnętrznego i przewodów do pobierania próbek ([Rys. 9](#page-17-0)).
- Przy użyciu odpowiednich elementów mocujących. Upewnić się, że te elementy mocujące są odpowiednie dla danej powierzchni montażowej i mogą utrzymać 31,7 kg bez obluzowania lub spowodowania uszkodzenia elementów mocujących lub powierzchni montażowej. Użyć wszystkich czterech otworów montażowych urządzenia [\(Rys. 10\)](#page-17-2).
- Z dala od bezpośredniego światła słonecznego i innych silnych źródeł ciepła.
- W suchym miejscu.
- Z dala od obszarów zanieczyszczonych lub wystawionych na działanie olejów lub substancji chemicznych.

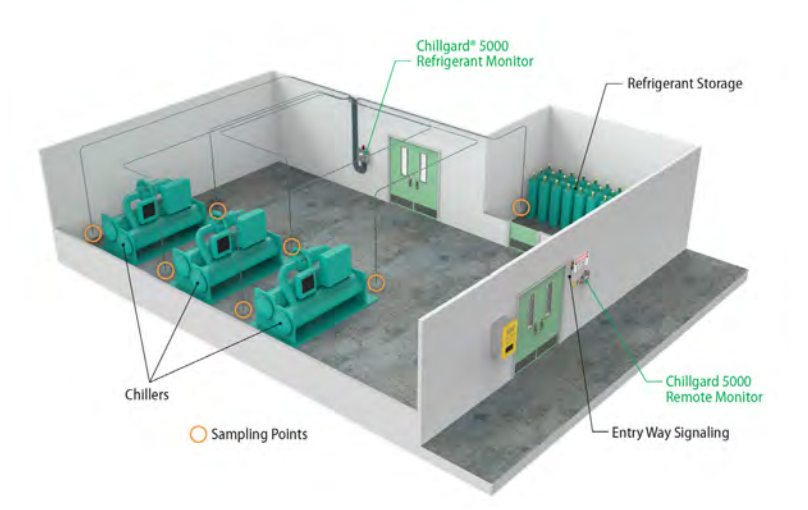

<span id="page-16-1"></span>*Rys. 7 Miejsce montażu dla czynników chłodniczych*

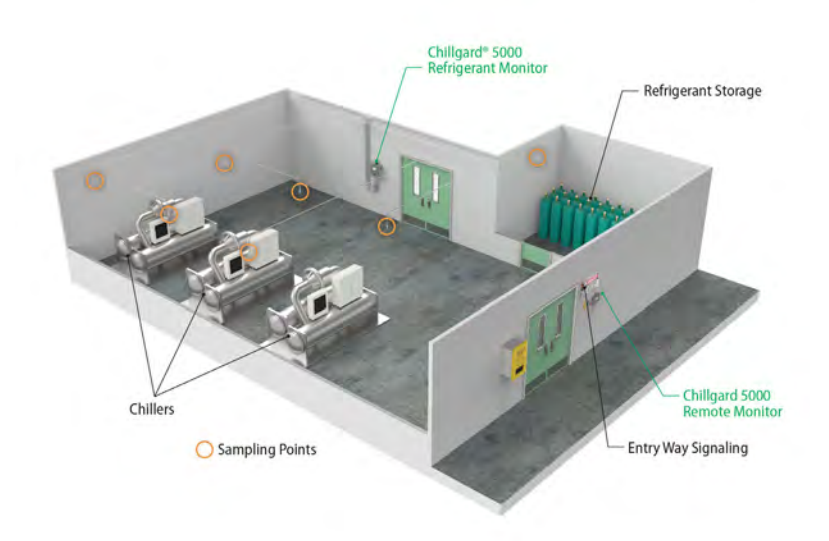

*Rys. 8 Miejsce montażu (amoniak)*

<span id="page-17-2"></span><span id="page-17-1"></span><span id="page-17-0"></span>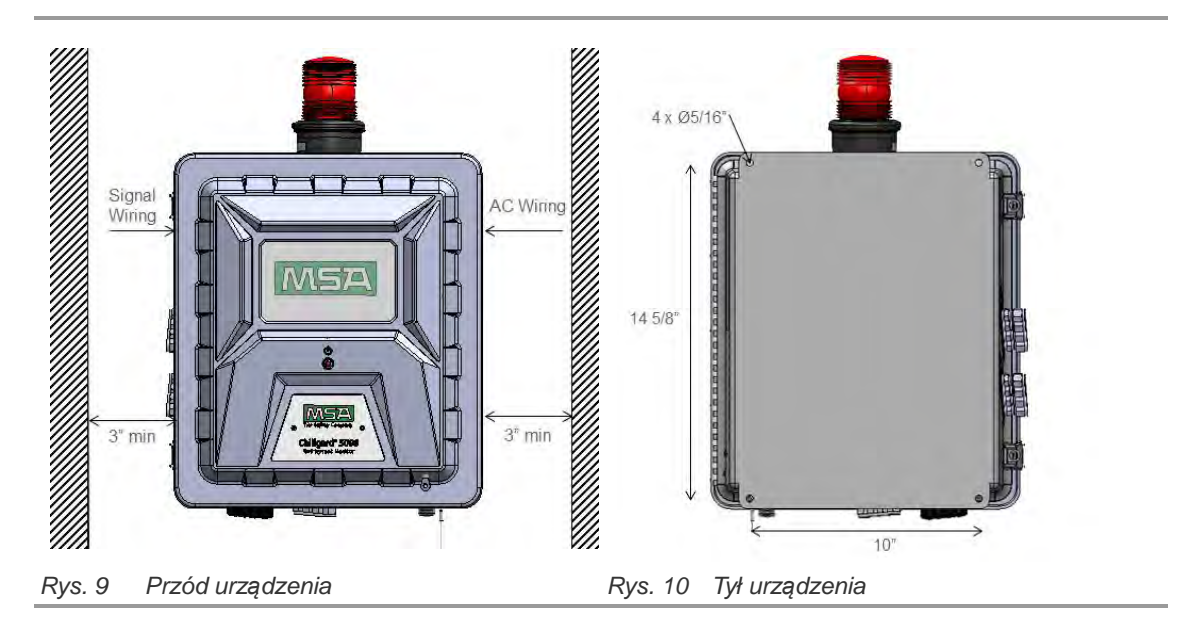

### <span id="page-18-0"></span>**4.4 Przewody próbkowania i wylotu**

#### <span id="page-18-1"></span>**4.4.1 Materiał rur**

Urządzenie może pracować ze sztywnymi lub miękkimi rurami. Poniżej znajdują się akceptowalne typu rur:

## **System Angielski US**

Rura poliuretanowa ¼ cala OD x 1/8 cala Średnica wewnętrzna (ID) (na bazie eteru)

Rura poliuretanowa ¼ cala OD x 3/16 cala ID (na bazie eteru)

Rura miedziana ¼ cala OD

Rura ze stali nierdzewnej ¼ cala OD

Rura NH3: Śr. zew. ¼ cala, stal nierdzewna lub 1/8 cala wewnątrz, tylko rury z wykładziną FEP

#### **Jednostki SI**

Rura poliuretanowa 6 mm OD x 4 mm ID (na bazie eteru)

Rura miedziana 6 mm OD

Rura ze stali nierdzewnej 6 mm OD

NH3: Śr. zew. 6 mm x śr. wew. 4 mm wykładzina FEP; śr. zew. 6 mm tylko stal nierdzewna

## *NOTYFIKACJA*

Użyć odpowiednich narzędzi w celu uzyskania czystych i równych końców rur w przypadku przecinania.

#### <span id="page-19-0"></span>**4.4.2 Trasowanie i rozmieszczenie**

MSA zaleca stosować przynajmniej dwa punkty monitowania gazu na agregat w celu zapewnienia wydajnego monitoringu. Ze względu na różnice w zakresie instalacji i zastosowania każdy system musi być rozpatrywany indywidualnie.

Wykonać test dymowy danego pomieszczenia technicznego w celu określenia modelu przepływu i optymalnego rozmieszczenie przewodów do pobierania próbek. W tym celu firma MSA ma w ofercie wentylacyjne rury dymowe (P/N 458480). Lista zatwierdzonych części i sposób ich zamawiania - patrz sekcja [13 "Dane dotycz](#page-80-0)ące zamówień".

Całkowita długość przewodów punktu włącznie z przewodem do pobierania próbek i przewodem wylotowym nie powinna przekraczać 366 m. Przewody powinny być jak najkrótsze w celu zminimalizowania czasu transportu do urządzenia.

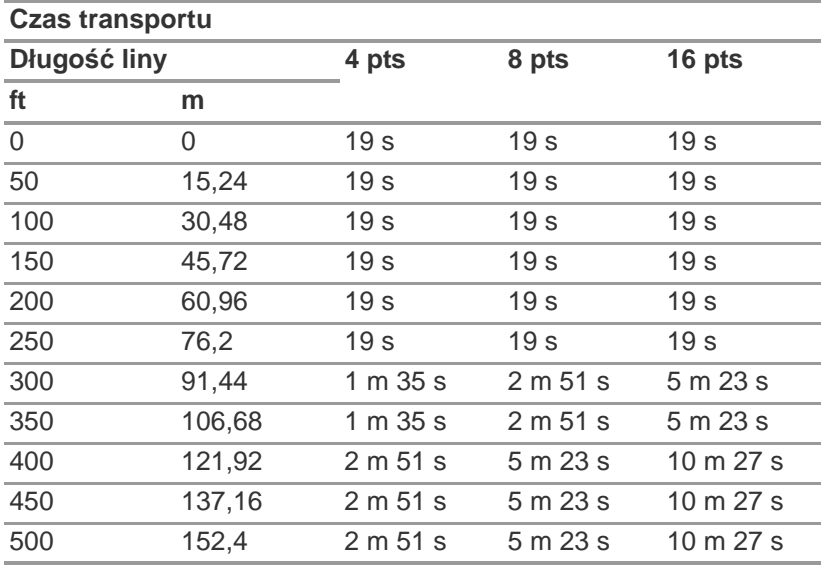

Czas transportu jest podobny dla wszystkich konfiguracji rur.

Czynnik chłodniczy najczęściej gromadzi się w pobliżu podłogi. Zainstalować punkty próbkowania na wysokości 30–46 cm nad podłogą.

Gaz amoniakalny ma tendencję do podnoszenia się do sufitu, ponieważ jest lżejszy od powietrza. MSA zaleca umieszczenie punktów poboru próbek w miejscach potencjalnego wycieku.

W przypadku instalacji, w których może występować kondensacja wody, firma MSA zaleca instalację filtra-separatora wody, takiego jak Parker P/N F504-01AHX67 lub jego odpowiednik.

Aby potwierdzić, że przewody do pobierania próbek są odpowiednio oznakowane i poprowadzone, należy przyłożyć gaz kalibracyjny do końca przewodu i potwierdzić reakcję urządzenia.

#### <span id="page-20-0"></span>**4.4.3 Filtry końcowe**

#### **OSTRZEŻENIE!**

Niestosowanie lub niekonserwowanie filtrów końcowych może spowodować niedokładne odczyty i uszkodzenie komponentów wewnętrznych, co wiąże się z dodatkowymi kosztami serwisu.

Nieprzestrzeganie tych ostrzeżeń może spowodować poważne urazy ciała lub śmierć.

Zainstalować filtr końcowy (MSA P/N 711561) w każdym przewodzie do pobierania próbek w celu ograniczenia ilości zanieczyszczeń w przewodach do pobierania próbek i urządzeniu. W przypadku jednostki amoniakalnej należy zainstalować indywidualny filtr końcowy (P/N 711562).

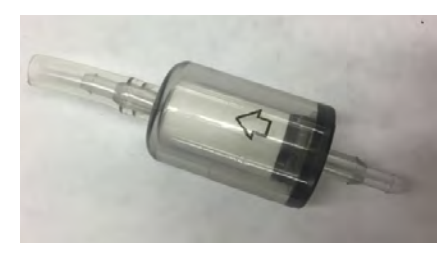

*Rys. 11 Filtr końcowy*

W celu zainstalowania filtrów końcowych należy wykonać poniższą procedurę:

- (1) Wyjąć nowy filtr końcowy z woreczka.
- (2) Nasunąć filtr końcowy z elastycznym przewodem na przewód do pobierania próbek. Upewnić się, że strzałka na korpusie tego filtra [\(Rys. 11](#page-20-2)) wskazuje kierunek zgodny z przepływem powietrza w danym przewodzie do pobierania próbek.

<span id="page-20-2"></span>Regularnie kontrolować i wymieniać filtry końcowe. Właściwy interwał wymiany jest uzależniony od środowiska, w którym pracuje instalacja.

Lista zatwierdzonych części i sposób ich zamawiania - patrz sekcja [13 "Dane dotycz](#page-80-0)ące zamówień".

#### <span id="page-20-1"></span>**4.4.4 Połączenia**

## **OSTRZEŻENIE!**

Wszelkie zagięcia przewodów powinny mieć odpowiednio duży promień zagięcia, aby zapobiec załamaniom lub zaciśnięciom. Załamania lub zaciśnięcia przewodu mogą skutkować niedostatecznym monitorowaniem danego obszaru.

Przed przyłączeniem przewodów do urządzenia należy wyczyścić wszystkie przewody przy użyciu sprężonego powietrza lub azotu w celu usunięcia zanieczyszczeń.

Nieprzestrzeganie tych ostrzeżeń może spowodować poważne urazy ciała lub śmierć.

Urządzenie posiada złączki zaciskowe Swagelok® do przyłączania przewodów próbkowania i wylotowych. Złączki te są przystosowane do podłączania sztywnych i miękkich przewodów określonych w sekcji [4.4.1 "Materia](#page-18-1)ł rur".

W celu podłączenia przewodów próbkowania i wylotowych należy wykonać poniższą procedurę:

- (1) Zdjąć korek zabezpieczający ze złączki zaciskowej.
- (2) Włożyć przewód do samego końca złączki zaciskowej.
- (3) Ręcznie dokręcić nakrętkę na przewodzie.
- (4) Zaznaczyć na nakrętce pozycję na godzinie 6.
- (5) Trzymając stabilnie korpus złączki, dokręcić nakrętkę o 1 ¼ obrotu do pozycji godziny 9.

#### <span id="page-21-0"></span>**4.4.5 Wentylacja lub gazy R**

Zastosowanie przewodów wylotowych redukuje hałas od pompy urządzenia.

Wylot z urządzenia należy odprowadzić do atmosfery zewnętrznej (preferowane) lub do obszaru bezpiecznego.

Nie stosować filtrów końcowych na przewodzie wylotowym.

Poprowadzić przewód wylotowy w taki sposób, aby był odprowadzany do atmosfery zewnętrznej gdzie personel nie będzie obecny. Koniec przewodu wylotowego należy zabezpieczyć przed takimi czynnikami jak woda, zanieczyszczenia, lód, śnieg i insekty, które mogą powodować zatykanie i uniemożliwiać wydajne odprowadzanie.

Jeżeli wylot jest odprowadzany do wnętrza, przewód wylotowy należy doprowadzić do:

- Obszaru, który nie jest monitorowany pod katem gazów czynnika chłodniczego
- Obszaru z dala od personelu

## **OSTRZEŻENIE!**

Należy pamiętać o zdjęciu zatyczki portu wylotowego przed uruchomieniem urządzenia. Zaniechanie powyższego może skutkować ciśnieniem wstecznym, które może spowodować niedokładne odczyty i uszkodzenie komponentów wewnętrznych.

Wykonać poprawne odprowadzenie wylotu z systemu Chillgard 5000 do bezpiecznego obszaru. Niewłaściwe odprowadzenie wylotu może doprowadzić do poważnych obrażeń lub śmierci.

Nie używać wewnętrznych otworów wentylacyjnych do amoniaku.

Nieprzestrzeganie tych ostrzeżeń może spowodować poważne urazy ciała lub śmierć.

#### <span id="page-21-1"></span>**4.5 Połączenia przewodowe i uziemienie**

Schemat połączeń Chillgard ([Rys. 12](#page-22-0)) zawiera szczegółowe wymogi dla okablowania tego urządzenia.

#### **OSTRZEŻENIE!**

Upewnić się, że urządzenie jest połączone z uziemieniem na pręcie uziemiającym.

Nieprzestrzeganie tych ostrzeżeń może spowodować poważne urazy ciała lub śmierć.

#### *NOTYFIKACJA*

Instalacje wymagające zgodności z regulacjami European EMC oraz LDV muszą mieć połączenie pomiędzy urządzeniem Chillgard 5000 a najbliższym uziemieniem do wyrównywania potencjału.

W celu uzyskania takiego połączenia należy zainstalować przewód miedziany 10 AWG (6,00 mm<sup>2</sup>) lub większy pomiędzy uchwytem uziemienia po prawej stronie urządzenia Chillgard 5000 a punktem uziemiającym (uziemienie ochronne). Długość tego przewodu nie może przekraczać 2 m.

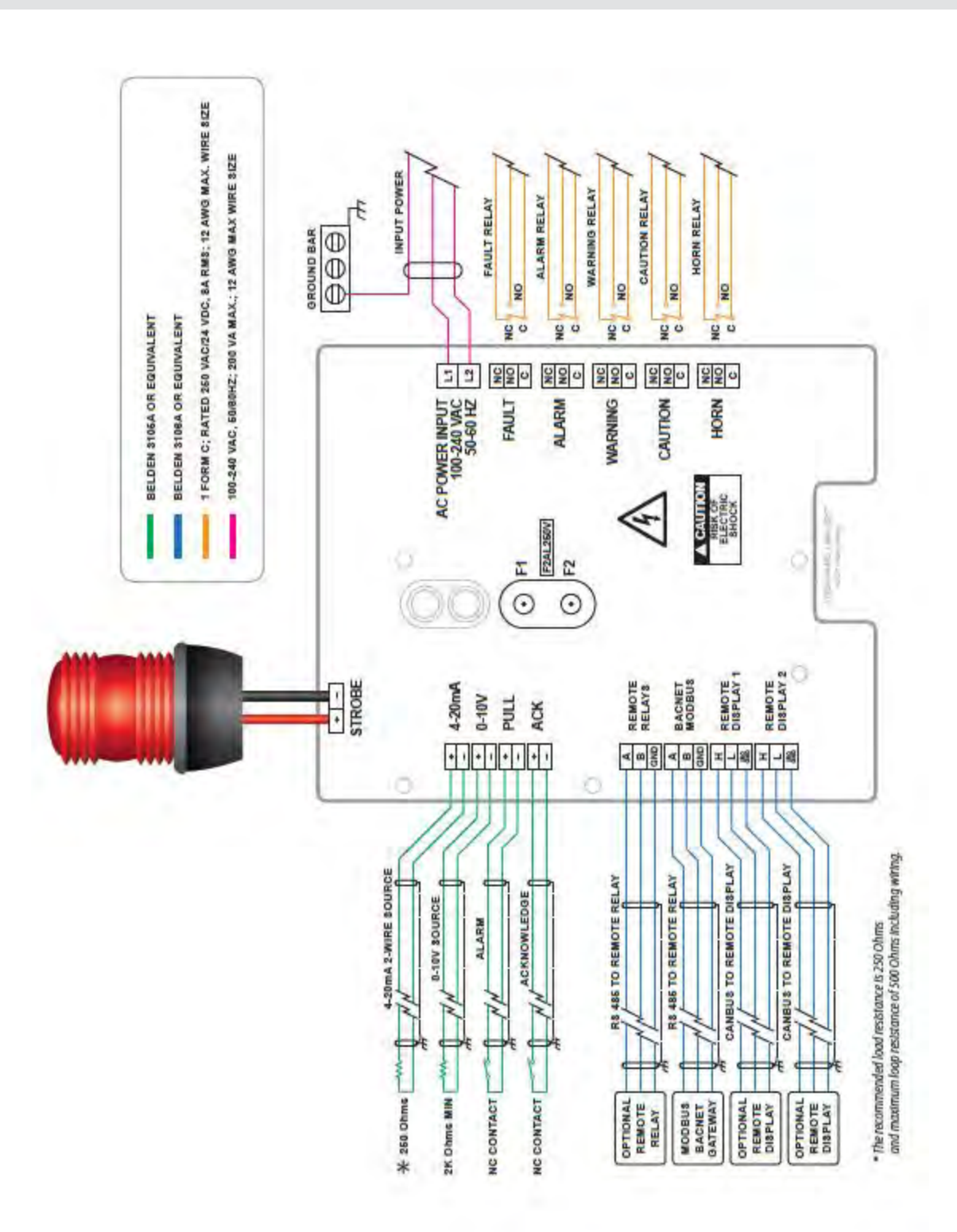

<span id="page-22-0"></span>*Rys. 12 Schemat okablowania Chillgard*

#### <span id="page-23-0"></span>**4.6 Wymagania dla źródła zasilania**

## **OSTRZEŻENIE!**

Podłączenie elektryczne musi wykonać wykwalifikowany elektryk.

Połączenia przewodowe muszą być zgodne z NEC/CEC i lokalnymi przepisami dotyczącymi bezpieczeństwa instalacji elektrycznych.

Upewnić się, że miedziane przewodniki użyte do doprowadzenia zasilania spełniają wszystkie wymogi NEC/CEC i lokalne przepisy dotyczące bezpieczeństwa instalacji elektrycznych.

Nigdy nie obsługiwać tego urządzenia bez uziemienia ochronnego. Obsługa tego urządzenia bez uziemienia ochronnego może skutkować porażeniem elektrycznym. Porażenie elektryczne może spowodować uszkodzenie tego urządzenia oraz obrażenia personelu.

Aby chronić przed porażeniem elektrycznym, pokrywa płyty obwodu musi być założona na swoim miejscu, gdy jest włączone zasilanie. Porażenie elektryczne może być przyczyną poważnych obrażeń lub śmierci.

Aby chronić przed wyładowaniem elektrostatycznym (ESD), podłączyć pasek nadgarstkowy ESD do punktu połączeniowego ESD wewnątrz obudowy urządzenia przed przystąpieniem do jakichkolwiek prac wewnątrz obudowy. Wyładowanie elektrostatyczne może spowodować uszkodzenie urządzenia. Nie dotykać podzespołów elektronicznych.

Nieprzestrzeganie tych ostrzeżeń może spowodować poważne urazy ciała lub śmierć.

Urządzenie może być zasilanie ze źródła 100–240 Vac, 50/60 Hz, 200 VA maksimum.

Urządzenie musi być przyłączone bezpośrednio do źródła zasilania prądu przemiennego przez dedykowany wyłącznik.

Do wykonania połączenia zasilania prądu przemiennego należy użyć zatwierdzonego przewodu 3 żyłowego (minimum 16 AWG, 1,5 mm<sup>2</sup>), o obciążalności 300 Vac przy 221°F (105°C).

Stosować wyłączenie dławiki kablowe i osprzęt, które są odpowiednie dla obudów z włókna szklanego.

W celu podłączenia zasilania elektrycznego należy wykonać poniższą procedurę:

- (1) Wyłączyć zasilanie elektryczne.
- (2) Zainstalować bezpiecznik na przyłączu zasilania do urządzenia.
	- a) Wyłącznik obwodu zasilania należy umieścić w łatwo dostępnym miejscu w pobliżu urządzenia.
	- b) Wyłącznik ten należy wyraźnie oznakować, jako przyrząd do odłączania tego urządzenia.
- (3) Jeżeli jest zastosowany, zdjąć mechanizm zamykający.
- (4) Zwolnić dwie blokady z lewej strony urządzenia.
- (5) Otworzyć obudowę.
- (6) Podłączyć opaskę ESD nadgarstka do punktu przyłączania ESD wewnątrz obudowy.
- (7) Użyć klucza sześciokątnego 1/4 cala do odkręcenia 4 nakrętek na pokrywie płyty obwodu.
- (8) Zdjąć pokrywę płyty obwodu.

24

- (9) Zdjąć korek otworu na okablowanie zasilania AC.
- (10) W otworach na okablowania zasilania AC zainstalować dławiki przewodów odpowiednie dla obudowy z włókna szklanego.
- (11) Przeprowadzić okablowanie zasilania AC przez ten dławik.
- (12) Podłączyć okablowanie zasilania AC do zacisków wejściowych L1 (FAZA) oraz L2 (NEUTRALNY). Upewnić się, że złącza te zostały odpowiednio zamocowane.
- (13) Podłączyć przewód uziemiający zasilania AC do pręta uziemiającego w taki sposób, aby masa obudowy urządzenia była podłączona do uziemienia.
- (14) Upewnić się, że okablowanie to nie dotyka zespołu czujnika.
- (15) Założyć pokrywę płyty obwodu.
- (16) Użyć klucza sześciokątnego 1/4 cala do przykręcenia 4 nakrętek na pokrywie płyty obwodu.
- (17) Odłączyć opaskę ESD nadgarstka od punktu przyłączania ESD wewnątrz obudowy.
- (18) Zamknąć obudowę.
- (19) Zatrzasnąć obie blokady.
- (20) Jeżeli jest zastosowany, założyć mechanizm zamykający.
- (21) Włączyć zasilanie elektryczne urządzenia.

#### <span id="page-24-0"></span>**4.7 Wyjścia przekaźników**

Szczegóły znajdują się na schemacie połączeń Chillgard ([Rys. 12\)](#page-22-0).

Urządzenie Chillgard 5000 posiada pięć następujących przekaźników jednoprzerwowych, przełącznych (SPDT). Styki tych przekaźników mają obciążalność 8 A przy 240 Vac/24 Vdc. Każdy z tych przekaźników może być podłączony jako normalnie otwarty (NO) lub normalnie zamknięty (NC).

- Błąd
- Alarm
- Ostrzeżenie
- Uwaga
- Sygnalizator dźwiękowy

## <span id="page-25-0"></span>**4.8 Wyświetlacz zdalny**

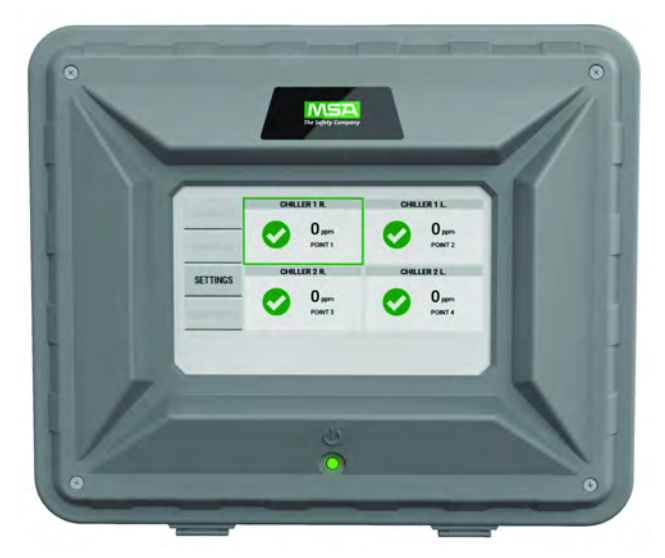

*Rys. 13 Wyświetlacz zdalny Chillgard 5000* Wskazówki dot. instalacji patrz instrukcja obsługi 10214065 dla wyświetlacza zdalnego Chillgard 5000.

## <span id="page-26-0"></span>**5 Ustawienia początkowe**

## **OSTRZEŻENIE!**

Należy pamiętać o zdjęciu zatyczki portu wylotowego przed uruchomieniem urządzenia. Zaniechanie powyższego może skutkować ciśnieniem wstecznym, które może spowodować niedokładne odczyty i uszkodzenie komponentów wewnętrznych.

Nieprzestrzeganie tych ostrzeżeń może spowodować poważne urazy ciała lub śmierć.

Zdjąć folię ochronną z ekranu dotykowego.

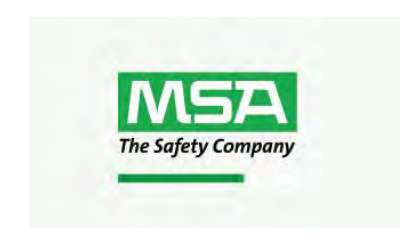

Po włączeniu zasilania urządzenia zaświeci się zielony wskaźnik zasilania ([Rys. 1](#page-9-2)), a na ekranie dotykowym pojawi się logo i pasek ładowania. Pasek ładowania wskazuje status procesu inicjalizacji.

Jeżeli podczas uruchamiania wystąpi błąd, pojawi się okienko identyfikujące dany problem.

#### <span id="page-26-1"></span>**5.1 Language/Date & Time/Password (Język/Data oraz Czas/Hasło)**

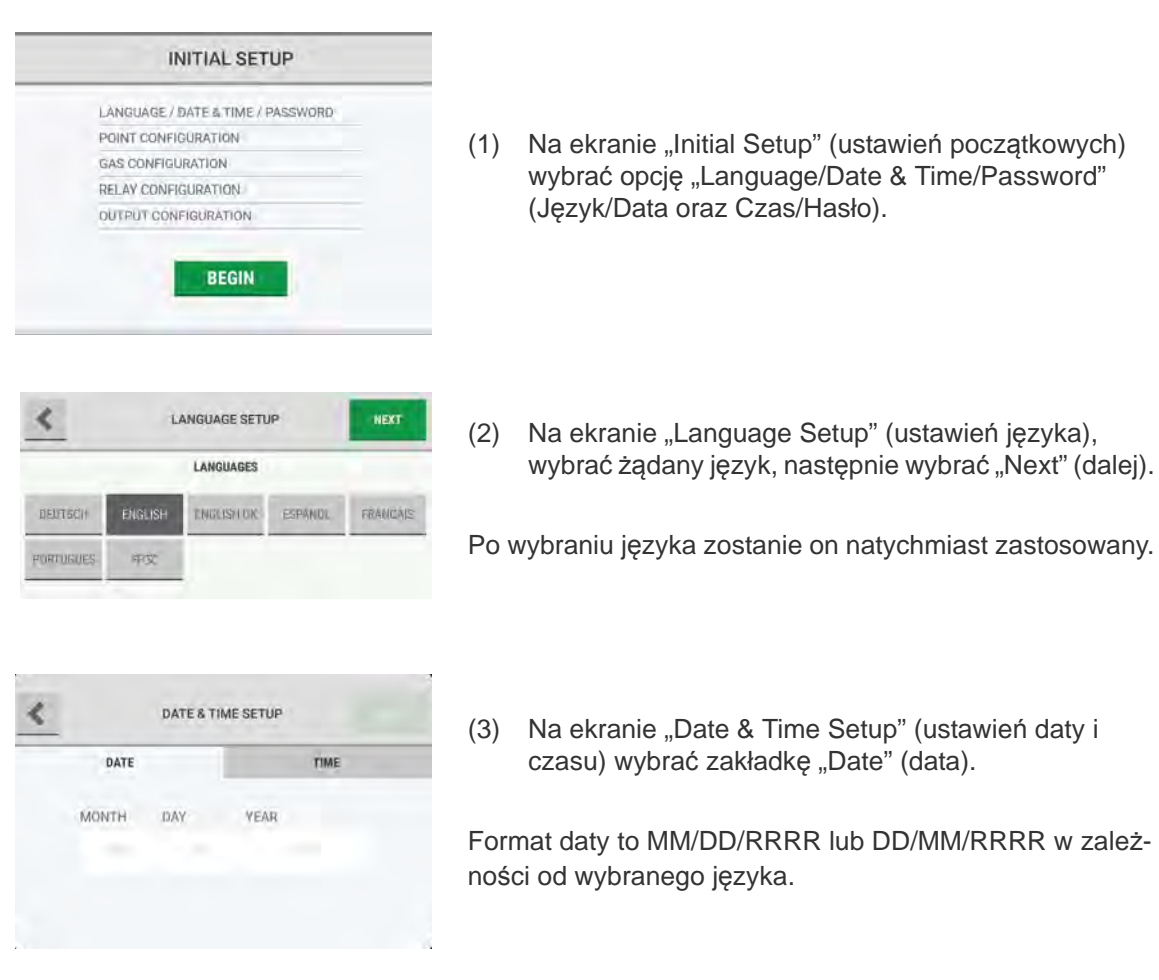

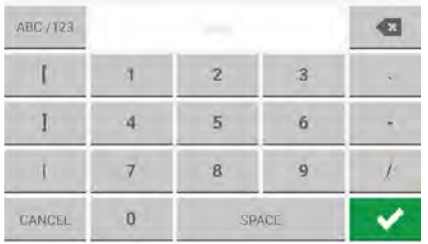

(4) Wybrać pole "Month/Day/Year" (miesiąc/dzień/rok) i wprowadzić wartości za pomocą klawiatury alfanumerycznej. Wybrać w celu zatwierdzenia tych wartości.

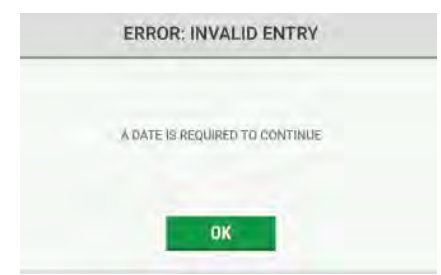

**UWAGA**: Aby kontynuować, konieczne jest wprowadzenie daty. Jeżeli pojawi się ten komunikat błędu, wybrać "OK" w celu powrotu do poprzedniego ekranu i podania wartości.

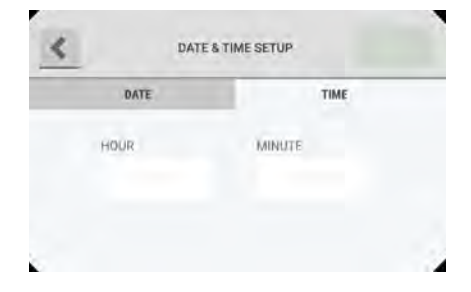

- (5) Wybrać zakładkę "Time" (czas).
- (6) Wybrać pole "Hour/Minute" (godzina/minuty) i wprowadzić wartości za pomocą klawiatury alfanumerycznej. Wybrać w w celu zatwierdzenia tych wartości.

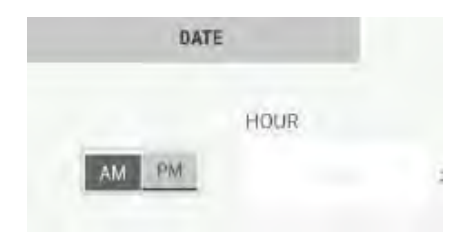

Czas może być wyświetlany w formacie 12 godzinnym (AM/PM) lub 24 godzinnym w zależności od wybranego języka.

- (7) Jeżeli ma to zastosowanie, wybrać "AM" lub "PM".
- (8) Wybrać "Next" (dalej).

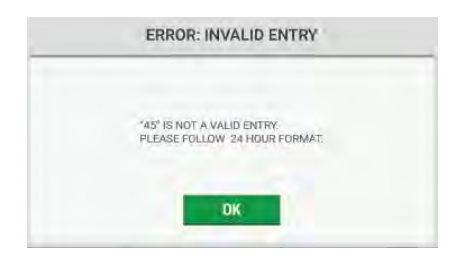

**UWAGA**: Aby kontynuować, konieczne jest wprowadzenie poprawnego czasu. Jeżeli pojawi się ten komunikat błędu, wybrać "OK" w celu powrotu do poprzedniego ekranu i podania wartości.

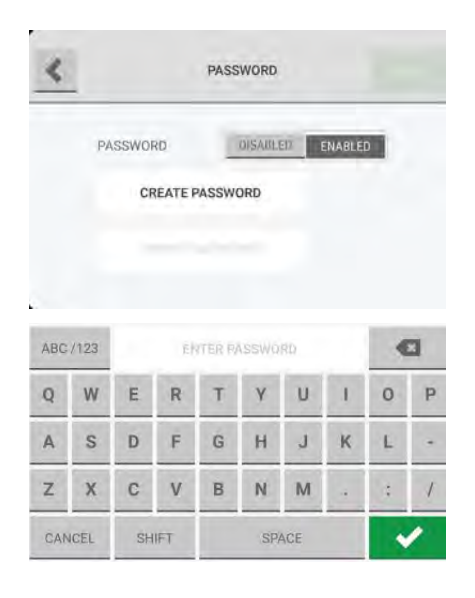

(9) Na ekranie "Password" (hasło) wybrać opcję "Disabled" (wyłączone) lub "Enabled" (włączone) w celu wyłączenia lub włączenia ochrony hasłem dla ekranów edytowalnych.

Jeżeli ochrona hasłem jest wyłączona, pola "Create Password" (utwórz hasło) oraz "Verify Password" (weryfikuj hasło) są nieaktywne.

**UWAGA**: Jeżeli ochrona hasłem jest włączona, wykonać poniższe czynności:

- a) Wybrać pole "Create Password" (utwórz hasło) i wprowadzić wartość za pomocą klawiatury alfanumerycznej. Wybrać w w celu zatwierdzenia wartości.
- b) Wybrać pole "Verify Password" (weryfikuj hasło) i wprowadzić wartość za pomocą klawiatury alfanumerycznej. Wybrać w w celu zatwierdzenia wartości.
- (10) Wybrać "Next" (dalej).

Jeżeli ochrona hasłem jest włączona, pojawi się okienko "Password Required" (wymagane hasło) w przypadku próby zmiany edytowalnego ekranu przez użytkownika.

(11) Na ekranie "Initial Setup" (ustawień początkowych) pojawi się znaczek potwierdzenia obok kroku "Language/Date & Time/Password" (Język/Data oraz Czas/Hasło), który informuje że został on zakończony. Wybrać "Continue" (kontynuuj) w celu przejścia do kroku konfiguracji punktu.

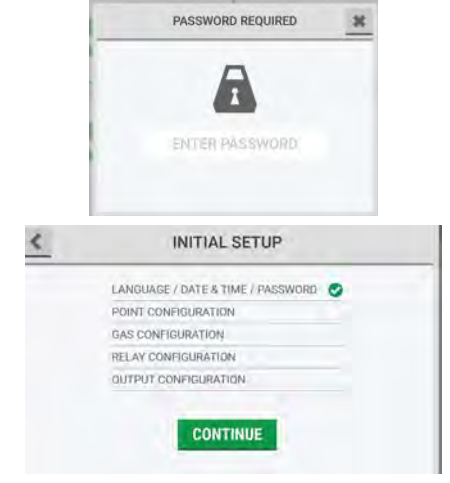

### <span id="page-29-0"></span>**5.2 Konfiguracja punktu**

POINT<sub>1</sub>

POINT 5

POINT 9

**UWAGA**: Podczas ustawień początkowych wszystkie punkty za wyjątkiem punktu 1 są domyślnie wyłączone i nieaktywne na ekranie "Point Configuration" (konfiguracji punktu). Do inicjalizacji urządzenia wymagane jest skonfigurowanie punktu 1.

- (1) Na ekranie "Point Configuration" (konfiguracji punktu) wybrać "Point 1" (punkt 1).
- (2) Wybrać "Next" (dalej).
- (3) Na ekranie "Point Configuration: Point #" wybrać "Enable" (włącz).
- (4) Wybrać pole "Name" (nazwa) i użyć klawiatury alfanumerycznej w celu przypisania nazwy o długości do 18 znaków. Wybrać w w celu zatwierdzenia wartości.

Na ekranie "Point Detail" (szczegółów punktu) zostanie pokazane wszystkie 18 znaków. Na ekranie "Point Configuration" (konfiguracji punktu) zostanie pokazane tylko 10 znaków.

- (5) Wybrać "Save" (zapisz).
- (6) Powtarzać kroki od (1) do (5) aż do skonfigurowania wszystkich niezbędnych punktów.
- (7) Na ekranie "Point Configuration" (konfiguracji punktu) wybrać "Next" (dalej).
- (8) Na ekranie "Initial Setup" (ustawień początkowych) pojawi się znaczek potwierdzenia obok kroku "Point Configuration" (konfiguracja punktu), który informuje że został on zakończony. Wybrać "Continue" (kontynuuj) w celu przejścia do ustawień konfiguracji gazu.

PL

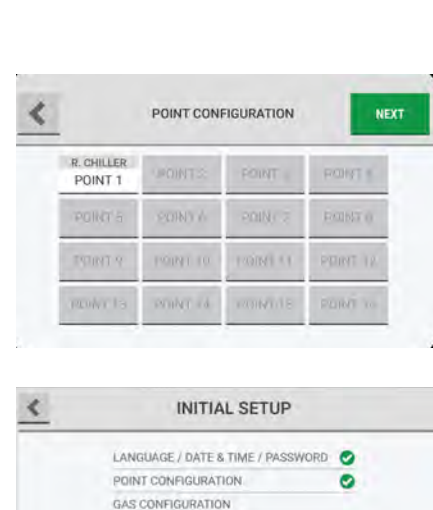

RELAY CONFIGURATION OUTPUT CONFIGURATION

**CONTINUE** 

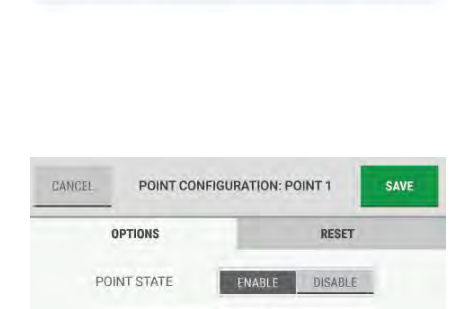

CREATE POINT NAME

POINT CONFIGURATION

POINT 3

POINT?

POINT 11

ROINT 15

POINT 2

**ROINT 6** 

POINT 10

POINT 14

NEXT

POINT 4

POINT 8

**FT THIOR** 

POINT 16

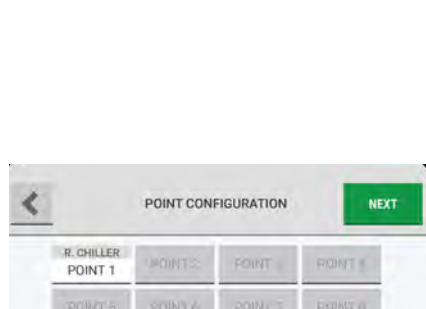

#### <span id="page-30-0"></span>**5.3 Konfiguracja gazu**

#### <span id="page-30-1"></span>**5.3.1 Konfiguracja monitora czynnika chłodzącego**

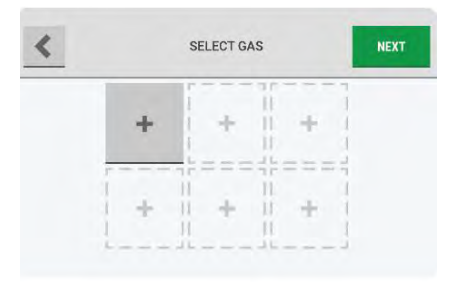

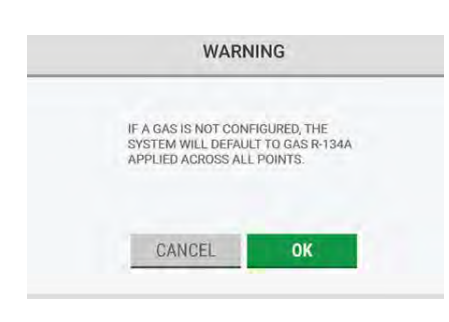

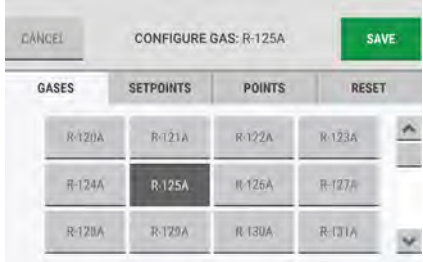

(1) Na ekranie "Select Gas" (wybierz gaz), wybrać puste okienko gazu.

**UWAGA**: Można skonfigurować maksymalnie sześć okienek lub gazów.

**UWAGA:** Jeżeli zostanie wybrane pole "Next" (dalej) bez skonfigurowania gazu, pojawi się okienko ostrzegające, że dla wszystkich punktów zostaną zastosowane ustawienia domyślne.

Aby zatwierdzić ustawienia domyślne i pominąć krok konfiguracji gazu, wybrać "OK". W przeciwnym wypadku wybrać "Cancel" (anuluj) w celu powrócenia do ekranu "Select Gas" (wybierz gaz) i następnie wybrać okienko gazu.

(2) W zakładce "Gases" (gazy) na ekranie "Configure Gas" (konfiguracji gazu) należy dokonać wyboru z listy możliwych do konfiguracji gazów. Nagłówek tego ekranu zmieni się i będzie pokazywał wybrany gaz.

**UWAGA**: Po wybraniu gazu uaktywni się przycisk "Save" (zapisz). Interfejs ten nie przechodzi automatycznie do zakładki "Setpoints" (nastawy). Jeżeli zostanie wybrane polecenie "Save" (zapisz) bez wyregulowania nastaw dla uwag, ostrzeżeń i alarmów, dla tego wybranego gazu zostaną zastosowane domyślne wartości nastaw.

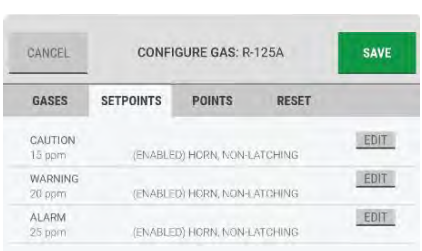

- (3) Wybrać zakładkę "Setpoints" (nastawy).
- (4) Wybrać przycisk "Edit" (edytuj) dla opcji Caution (uwaga), Warning (ostrzeżenie) lub Alarm, jeśli ma to zastosowanie.

**UWAGA:** Jeżeli została wybrana zakładka "Setpoints" (nastawy) bez wcześniejszego wybrania gazu, opcje na ekranie "Configure Gas" (konfiguracji gazu) będą nieaktywne.

Opcje konfiguracji dla uwag, ostrzeżeń i alarmów są takie same.

(5) W wyskakującym oknie konfiguracji dla opcji "State" (stan), wybrać "Enabled" (włączone) lub "Disabled" (wyłączone).

Jeżeli wybrano "Disabled" (wyłączone), wszystkie inne opcje są nieaktywne. Przejść do kroku (8).

- (6) Dla opcji "Setpoint" (nastawa), użyć przycisków **v** oraz **w** w celu ustawienia wartości.
- (7) Dla opcji "Action" (działanie), wybrać "Latching" (z blokadą) lub "Non-Latching" (bez blokady).

**UWAGA**: Definicja zdarzeń z blokada i bez blokady znajduje się w sekcji [7.5 "Uwagi, ostrze](#page-51-1)żenia i alarmy". Lista ustawień domyślnych znajduje się sekcji [16](#page-87-0)  "Załą[cznik C: Ustawienia domy](#page-87-0)ślne".

Użyć pasku przewijania w celu wyświetlenia wszystkich opcji konfiguracji.

- (8) W celu powiązania syreny dźwiękowej lub wizualnego światła błyskowego z danym zdarzeniem, dla opcji "Alarm Indication" (wskazanie alarmu) należy zaznaczyć pola wyboru "Horn" (syrena) i/ lub "Strobe" (światło błyskowe).
- (9) Wybrać "Done" (zakończ) w celu zaakceptowania ustawień i powrócenia do ekranu konfiguracji określonego gazu, na którym pojawia się zaktualizowane ustawienia.
- (10) Powtarzać kroki od (2) do (9) aż do skonfigurowania nastaw wszystkich zdarzeń.

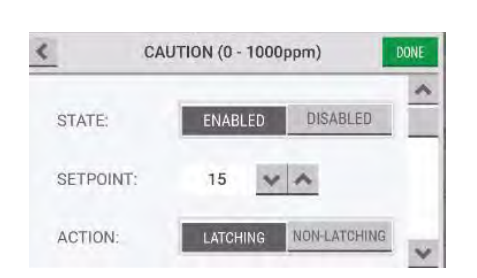

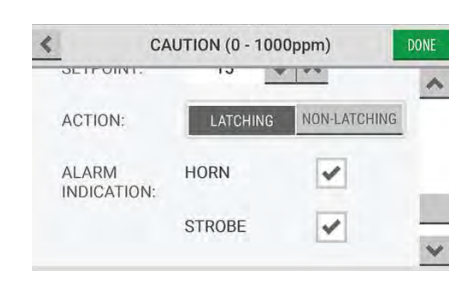

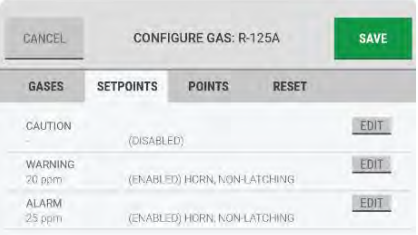

- (11) Wybrać zakładkę "Points" (punkty).
- (12) Zaznaczyć odpowiednie pole wyboru w celu przypisania punktu do tego gazu.

**UWAGA:** Jeżeli została wybrana zakładka "Points" (punkty) bez wcześniejszego wybrania gazu, opcje na ekranie "Configure Gas" (konfiguracji gazu) będą nieaktywne.

Do pojedynczego punktu można przypisać tylko jeden gaz. Punkty, do których został już przypisany gaz, są niedostępne do wyboru.

- (13) Wybrać "Save" (zapisz).
- (14) Powtórz kroki od (1) do (13) dla każdego gazu, który ma być skonfigurowany.

**UWAGA:** Zakładka "Reset" nie jest używana podczas ustawień początkowych. Informacje na temat zakładki "Reset" znajdują się w sekcji [7.8.2 "Konfiguracja gazu"](#page-59-0).

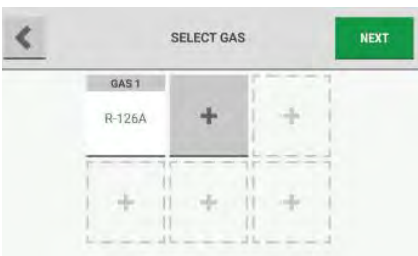

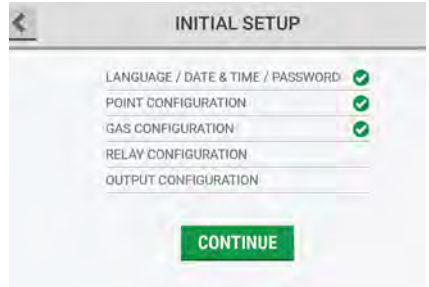

- (15) Po skonfigurowaniu wszystkich odnośnych gazów, wybrać "Next" (dalej).
- (16) Na ekranie "Initial Setup" (ustawień początkowych) pojawi się znaczek potwierdzenia obok kroku "Gas Configuration" (konfiguracja gazu), który informuje że został on zakończony. Wybrać "Continue" (kontynuuj) w celu przejścia do ustawień konfiguracji przekaźnika.

## <span id="page-33-0"></span>**5.3.2 Konfiguracja monitora amoniaku**

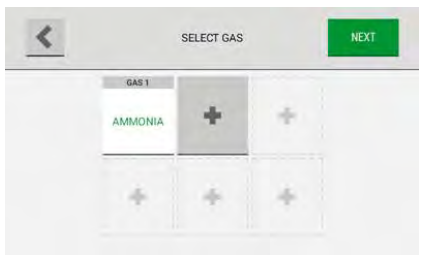

(1) Na ekranie "Select Gas" (wybierz gaz), wybrać AMMONIA (amoniak).

Monitor amoniaku Chillgard może wykrywać tylko amoniak. Nie można dodać żadnego innego gazu. Pięć pozostałych slotów służy do różnych ustawień alarmów.

Domyślne fabryczne ustawienia alarmów to: Uwaga 50 ppm Ostrzeżenie 200 ppm

Alarm 500 ppm

(2) Jeśli wszystkie włączone punkty mają być zdefiniowane przy pomocy tych ustawień, kliknij "Next" (Dalej).

**INITIAL SETUP** Zrobione (Na ekranie "Initial Setup" (ustawień począt-LANGUAGE / DATE & TIME / PASSWORD kowych) pojawi się znaczek potwierdzenia obok kroku POINT CONFIGURATION  $\bullet$ GAS CONFIGURATION  $\bullet$ "Gas Configuration" (konfiguracja gazu), który infor-**RELAY CONFIGURATION** muje że został on zakończony. Wybrać "Continue" OUTPUT CONFIGURATION (kontynuuj) w celu przejścia do ustawień konfiguracji przekaźnika).

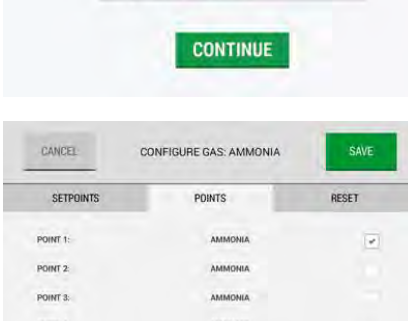

Jeśli ustawienia alarmów powinny być inne niż fabryczne, należy wybrać punkt, który ma mieć inne

ustawienia, usunąć zaznaczenie oraz kliknąć "Save"

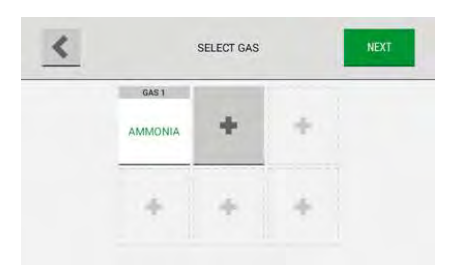

(3) Kliknąć "+", aby rozpocząć konfigurowanie drugiego ustawienia alarmu dla amoniaku

(Zapisz).

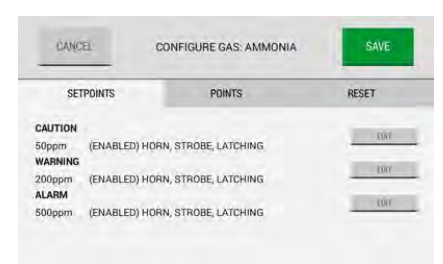

(4) Wybrać "Edit" (Edytuj) dla punktów ustawień, które chcesz zmienić

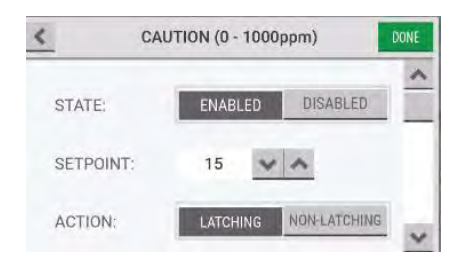

(5) Wpisać żądaną nastawę. Tutaj wpisać nową wartość ppm. W razie potrzeby należy wprowadzić zmiany również w Ostrzeżenie oraz Alarm.

Następnie kliknij "Done" (Gotowe).

Kliknąć na Points (Punkty), sprawdzić punkt, dla którego wybrano nowe ustawienia alarmowe.

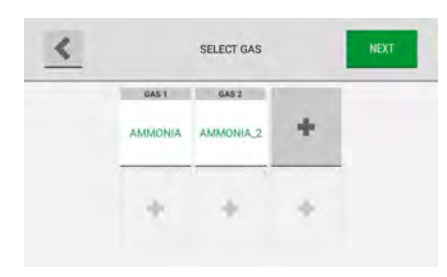

Teraz obok AMMONIA, AMMONIA\_2, pojawiają się na ekranie wybranego gazu.

UWAGA: Kolejność AMMONIA, AMMONIA\_2, AMMO-NIA\_3 itd. może ulec zmianie w przypadku ponownego uruchomienia Chillgarda 5000.

## <span id="page-35-0"></span>**5.4 Konfiguracja przekaźnika**

Każdy przekaźnik jest wyznaczony do określonej funkcji; takiej jak błąd, alarm, ostrzeżenie, uwaga lub syrena.

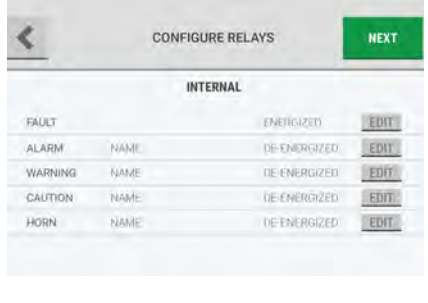

(1) Na ekranie "Configure Relays" (konfiguracji przekaźników) wybrać opcję "Edit" (edytuj) dla funkcji, która ma być skonfigurowana.

**UWAGA**: Opcje konfiguracji dla alarmów, ostrzeżeń, uwag i syreny są takie same.

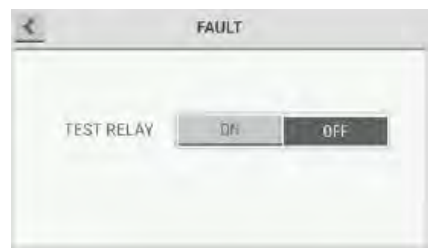

Domyślnym ustawieniem dla wbudowanego przekaźnika błędu jest stan "pod napięciem". W celu dokonania testu przekaźnika wykonać poniższe:

- Wybrać "ON" (włącz).
- Wybrać "OFF" (wyłącz).

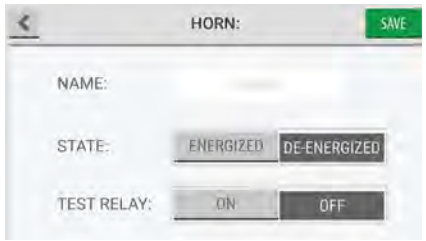

(2) W wyskakującym oknie konfiguracji przekaźnika wybrać pole "Name" (nazwa) i użyć klawiatury alfanumerycznej w celu wprowadzenia wartości.

Nazwy przekaźników mogą mieć osiem znaków długości.

Tytuł w nagłówku tego okna zmieni się na przydzieloną nazwę.

- (3) Dla stanu tego przekaźnika wybrać "Energized" (pod napięciem) lub "De-energized" (bez napięcia).
- (4) W celu przetestowania tego przekaźnika:
	- a) Wybrać "ON" (włącz).
	- b) Upewnić się, że sprzęt podłączony do tego przekaźnika działa zgodnie z oczekiwaniami.
	- c) Wybrać "OFF" (wyłącz).
- (5) Wybrać "Save" (zapisz). Zaktualizowane ustawienia dla przekaźników zostaną pokazane na ekranie "Configure Relays" (konfiguracji przekaźników).

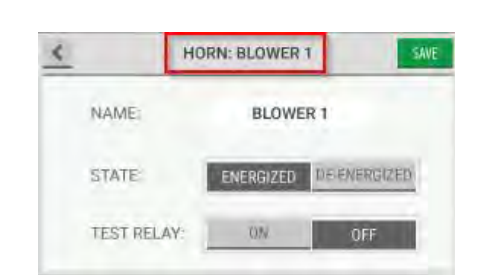

Chillgard 5000 Monitor czynnika chłodniczego
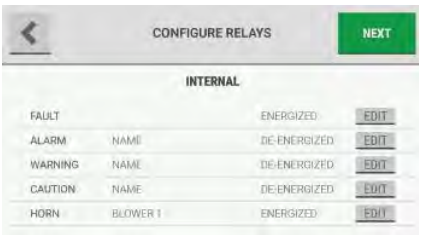

- (6) Powtórz kroki od (1) do (5) dla każdego przekaźnika, który ma być skonfigurowany.
- (7) Po skonfigurowaniu wszystkich przekaźników, wybrać "Next" (dalej).

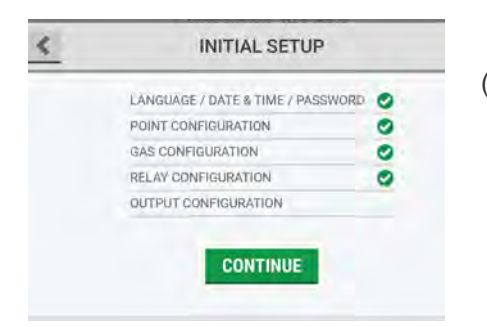

(8) Na ekranie "Initial Setup" (ustawień początkowych) pojawi się znaczek potwierdzenia obok kroku "Relay Configuration" (konfiguracja przekaźnika), który informuje że został on zakończony. Wybrać "Continue" (kontynuuj) w celu przejścia do ustawień konfiguracji wyjścia.

## <span id="page-37-0"></span>**5.5 Wyjście komunikacyjne**

Do obsługi wyjść cyfrowych są dostępne trzy opcje.

Lista rejestrów dostępnych do wymiany z kontrolerem Modbus znajduje się w sekcji 17 "Załą[cznik D:](#page-88-0)  [Rejestry utrzymuj](#page-88-0)ące Modbus".

Lista obiektów BACnet dostępnych do wymiany z kontrolerem BACnet znajduje się w sekcji [18](#page-94-0)  "Załą[cznik E: Obiekty BACnet"](#page-94-0).

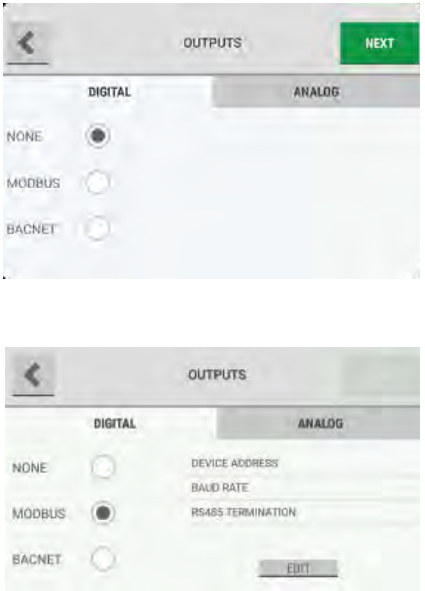

- (1) W zakładce "Digital" (cyfrowe) na ekranie "Outputs" (wyjścia), wybrać jedno z poniższych:
- (2) Jeżeli zostanie wybrane "None" (brak), nie będzie skonfigurowana komunikacja cyfrowa.
- (3) W przypadku wybrania "Modbus" wykonać poniższe: a) Wybrać "Edit" (edytuj).

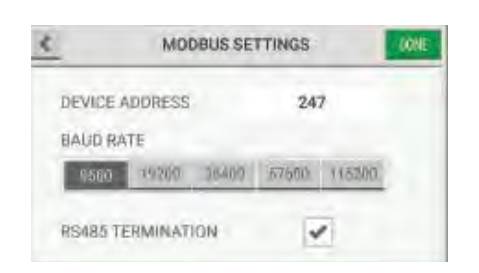

- b) Wybrać pole "Device Address" (adres urządzenia) i wprowadzić wartość za pomocą klawiatury alfanumerycznej. Wybrać w w celu zatwierdzenia wartości.
- c) Wybrać prędkość transmisji danych dla tego połączenia.
- d) Zaznaczyć pole wyboru RS485 Termination.
- e) Wybrać "Done" (zakończ).

(4) W przypadku wybrania "BACnet" wykonać poniższe: a) Wybrać "Edit" (edytuj).

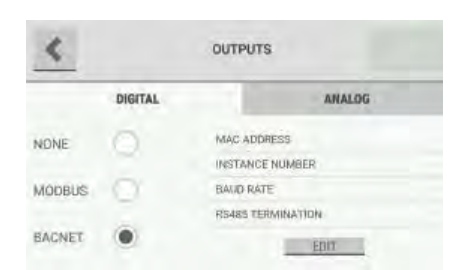

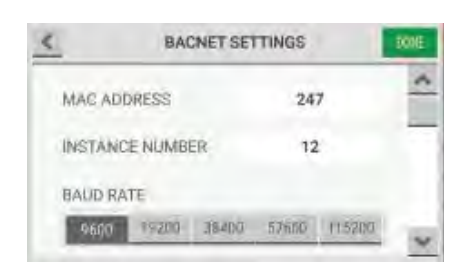

- b) Wybrać pole "MAC Address" (adres MAC) i wprowadzić wartość za pomocą klawiatury alfanumerycznej. Wybrać w w celu zatwierdzenia wartości.
- c) Wybrać pole "Instance Number" (liczba instancji) i wprowadzić wartość za pomocą klawiatury alfanumerycznej. Wybrać w w celu zatwierdzenia wartości.
- d) Wybrać prędkość transmisji danych dla tego połączenia.

Użyć paska przewijania w celu poruszania się po liście dostępnych opcji.

- (5) Wybrać zakładkę "Analog" (analogowe).
- (6) W celu wyregulowania wartości domyślnych, wybrać odpowiednie pole i wprowadzić wartość za pomocą klawiatury alfanumerycznej. Wybrać w celu zatwierdzenia wartości.
- (7) Wybrać "Next" (dalej).

Lista ustawień domyślnych znajduje się sekcji [16](#page-87-0)  "Załą[cznik C: Ustawienia domy](#page-87-0)ślne".

(8) Na ekranie "Initial Setup" (ustawień początkowych) będą wyświetlone wszystkie zakończone kroki ustawień początkowych. Wybierz "Finished" (zakończone) w celu potwierdzenia ustawień konfiguracji i przejścia do ekranu "Initial Calibration" (kalibracji początkowej).

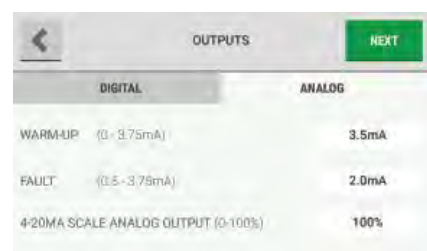

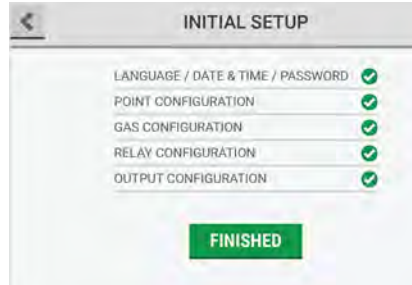

# **6 Kalibracja**

# **OSTRZEŻENIE!**

Przed wykonaniem kalibracji należy upewnić się, że urządzenie jest podłączone do zasilania od przynajmniej 2 godzin.

Należy pamiętać o zdjęciu zatyczki portu wylotowego przed uruchomieniem urządzenia. Zaniechanie powyższego może skutkować ciśnieniem wstecznym, które może spowodować niedokładne odczyty i uszkodzenie komponentów wewnętrznych.

NIE wykonywać kalibracji z regulatorem gazu kalibracyjnego o stałym przepływie. Stosować tylko regulator typu zapotrzebowanie-przepływ (MSA P/N 710269).

Niezastosowanie się do tego ostrzeżenia może skutkować błędną kalibracją, uszkodzeniem komponentów wewnętrznych i niewłaściwymi odczytami gazu.

Jeżeli urządzenie nie przejdzie kalibracji, wycofać go z eksploatacji do czasu naprawienia przyczyny nieudanej kalibracji i uzyskania pomyślnej kalibracji.

Nieprzestrzeganie tych ostrzeżeń może spowodować poważne urazy ciała lub śmierć.

**UWAGA**: Podczas procesu kalibracji urządzenie nie monitoruje gazu.

Kalibracja polega na podawaniu do urządzenia określonej ilości gazu, co umożliwia wyregulowanie dokładności i precyzji pomiarów dokonywanych w zwykłym trybie roboczym. Gwarantuje to maksymalną dokładność pomiarów gazu.

Pomimo tego, że czujnik Chillgard 5000 został fabrycznie skalibrowany, zalecane jest wykonywanie kalibracji podczas pierwszego uruchomienia, a także w regularnych odstępach czasu w celu upewnienia się, że czujnik ten jest w pełni sprawny i podwyższenia dokładności tego urządzenia. Dokładność kalibracji zależy od rodzaju użytej butli. W celu zapewnienia optymalnej wydajności należy dokonywać kalibracji w atmosferze odpowiedniej dla danej aplikacji.

Są dwa typy kalibracji: kalibracja gazem zerowym i kalibrującym.

Kalibracja gazem zerowym powoduje zresetowanie odczytów poziomu linii bazowej do wartości zero. Do kalibracji gazem zerowym użyć skrubera z powietrzem otoczenia.

Kalibracja gazem kalibrującym (wzorcowym) polega na podaniu gazu docelowego o znanym stężeniu, przez co możliwe jest wyregulowanie dokładności i precyzji detektora do znanej wartości. To znane stężenie gazu jest nazywane "span value" (wartością zakresu), ponieważ wartość ta odpowiada zakresowi krzywej kalibracji od zera do tej wartości [\(Rys. 14\)](#page-39-0).

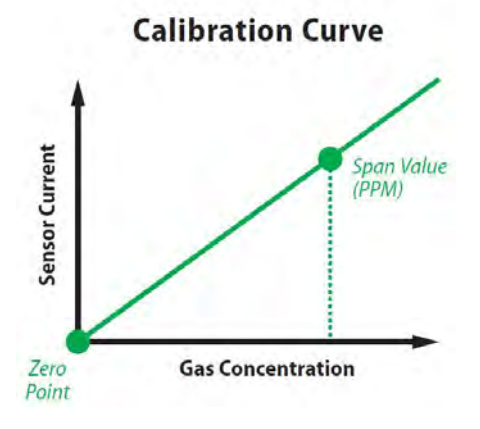

<span id="page-39-0"></span>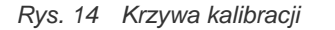

Czujnik monitora czynnika chłodzącego Chillgard 5000 został skalibrowany fabrycznie przy pomocy R134A, R404A, R410A, R123, R514A, R1233zd(E). Czujnik ten posiada również szeroką, wstępnie zaprogramowaną bibliotekę dodatkowych czynników chłodniczych, której można użyć w celu ustawienia urządzenia do wykrywania innych docelowych gazów czynników chłodniczych, które zostały wymienione w sekcji [11.2](#page-78-0).

Monitor amoniaku Chillgard został skalibrowany fabrycznie TYLKO przy pomocy amoniaku. Dla jednostki amoniaku Chillgard nie ma dostępnej biblioteki dla gazów R.

#### **6.1 Ustawienia początkowe**

Po zakończeniu ustawień początkowych należy wykonać kalibrację początkową w celu zapewnienia dokładności czujnika.

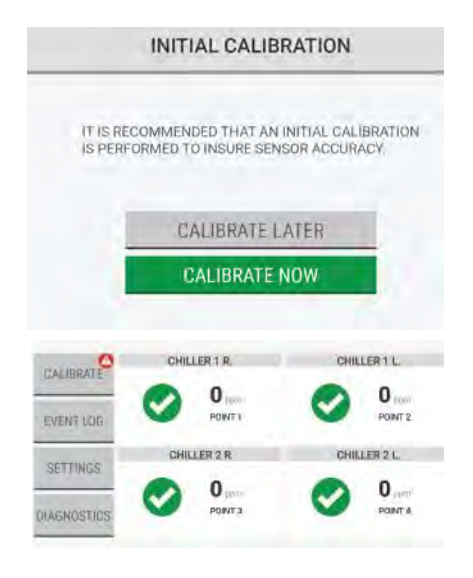

Opis pulpitu znajduje się sekcji [7.1 "Opis pulpitu".](#page-49-0)

- (1) Na ekranie "Initial Calibration" (kalibracji początkowej) wybrać opcję "Calibrate Now" (kalibruj teraz).
- (2) Przejść do kroku (2) w sekcji [6.2 "Normalna](#page-41-0)  [eksploatacja".](#page-41-0)

**UWAGA**: Jeżeli wybrano opcję "Calibrate Later" (kalibruj później), na pulpicie będzie wyświetlane powiadomienie na przycisku "Calibration" (kalibracja) do momentu zakończenia kalibracji początkowej. Wybrać opcję "Calibrate" (kalibruj) w celu ponownego otwarcia okna "Initial Calibration" (kalibracji początkowej) i wybrać "Calibrate Now" (kalibruj teraz).

## <span id="page-41-0"></span>**6.2 Normalna eksploatacja**

#### **OSTRZEŻENIE!**  $\blacksquare$

Należy pamiętać o zdjęciu zatyczki portu wylotowego przed uruchomieniem urządzenia. Zaniechanie powyższego może skutkować ciśnieniem wstecznym, które może spowodować niedokładne odczyty i uszkodzenie komponentów wewnętrznych.

Nieprzestrzeganie tych ostrzeżeń może spowodować poważne urazy ciała lub śmierć.

#### **6.2.1 Rozpoczynanie kalibracji**

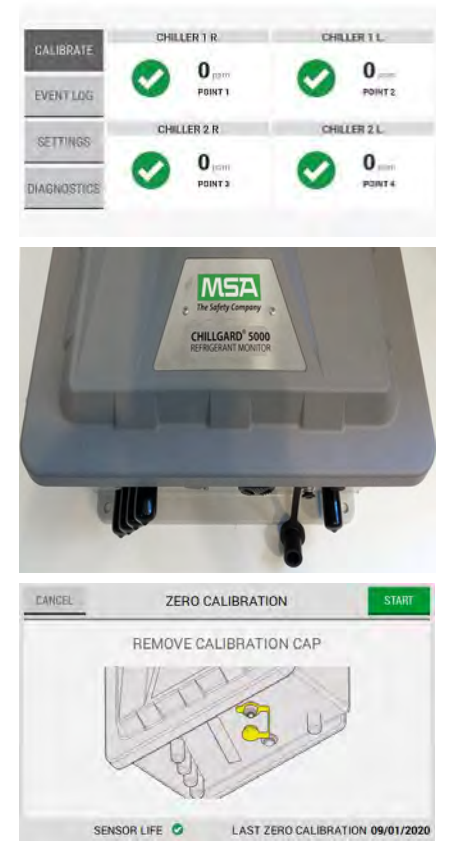

(1) Aby rozpocząć proces kalibracji, wybrać opcję "Calibrate" (kalibruj) znajdującą się na pulpicie.

(2) Na spodzie urządzenia wyciągnąć zatyczkę z portu kalibracji.

(3) Na ekranie dotykowym urządzenia wybrać "Start".

#### **6.2.2 Zatrzymywanie kalibracji**

Proces kalibracji może zostać zatrzymany podczas pewnych faz, gdy w prawym górnym rogu jest dostępna opcja "Cancel" (anuluj).

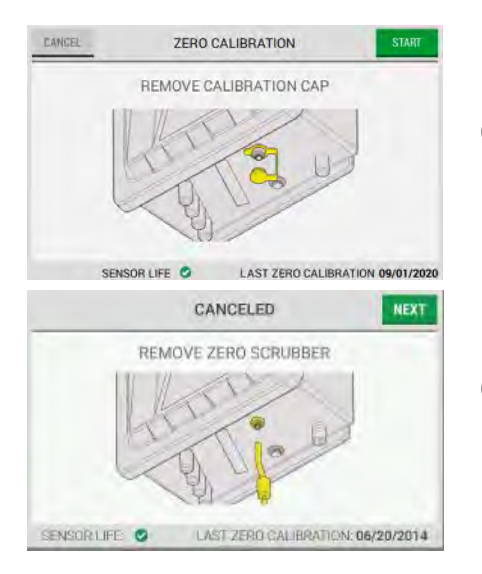

- (1) Aby zatrzymać proces kalibracji, wybrać "Cancel" (anuluj).
- (2) W przypadku kalibracji gazem zerowym, odłączyć skruber gazu zerowego od portu kalibracji, następnie wybierz "Next" (dalej) na ekranie dotykowym urządzenia.
- (3) Na ekranie "Canceled" (anulowane), wybierz "Done" (zakończ).
- (4) Na spodzie urządzenia włożyć zatyczkę do portu kalibracji.

## **6.3 Kalibracja gazem zerowym**

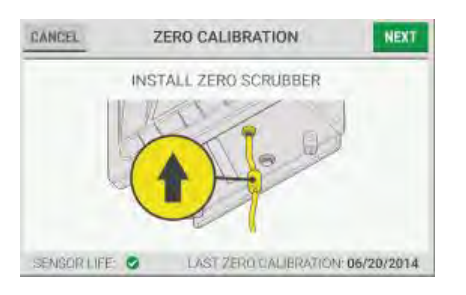

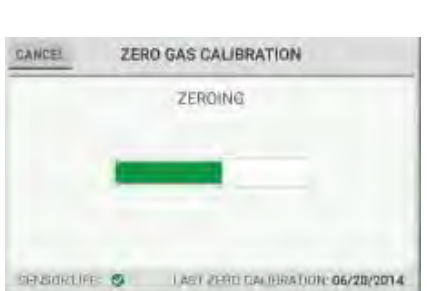

- (1) Podłączyć rurę skrubera gazu zerowego do portu kalibracji.
- (2) Na ekranie dotykowym urządzenia wybrać "Next" (dalej).

Pasek postępu jest wyświetlany podczas kalibracji gazem zerowym.

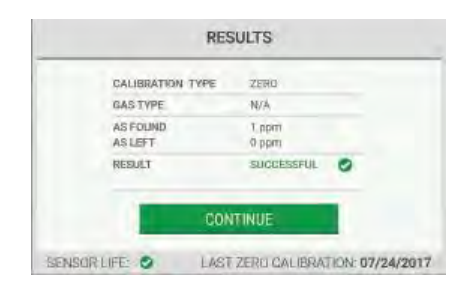

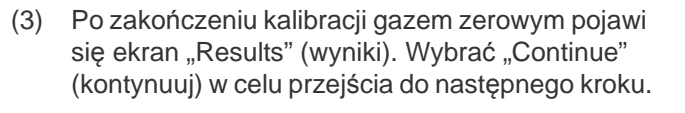

- (4) Na ekranie "Calibration Complete" (kalibracja zakończona) wykonać jedno z poniższych:
	- a) Aby kontynuować kalibrację gazem wzorcowym, wybrać "Span Gas Calibration" (kalibracja gazem wzorcowym). Przejść do kroku (1) w sekcji "Kalibracja gazem wzorcowym" poniżej.
	- b) Aby zakończyć kalibrację gazem zerowym bez wykonywania kalibracji gazem wzorcowym, wybrać "Done" (zakończ) i przejść do następnego kroku.
	- c) Aby powrócić do ekranu "Results" (wyniki), wybrać "Back" (wstecz).

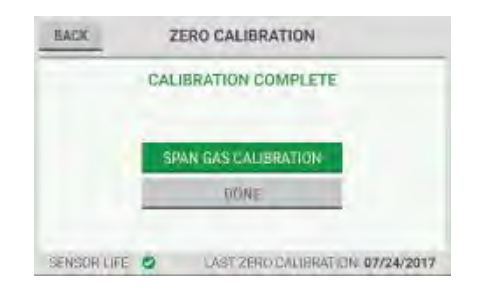

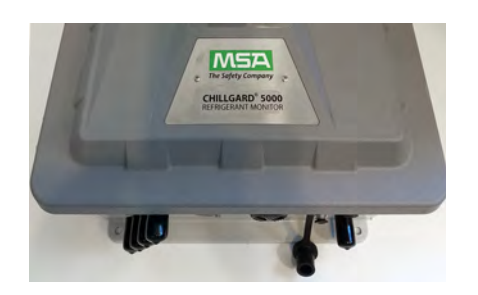

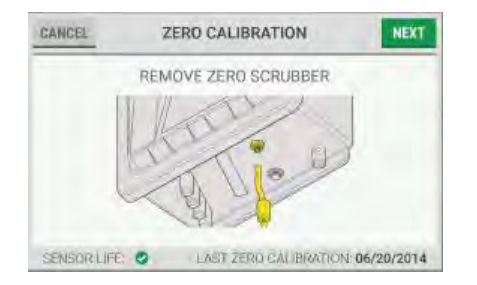

- (5) Na spodzie urządzenia włożyć zatyczkę do portu kalibracji.
- (6) Odłączyć rurę od portu kalibracji.
- (7) Odłączyć rurę skrubera gazu zerowego od portu kalibracji.
- (8) Na ekranie dotykowym urządzenia wybrać "Next" (dalej).

#### **6.4 Kalibracja gazem wzorcowym**

#### **6.4.1 Kalibracja gazem wzorcowym - monitor czynnika chłodzącego**

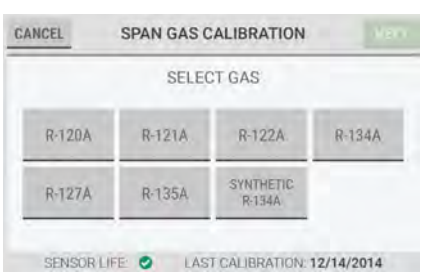

**UWAGA**: Aby zapobiec zanieczyszczeniu gazem zerowym, MSA zaleca korzystać z innego regulatora do kalibracji gazem zerowym i innego do kalibracji gazem wzorcowym.

- (1) Zamknąć zawór butli.
- (2) Jeżeli ma to zastosowanie, odłączyć butlę z gazem zerowym lub rurę skrubera gazu zerowego od portu kalibracji.

*Na ekranie "Span Gas Calibration" (Kalibracja gazem wzorcowym) wyświetlane są gazy wybrane w Konfiguracji gazu.*

(3) Wybrać odpowiedni gaz wzorcowy. **UWAGA**: Na ekranie "Select Gas" (wybierz gaz) jest wyświetlane maksymalne siedem gazów: sześć gazów wybranych przez użytkownika i jeden gaz uniwersalny (syntetyczny R-134A).

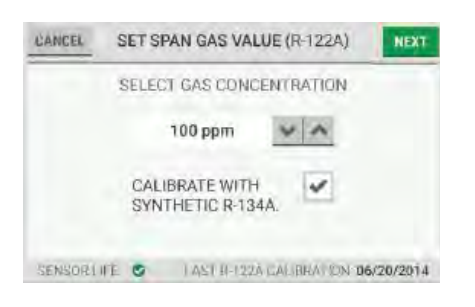

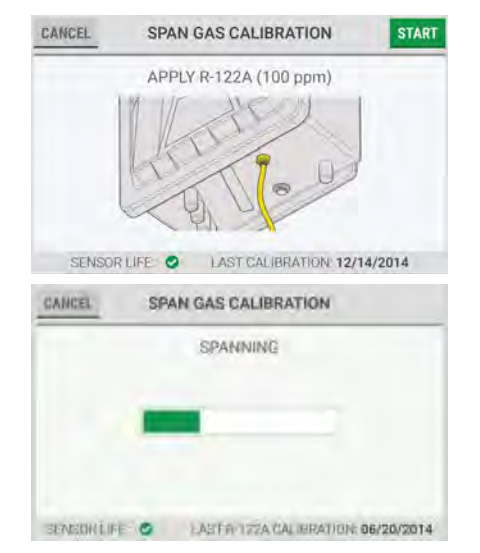

- (4) Odszukać stężenie gazu podane na etykiecie butli z gazem.
- (5) Na ekranie "Set Span Gas Value" (ustaw stężenie gazu wzorcowego) wprowadzić wartość stężenia gazu odczytaną z etykiety butli z tym gazem za pomocą przycisków oraz w w celu zwiększenia lub zmniejszenia wartości o 1 ppm, lub wybrać odpowiednie pole wartości i wprowadzić wartość za pomocą klawiatury alfanumerycznej. Wybrać w celu zatwierdzenia wartości.
- (6) Aby przeprowadzić kalibrację z syntetycznym R-134A, zaznaczyć to pole wyboru.
- (7) Wybrać "Next" (dalej).

**UWAGA**: Wartość stężenia można ustawić w zakresie od 10 do 500 ppm. MSA zaleca stężenie 100 ppm.

- (8) Podłączyć rurę butli z gazem wzorcowym do portu kalibracji.
- (9) Otworzyć butlę z gazem wzorcowym.
- (10) Na ekranie "Span Gas Calibration" (kalibracja gazem wzorcowym) wybrać "Start".

Podczas kalibracji gazem wzorcowym jest wyświetlany pasek postępu.

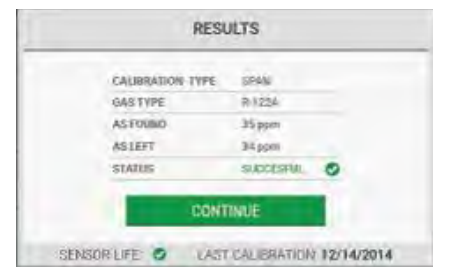

(11) Po zakończeniu kalibracji gazem wzorcowym pojawi się ekran "Results" (wyniki). Wybrać "Continue" (kontynuuj).

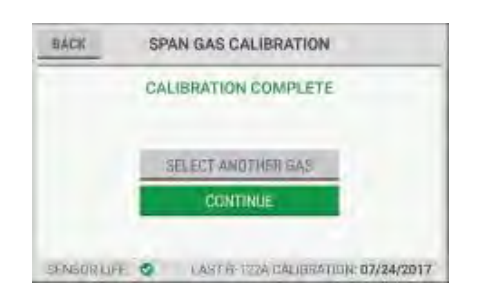

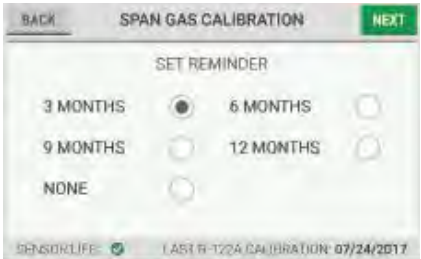

- (12) Na ekranie "Calibration Complete" (kalibracia zakończona) wykonać jedno z poniższych:
	- a) Aby wykonać kalibrację dla innego gazu, wybrać "Select Another Gas" (wybierz inny gaz). Powtórzyć kroki od (3) do (11).
	- b) Aby powrócić do ekranu "Results" (wyniki), wybrać "Back" (wstecz).
	- c) Aby przejść do następnego kroku, wybrać "Continue" (kontynuuj).
- (13) Zamknąć butlę z gazem wzorcowym.
- (14) Na ekranie "Set Reminder" (ustaw przypomnienie) wybrać odpowiedni przycisk dla interwału kalibracji. Po upływie wybranego interwału zostanie wyświetlone okienko przypominające o konieczności wykonania kalibracji.

**UWAGA:** Kalibracja powinna być przeprowadzana regularnie. MSA zaleca okres 6 miesięcy pomiędzy kalibracjami, przy czym należy prowadzić ich rejestr. Częstotliwość kalibracji zależy od czasu pracy i ekspozycji chemicznej przyrządu.

Kalibracja powinna być wykonywana podczas instalacji lub zmiany źródła zasilania przyrządu.

- (15) Wybrać "Next" (dalej).
- (16) Na spodzie urządzenia włożyć zatyczkę do portu kalibracji.
- (17) Odłączyć rurę od portu kalibracji.
- (18) Na ekranie dotykowym urządzenia wybrać "Done" (zakończ).

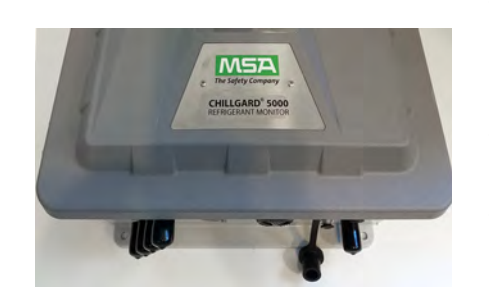

#### **6.4.2 Kalibracja gazem wzorcowym - monitor amoniaku**

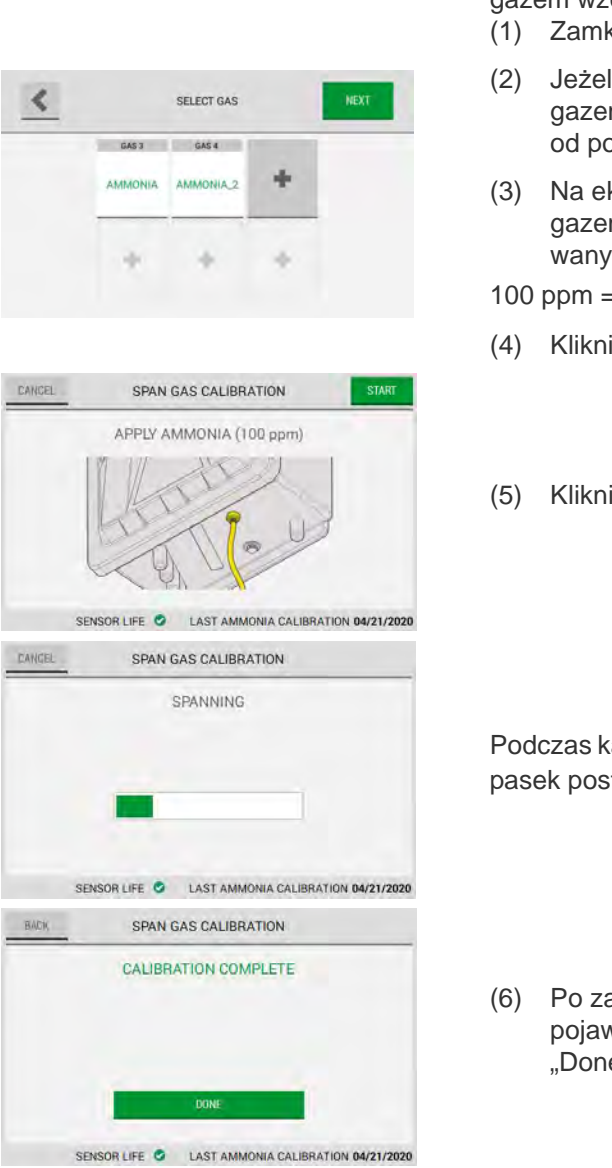

**UWAGA**: Aby zapobiec zanieczyszczeniu gazem zerowym, MSA zaleca korzystać z innego regulatora do kalibracji gazem zerowym i innego do kalibracji gazem wzorcowym.

- knąć zawór butli.
- li ma to zastosowanie, odłączyć butlę z m zerowym lub rurę skrubera gazu zerowego ortu kalibracji.
- kranie "Span Gas Calibration" (Kalibracja m wzorcowym), wybrać amoniak z preferom ustawieniem alamu.

= butla gazu 100 ppm

ij Next (Następny)

ij Start.

alibracji gazem wzorcowym jest wyświetlany tępu.

akończeniu kalibracji gazem wzorcowym wi się ekran "Results" (wyniki). Wybrać e" (zakończ).

#### **6.5 Nieudana kalibracja**

W mało prawdopodobnym przypadku wystąpienia problemu podczas procesu kalibracji, na ekranie "Results" (wyniki) zostanie wyświetlony status kalibracji "Unsuccessful" (nieudana).

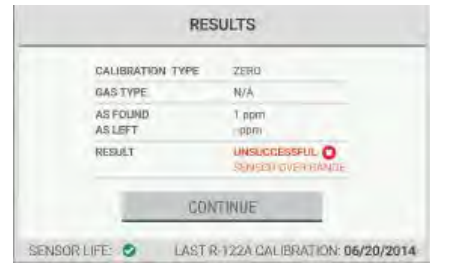

BACK ZERO GAS CALIBRATION **CALIBRATION UNSUCCESSFUL** REPEAT CALIBRATION CLOSE AST ZERO CALIBBIATION: 06/20/2014 SENSORLIFE O

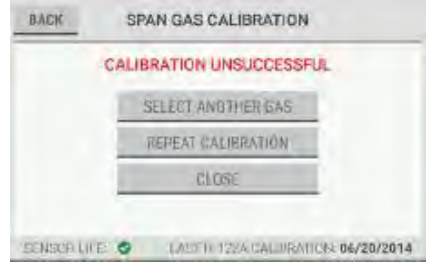

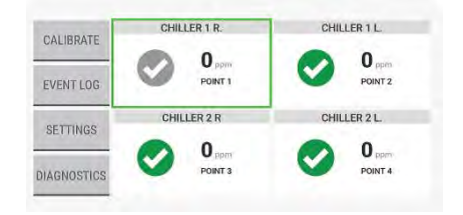

- (1) Na ekranie "Results" (wyniki), wybrać "Continue" (kontynuuj).
- (2) Na ekranie "Calibration Unsuccessful" (kalibracja nieudana) wykonać jedno z poniższych:
	- a) Dla kalibracji gazem zerowym:

W celu powtórzenia kalibracji wybrać opcje "Repeat Calibration" (powtórz kalibrację).

 Aby powrócić do wartości z poprzedniej kalibracji, wybrać "Close" (zamknij).

b) Dla kalibracji gazem wzorcowym:

 Aby wykonać kalibrację dla innego gazu, wybrać "Select Another Gas" (wybierz inny gaz).

**UWAGA:** Opcja ta nie pojawia się dla amoniaku.

 W celu powtórzenia kalibracji tym gazem wzorcowym wybrać opcję "Repeat Calibration" (powtórz kalibrację).

 Aby powrócić do wartości z poprzedniej kalibracji, wybrać "Close" (zamknij).

Jeżeli wybrano opcję "Close", szary wskaźnik na pulpicie będzie wskazywał punkty, na które ma wpływ ta nieudana kalibracja. Odczyty gazu dla tych punktów próbkowania są poniżej progu alarmowego, ale mogą być niedokładne.

# **7 Normalna eksploatacja**

# **OSTRZEŻENIE!**

Należy pamiętać o zdjęciu zatyczki portu wylotowego przed uruchomieniem urządzenia. Zaniechanie powyższego może skutkować ciśnieniem wstecznym, które może spowodować niedokładne odczyty i uszkodzenie komponentów wewnętrznych.

Nieprzestrzeganie tych ostrzeżeń może spowodować poważne urazy ciała lub śmierć.

## <span id="page-49-0"></span>**7.1 Opis pulpitu**

Po wykonaniu początkowej konfiguracji pojawi się pulpit z przyciskami głównych funkcji oraz kafelkami dla punktów, które są włączone.

Zielona ramka wokół kafelki wskazuje, że z tego punktu są teraz pobierane próbki.

Kafelki punktu posiadają w tytule nazwę, a nie numer.

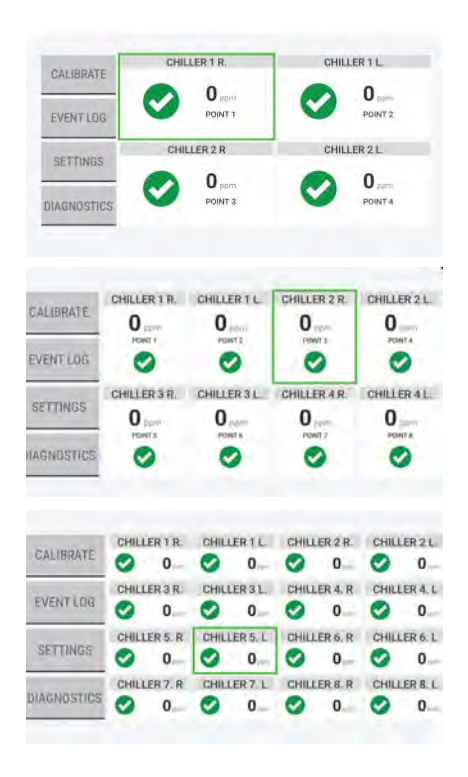

Gdy są włączone 2-4 punkty, duże kafelki wskazują nazwę punktu, numer, bieżący odczyt gazu i status.

Gdy jest włączone 5-8 punktów, średnie kafelki wskazują nazwę punktu, numer, bieżący odczyt gazu i status.

Gdy jest włączone 9-16 punktów, małe kafelki wskazują nazwę punktu, numer, bieżący odczyt gazu i status.

# **7.2 Szczegóły punktu**

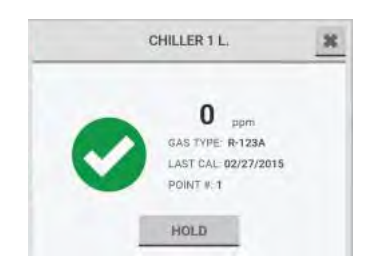

Aby zobaczyć szczegóły określonego punktu na pulpicie, wybierz kafelek tego punktu. Pojawi się okno ze szczegółami.

Aby zamknąć okno ze szczegółami i powrócić do pulpitu, wybrać X w prawym górnym rogu.

Aby ręcznie zatrzymać i zablokować punkt przez dłuższy okres czasu, wybrać opcję "Hold" (przytrzymaj).

## **7.3 Przytrzymanie punktu**

#### **7.3.1 Automatyczne przytrzymanie punktu**

Gdy podczas normalnej pracy w którymś punkcie próbkowana zostanie wykryte stężenia gazu o wartości progu dl uwagi/ostrzeżenia/alarmu (C/W/A), urządzenie automatycznie przytrzyma ten punkt próbkowania przed kolejne cztery cykle pomiaru gazu w celu dalszej analizy tego punktu i dostarczenia dalszych danych. Po zakończeniu czterech kolejnych cyklów pomiaru gazu, urządzenie przechodzi do następnego punktu i wznawia rutynowe czasy próbkowania.

Gdy cykl próbkowania powróci do tego punktu, który wyzwolił automatyczne przytrzymanie, stan automatycznego przytrzymania jest kontynuowany, chyba że wydarzenie bez blokady już nie występuje (czyli stężenie gazu spadło poniżej progu C/W/A) lub zdarzenie alarmu z blokadą zostało zresetowane.

#### **7.3.2 Ręczne przytrzymanie punktu**

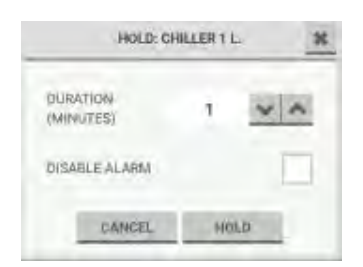

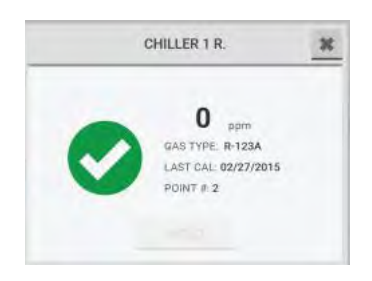

W celu ustawienia czasu trwania funkcji przytrzymania użyć przycisków oraz .

Aby wyłączyć alarm tego punktu na okres czasu trwania tego przytrzymania, zaznaczyć opcję "Disable Alarm" (wyłącz alarm).

Aby aktywować funkcję przytrzymania, wybrać "Hold" (przytrzymaj).

Aby anulować funkcję przytrzymania, wybrać "Cancel" (anuluj) lub X w prawym górnym rogu.

**UWAGA**: Funkcja przytrzymania może być użyta tylko dla jednego punktu na raz. Podczas trwania przytrzymania dla wybranego punktu, przycisk "Hold" (przytrzymaj) jest nieaktywny dla wszystkich innych punktów aż do zakończenia czasu przytrzymania dla tego wybranego punktu.

## **7.4 Ostrzeżenia zapobiegawcze**

Gdy punkt przekroczy akceptowalny próg dla natężenia przepływu, wydajności czujnika lub wydajności pompy, na pulpicie pojawi się okno z ostrzeżeniem zapobiegawczym.

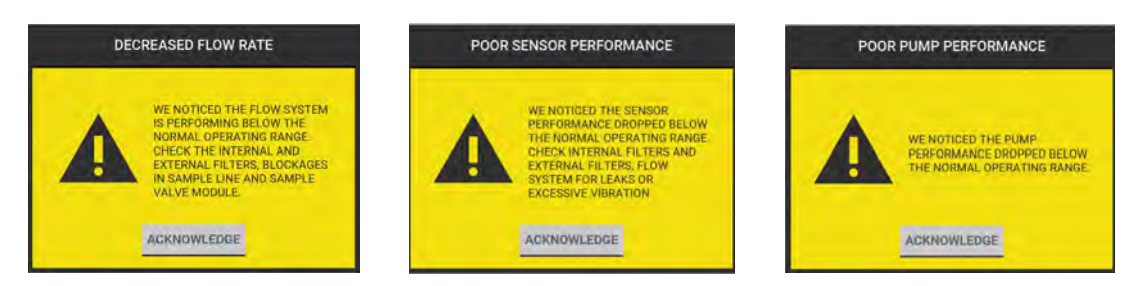

Ostrzeżenia zapobiegawcze wskazują możliwą potrzebę wykonania procedury usuwania problemów lub wymiany części, ale nie oznaczają krytycznego problemu z natężeniem przepływu, czujnikiem lub pompą.

Aby zatwierdzić ostrzeżenie zapobiegawcze i powrócić do pulpitu, wybrać "Acknowledge" (zatwierdź).

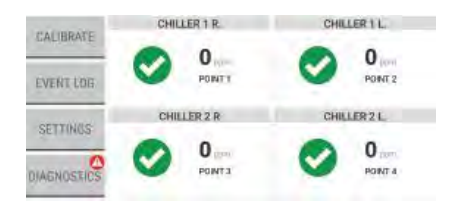

Zatwierdzenie ostrzeżenia zapobiegawczego powoduje aktywowanie powiadomienia wyświetlanego na przycisku "Diagnostics" (diagnostyka) na pulpicie.

Odpowiednie powiadomienie pojawi się również na ekranie "Diagnostics" (diagnostyka). Informacje na temat diagnostyki znajdują się w sekcji [8 "Diagnostyka"](#page-66-0).

#### **7.5 Uwagi, ostrzeżenia i alarmy**

Uwagi, ostrzeżenia i alarmy mogą być wyzwalane przez zdarzenia z blokadą lub bez blokady. Zdarzenia bez blokady nie wymagają działania użytkownika w celu rozwiązania. Zdarzenia z blokadą wymagają działania użytkownika w celu rozwiązania.

**CHILLER 1 R.: WARNING** CHILLER 1 R.: CAUTION CHILLER 1 R.: ALARM  $12_{\text{ppm}}$  $35<sub>mm</sub>$  $54<sub>pm</sub>$ AS TYPE R 123A **AS TYPE: R-123A** AS TYPE R-123A **AST CAL 02/27/2015** AST CAL: 02/27/2015 LAST CAL 02/27/2015 HOLD ACKNOWLEDGE HOLD ACKNOWLEDGE HOLD ACKNOWLEDGE

Gdy wystąpi zdarzenie, na pulpicie pojawi się wyskakujące okienko.

#### **7.5.1 Zdarzenia bez blokady**

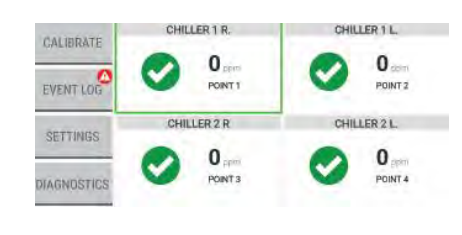

Zdarzenia bez blokady nie wymagają działania użytkownika w celu rozwiązania. W przypadku zdarzenia bez blokady, jeżeli odczyt gazu spadnie poniżej progu uwagi, ostrzeżenia lub alarmu zanim zostanie wybrana opcja "Acknowledge" (zatwierdź), wyskakujące okienko zniknie z pulpitu, tło kafelki tego punktu na pulpicie zmieni kolor z czerwonego na biały, zdarzenie to zostanie zapisane w rejestrze zdarzeń i pojawi się powiadomienia na przycisku "Event Log" (rejestr zdarzeń) na pulpicie.

Informacje na temat rejestru zdarzeń znajdują się w sekcji [7.7 "Rejestr zdarze](#page-55-0)ń".

Odpowiednie powiadomienie o tym zdarzeniu pojawi się również na ekranie "Diagnostics" (diagnostyka). Informacje na temat diagnostyki znajdują się w sekcji [8 "Diagnostyka".](#page-66-0)

#### **7.5.2 Zdarzenia z blokadą**

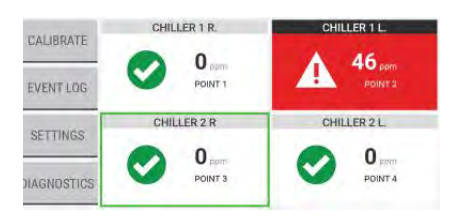

Zdarzenia z blokadą wymagają działania użytkownika w celu rozwiązania. W przypadku zdarzenia z blokadą musi zostać wybrana opcja "Acknowledge" (zatwierdź) w wyskakującym okienku, aby powrócić do pulpitu. Jeżeli dla tego punktu została wybrana syrena, wybranie opcji "Acknowledge" (zatwierdź) spowoduje wyciszenie syreny, ale zdarzenie to nie jest jeszcze rozwiązane. Kafelka tego punktu na pulpicie ma kolor czerwony, co oznacza nierozwiązane zdarzenie.

Wybrać kafelkę tego punktu w celu wyświetlenia szczegółów.

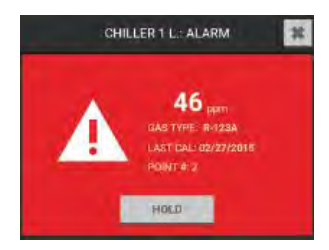

Gdy odczyt gazu jest powyżej progu tego zdarzenia, przycisk "Reset" na wyskakującym okienku ze szczegółami jest ukryty i nie można rozwiązać tego zdarzenia.

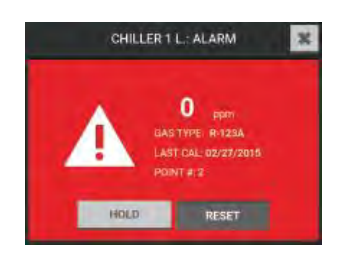

Gdy odczyt gazu spadnie poniżej progu tego zdarzenia, przycisk "Reset" będzie aktywny.

Wybrać "Reset" w celu rozwiązania tego zdarzenia i powrotu do pulpitu. Kafelka tego punktu na pulpicie będzie wskazywała jego normalny stan i zdarzenie to będzie rozwiązane.

Odpowiednie powiadomienie o tym zdarzeniu pojawi się również na ekranie "Diagnostics" (diagnostyka). Informacje na temat diagnostyki znajdują się w sekcji [8 "Diagnostyka".](#page-66-0)

## **7.6 Błędy**

# **OSTRZEŻENIE!**

Jeżeli urządzenie będzie w trybie błędu krytycznego, nie będzie monitorować gazu. Nieprzestrzeganie tych ostrzeżeń może spowodować poważne urazy ciała lub śmierć.

Są dwa typy błędów: niekrytyczne i krytyczne.

Zdarzenia alarmowe mają priorytet nad zdarzeniami błędów. Jeżeli w jakimś punkcie pojawi się alarm podczas aktywnego zdarzenia błędu, kafelka tego punktu na pulpicie zmieni kolor na czerwony w celu zasygnalizowania alarmu, a nie na żółty w celu zasygnalizowania błędu.

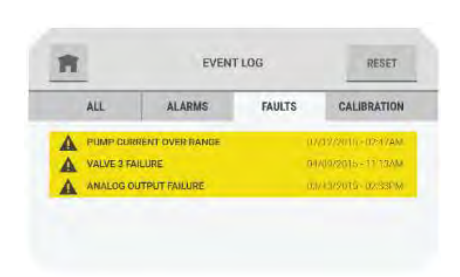

#### **7.6.1 Błędy niekrytyczne**

Błędy można zatwierdzać i resetować w wyskakującym okienku, jeżeli są one związane z kanałem.

W przypadku błędu związanego z systemem, zatwierdzanie i resetowanie odbywa się w zakładce błędów w rejestrze zdarzeń. Po zainicjowaniu resetu błędów związanych z systemem nastąpi zresetowanie wszystkich błędów.

W przypadku błędów związanych z wyświetlaczem, system powiadomi użytkownika po resecie.

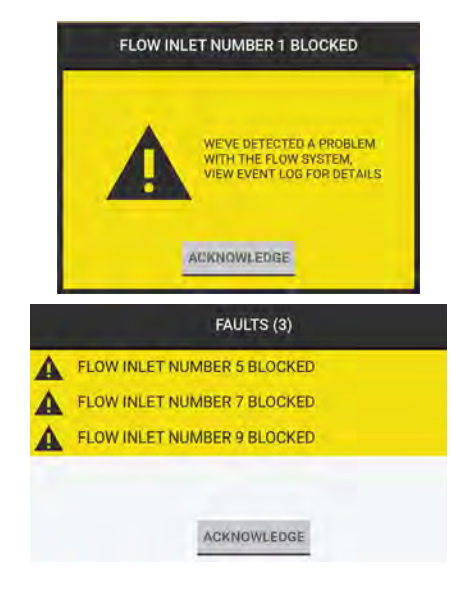

Gdy wystąpi błąd niekrytyczny, wyskakujące okienko z żółtym tłem będzie sygnalizowało to zdarzenie.

Jeżeli równocześnie wystąpi kilka błędów, zostaną one wyświetlone w formie listy w wyskakującym okienku.

Aby zatwierdzić dane zdarzenie i powrócić do pulpitu, wybrać "Acknowledge" (zatwierdź).

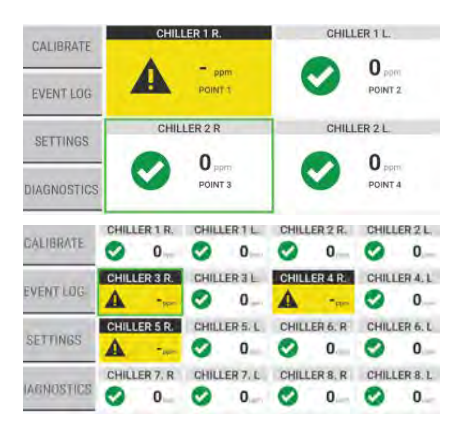

Jeżeli dany błąd może być powiązany z jednym lub kilkoma punktami, kafelki tych punktów na pulpicie będą miały żółte tło.

Jeżeli danego błędu nie można powiązać z jednym lub kilkoma punktami, pulpit będzie wskazywał normalny stan.

Aby zobaczyć szczegóły określonego punktu na pulpicie, wybrać kafelek tego punktu.

Aby zobaczyć szczegóły samego błędu, przejść do zakładki "Faults" (błędy) w rejestrze zdarzeń. Patrz sekcja [7.7 "Rejestr zdarze](#page-55-0)ń".

#### **7.6.2 Błędy krytyczne**

#### **M OSTRZEŻENIE!**

Jeżeli urządzenie będzie w trybie błędu krytycznego, nie będzie monitorować gazu. Nieprzestrzeganie tych ostrzeżeń może spowodować poważne urazy ciała lub śmierć.

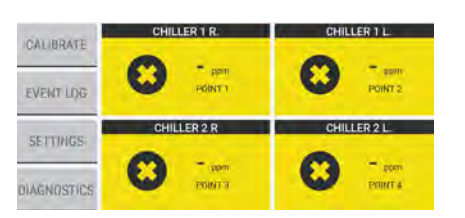

FAULTS (3) - ALARMS (2)

ACKNOWLEDGE

ALARM (54 mm)

WARNING (15.

FLOW FAILURE

v

CHILLER1 R. POINT1 FLOW FAILUR

CHILLER 2 L

AUX<sub>2</sub>

Δ AUX 3

A

W przypadku wystąpienia błędu krytycznego:

- Następuje aktywacja przekaźnika błędu.
- Urządzenie nie może monitorować gazu.
- Wartość prądu na wyjściu 4–20 mA spada do poziomu określonego przez użytkownika dla błędu.
- Następuje wyłączenie wszystkich modułów za wyjątkiem płyty głównej i wyświetlacza.
- Kafelki wszystkich punktów są wyświetlane na pulpicie z żółtym tłem i czarną ikoną X.

**UWAGA**: Jeżeli wystąpią więcej niż cztery zdarzenia, użyć pasku przewijania w celu zapoznania się z całą listą błędów.

Aby zatwierdzić te wszystkie zdarzenia i powrócić do pulpitu, wybrać "Acknowledge" (zatwierdź).

#### <span id="page-55-0"></span>**7.7 Rejestr zdarzeń**

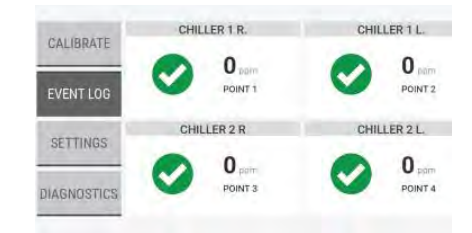

Na pulpicie wybrać przycisk "Event Log" (rejestr zdarzeń).

#### **7.7.1 Wszystko**

W zakładce "All" (wszystko) są wyświetlone wszystkie typy zdarzeń dla tego urządzenia.

Ostatnie 25 zdarzeń jest wyświetlane w kolejności chronologicznej. Gdy na liście jest 25 zdarzeń i wystąpi nowe zdarzenie, najstarsze zdarzenie jest usuwane w celu zwolnienia miejsca na nowe zdarzenie.

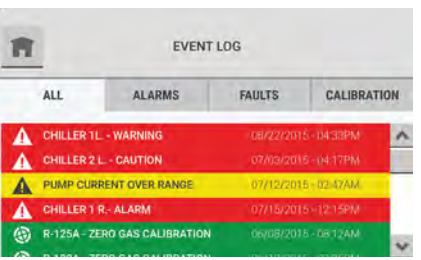

Użyć paska przewijania w celu poruszania się po liście zdarzeń.

W rejestrze zdarzeń zdarzenia mają różne kolory w zależności od ich typu:

- Czerwony = Uwaga, Ostrzeżenie, Alarm
- Żółty = Błąd, Nieudana kalibracja
- Zielony = Udana kalibracja

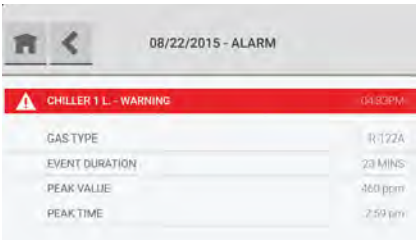

Wybrać zdarzenie w zakładce "All" (wszystko) w celu wyświetlenia okna ze szczegółami tego zdarzenia.

#### **7.7.2 Alarmy**

W zakładce "Alarms" (alarmy) są wyświetlone zdarzenia alarmowe dla tego urządzenia.

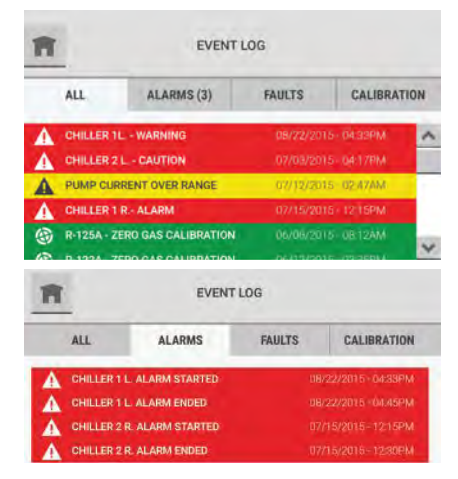

Zdarzenia alarmowe bez blokady, które zostały rozwiązane bez ich zatwierdzania przez użytkownika, są wskazywane przez numer w nawiasach wyświetlany za nagłówkiem zakładki "Alarms" (alarmy).

Pojedyncze zdarzenie alarmowe jest dzielone na dwa zdarzenia w rejestrze zdarzeń: jedno dla zainicjowania alarmu i drugie dla zakończenia tego alarmu.

Ostatnie 100 zdarzeń jest wyświetlane w kolejności chronologicznej. Gdy na liście jest 100 zdarzeń i wystąpi nowe zdarzenie, najstarsze zdarzenie jest usuwane w celu zwolnienia miejsca na nowe zdarzenie.

Użyć paska przewijania w celu poruszania się po liście zdarzeń.

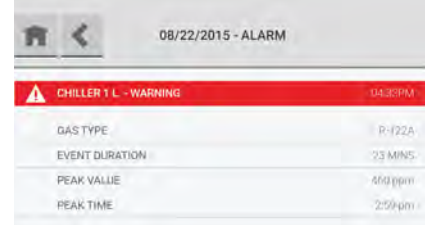

Wybrać zdarzenie w zakładce "Alarms" (alarmy) w celu wyświetlenia okna ze szczegółami zdarzenia.

**7.7.3 Błędy**

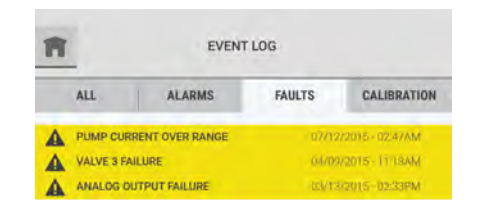

W zakładce "Faults" (błędy) są wyświetlone wszystkie zdarzenia błędów dla tego urządzenia.

Ostatnie 100 zdarzeń jest wyświetlane w kolejności chronologicznej. Gdy na liście jest 100 zdarzeń i wystąpi nowe zdarzenie, najstarsze zdarzenie jest usuwane w celu zwolnienia miejsca na nowe zdarzenie.

Użyć paska przewijania w celu poruszania się po liście zdarzeń.

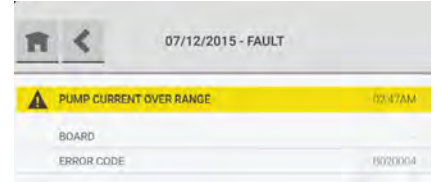

Wybrać zdarzenie w zakładce "Faults" (błędy) w celu wyświetlenia okna ze szczegółami zdarzenia. Na widoku szczegółowym wskazana jest lokalizacja danej płyty, jeżeli ma to zastosowanie oraz kod błędu oprogramowania.

#### **7.7.4 Kalibracja**

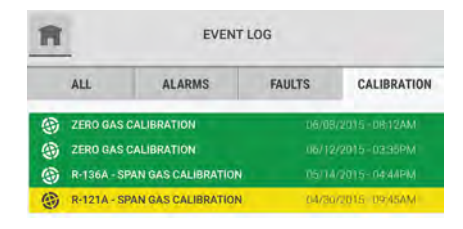

W zakładce "Calibration" (kalibracja) jest wyświetlona lista prób kalibracji.

Ostatnie 20 kalibracji jest wyświetlane w kolejności chronologicznej. Gdy na liście jest 20 kalibracji i wystąpi nowa kalibracja, najstarsza kalibracja jest usuwana w celu zwolnienia miejsca na nową kalibrację.

Użyć paska przewijania w celu poruszania się po liście zdarzeń.

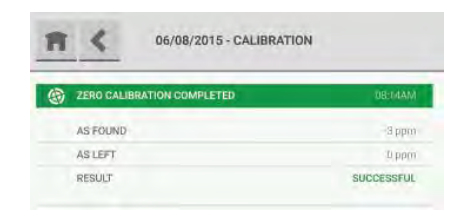

Wybrać dowolne zdarzenie kalibracji w celu wyświetlenia okna ze szczegółami zdarzenia.

**UWAGA:** Wartość "As Found" (jak zastano) reprezentuje dokładność odczytu przed wykonaniem kalibracji. Wartość "As Left" (jak zostawiono) reprezentuje dokładność odczytu po wykonaniu kalibracji.

#### **7.8 Edycja ustawień**

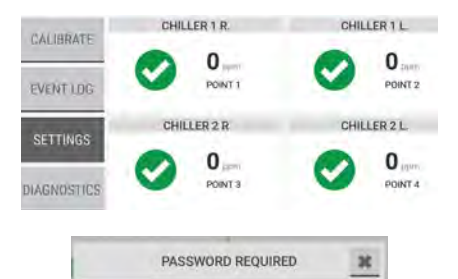

П ENTER PASSWORD W celu wyświetlenia i dokonania edycji ustawień urządzenia, które zostały ustawione podczas konfiguracji początkowej, wybrać przycisk "Settings" (ustawienia) na pulpicie.

Jeżeli podczas konfiguracji początkowej została włączona ochrona hasłem, należy wprowadzić poprawne hasło w oknie "Password Required" (wymagane hasło).

Aby uzyskać pomoc w odzyskiwaniu hasła lub resetowaniu hasła, skontaktować się z lokalnym działem obsługi klienta MSA.

#### **7.8.1 Preferencje**

Użyć opcji "Preferences" (preferencje) w celu zmiany ustawień dla języka, daty i czasu, hasła oraz jasności wyświetlacza urządzenia.

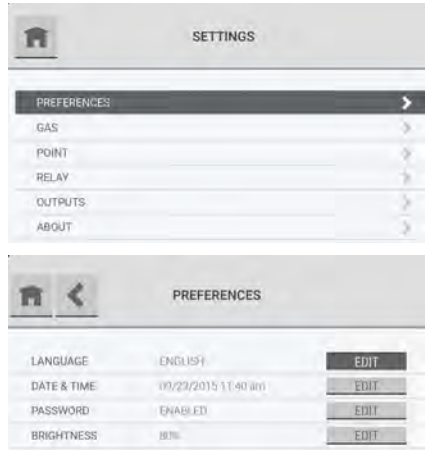

Na ekranie "Settings" (ustawienia), wybrać "Preferences" (preferencje).

Na ekranie "Preferences" (preferencje) zostaną wyświetlone bieżące wartości dla tych ustawień. Wybrać przycisk "Edit" dla ustawienia, które ma być zmienione.

#### **Język, data i czas oraz hasło**

**UWAGA**: Jeżeli zostanie zmienione ustawienie daty po wykonaniu konfiguracji początkowej, należy zresetować rejestry konserwacji zapobiegawczej na każdym wykresie w celu zapewnienia dokładności.

Za wyjątkiem przycisków wyświetlanych w nagłówkach ekranu, ekrany i kroki zmiany ustawień dla języka, daty i czasu oraz hasła są takie same jak podczas konfiguracji początkowej.

Podczas konfiguracji początkowej w nagłówkach ekranu są wyświetlane przyciski **oraz**  $\leq$ **.** Podczas normalnej pracy w nagłówkach ekranu są wyświetlane przyciski  $\blacksquare$  oraz  $\blacktriangleleft$ .

Aby zmienić ustawienia dla języka, daty i czasu oraz hasła, przejść do sekcji [5 "Ustawienia pocz](#page-26-0)ąt[kowe",](#page-26-0) kroki od (2) do (10).

Aby powrócić do ekranu "Settings" (ustawienia), wybrać .

Aby powrócić do poprzedniego ekranu, wybrać

#### **Jasność**

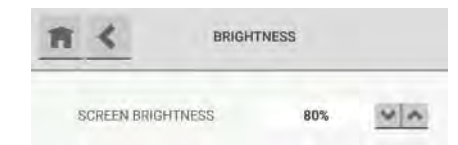

Na ekranie "Brightness" (jasność) użyć przycisków W oraz w celu zwiększenia lub zmniejszenia procentowej wartości jasności.

#### **7.8.2 Konfiguracja gazu**

Użyć opcji "Gas" (gaz) w celu dokonania zmian konfiguracji gazu.

**UWAGA**: Za wyjątkiem przycisków wyświetlanych w nagłówkach ekranu, ekrany i kroki zmiany ustawień dla konfiguracji gazu są takie same jak podczas konfiguracji początkowej.

Podczas konfiguracji początkowej w nagłówkach ekranu są wyświetlane przyciski **warzy** oraz  $\langle$ . Podczas normalnej pracy w nagłówkach ekranu są wyświetlane przyciski , oraz sawa

Po dokonaniu zmiany konfiguracji uaktywni się przycisk "Save" (zapisz).

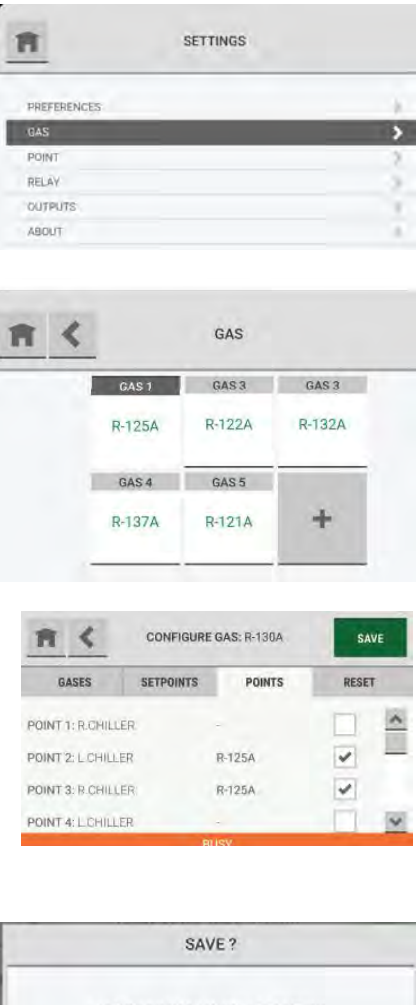

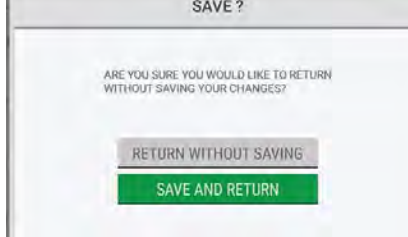

- (1) Na ekranie "Settings" (ustawienia), wybrać "Gas" (gaz).
- (2) Na ekranie "Gas" (gaz) wybrać kafelkę żądanego gazu.
- (3) Wykonać jedno z poniższych:
	- a) Aby zmienić ustawienia stężenia gazu, przejść do sekcji [5.3 "Konfiguracja gazu",](#page-30-0) kroki od (2) do (13).
	- b) Aby wyczyścić lub usunąć skonfigurowany gaz, przejść do kroku (1) w sekcji dotyczącej zakładki "Reset", która znajduje się poniżej.

Podczas aktualizowania konfiguracji na dole ekranu "Configure Gas" (konfiguruj gaz) jest wyświetlana wiadomość "Busy" (zajęte).

Jeżeli przycisk **in** lub **zastanie wybrany podczas** wyświetlania wiadomości "Busy" (zajęte), pojawi się okienko z zapytaniem, czy mają zostać odrzucone zmiany tej konfiguracji.

- Aby powrócić do ekranu "Gas" (gaz) bez zapisywania zmian konfiguracji, wybrać opcję "Return without Saving" (wróć bez zapisywania).
- Aby zapisać zmiany konfiguracji i powrócić do ekranu "Configure Gas" (konfiguruj gaz), wybrać "Save and Return" (zapisz i wróć).

Po zapisaniu zmian konfiguracji pojawi się okno "Settings" (ustawienia).

#### **Zakładka "Reset"**

Użyć zakładki "Reset" celu wyczyszczenia lub usunięcia okienka gazu.

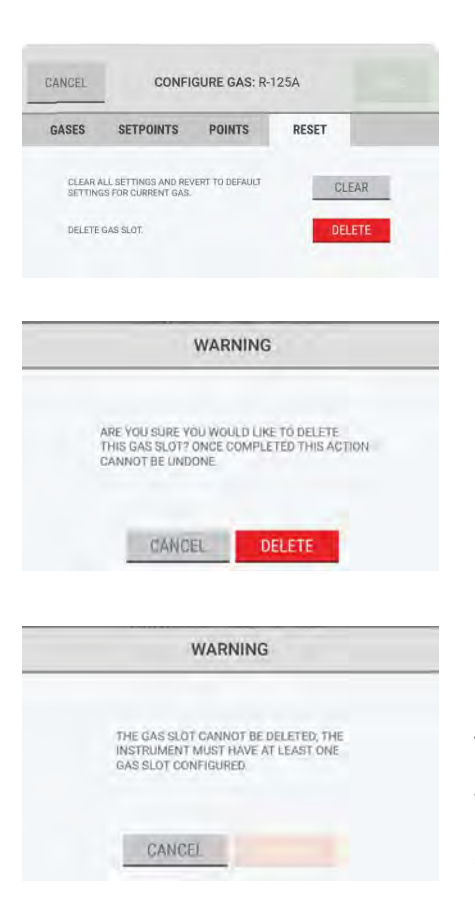

- (1) Na ekranie "Configure Gas" (konfiguruj gaz) wybrać zakładkę "Reset".
- (2) Wykonać jedno z poniższych:
	- a) Aby powrócić do ustawień początkowych dla aktualnie wybranego gazu wybrać "Clear" (wyczyść).
	- b) Aby całkowicie usunąć to okienko gazu, wybrać "Delete" (usuń).
- (3) W oknie ostrzegawczym wykonać jedno z poniższych:
	- a) Aby anulować operację usuwania, wybrać "Cancel" (anuluj).
	- b) Aby kontynuować operację usuwania, wybrać "Delete" (usuń).

**UWAGA**: Jeżeli jest skonfigurowane tylko jedno okno z gazem, nie można go usunąć. Aby system mógł działać, musi być skonfigurowane przynajmniej jedno okno z gazem. W przypadku podjęcia próby usunięcia jedynego skonfigurowanego okna gazu, pojawi się okienko ostrzegające, że nie da się wykonać tego działania.

Wybrać "Cancel" (anuluj) w celu powrotu do ekranu "Configure Gas" (konfiguruj gaz).

Po zapisaniu zmian konfiguracji pojawi się okno "Settings" (ustawienia).

#### **7.8.3 Konfiguracja punktu**

Użyć opcji "Point" (punkt) w celu dokonania zmian konfiguracji punktu.

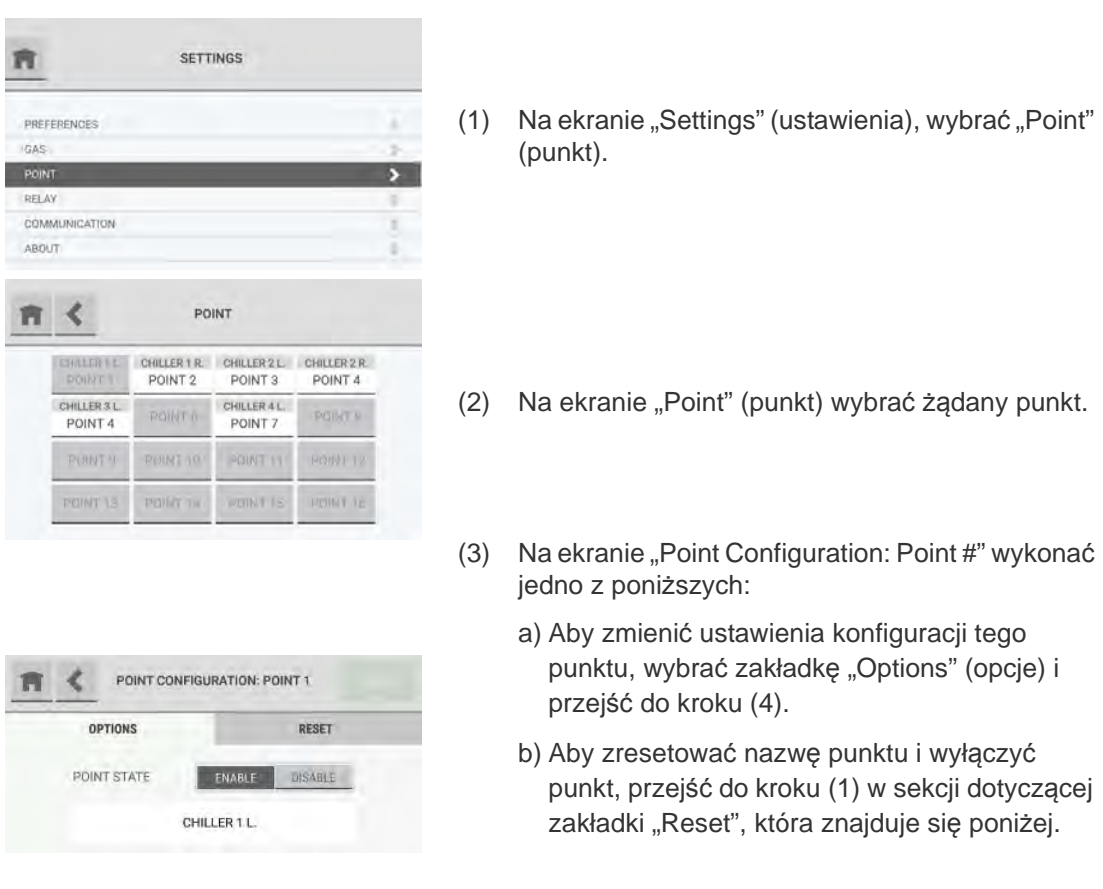

**UWAGA**: Po dokonaniu zmiany konfiguracji uaktywni się przycisk "Save" (zapisz).

- (4) Aby zmienić stan punktu, wybrać "Enable" (włącz) lub "Disable" (wyłącz). Jeżeli jest wybrane "Disable" (wyłącz), pole "Create Point Name" (utwórz nazwę punktu) jest nieaktywne.
- (5) Aby zmienić nazwę punktu, wybrać pole "Name" (nazwa) *i użyć* klawiatury alfanumerycznej w celu przypisania nazwy o długości do 18 znaków. Wybrać w w celu zatwierdzenia wartości. Na ekranie "Point Detail" (szczegółów punktu) zostanie pokazane wszystkie 18 znaków. Na ekranie "Point Configuration" (konfiguracji punktu) zostanie pokazane tylko 10 znaków.
- (6) Wybrać "Save" (zapisz).

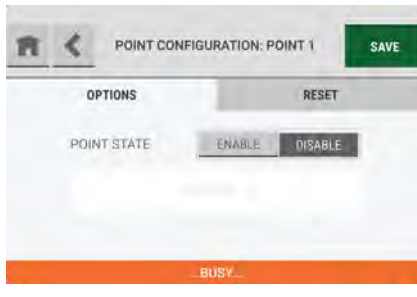

Jeżeli przycisk  $\blacksquare$  lub  $\blacktriangle$  zostanie wybrany podczas

ration: Point #".

SAVE ? ARE YOU SURE YOU WOULD LIKE TO RETURN RETURN WITHOUT SAVING **AVE AND RETURN** 

wyświetlania wiadomości "Busy" (zajęte), pojawi się okienko z zapytaniem, czy mają zostać odrzucone zmiany tej konfiguracji.

Podczas aktualizowania konfiguracji jest wyświetlana wiadomość "Busy" (zajęte) na dole ekranu "Point Configu-

- Aby powrócić do ekranu "Point" (punkt) bez zapisywania zmian konfiguracji, wybrać opcję "Return without Saving" (wróć bez zapisywania).
- Aby zapisać zmiany konfiguracji i powrócić do ekranu "Point" (punkt), wybrać "Save and Return" (zapisz i wróć).

Po zapisaniu zmian konfiguracji pojawi się okno "Settings" (ustawienia).

## **Zakładka "Reset"**

Użyć zakładki "Reset" w celu zresetowania nazwy punktu i wyłączenia punktu.

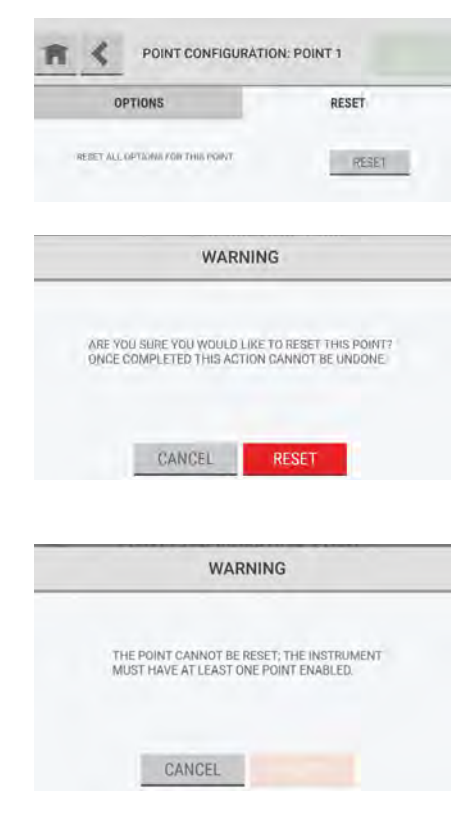

- (1) Na ekranie "Point Configuration: Point #" wybrać zakładkę "Reset".
- (2) Wybrać "Reset".
- (3) W oknie ostrzegawczym wykonać jedno z poniższych:
	- a) Aby powrócić do ekranu "Point Configuration: Point #" bez resetowania punktu, wybrać "Cancel" (anuluj).
	- b) Aby zresetować nazwę punktu, wyłączyć punkt i powrócić do ekranu "Settings" (ustawienia), wybrać ..Reset".

**UWAGA**: Jeżeli jest skonfigurowany tylko jeden punkt, nie można go usunąć. Aby system mógł działać, musi być skonfigurowany przynajmniej jeden punkt. W przypadku podjęcia próby usunięcia jedynego skonfigurowanego punktu, pojawi się okienko ostrzegające, że nie da się wykonać tego działania.

Wybrać "Cancel" (anuluj), aby powrócić do okna "Point Configuration: Point #".

Po zapisaniu zmian konfiguracji pojawi się okno "Settings" (ustawienia).

#### **7.8.4 Konfiguracja przekaźnika**

Użyć opcji "Relay" (przekaźnik) w celu dokonania zmian konfiguracji lub dokonania testu przekaźnika.

**UWAGA**: Za wyjątkiem przycisków wyświetlanych w nagłówkach ekranu, ekrany i kroki zmiany ustawień dla konfiguracji przekaźnika są takie same jak podczas konfiguracji początkowej.

Podczas konfiguracji początkowej w nagłówkach ekranu są wyświetlane przyciski warzy oraz Podczas normalnej pracy w nagłówkach ekranu są wyświetlane przyciski , , , , oraz sawa

Po dokonaniu zmiany konfiguracji uaktywni się przycisk "Save" (zapisz).

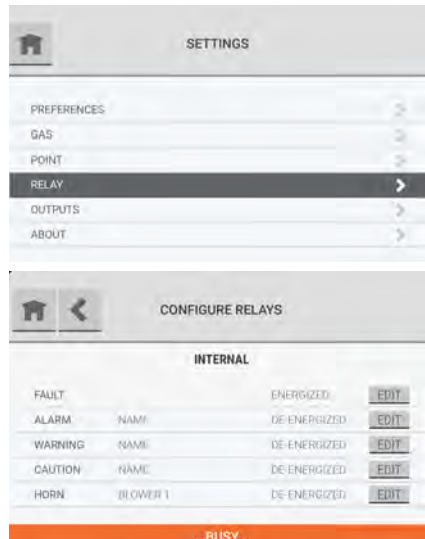

SAVE ? ARE YOU SURE YOU WOULD LIKE TO RETURN<br>WITHOUT SAVING YOUR CHANGES? RETURN WITHOUT SAVING SAVE AND RETURN

Na ekranie "Settings" (ustawienia), wybrać "Relay" (przekaźnik).

Aby zmienić ustawienia przekaźnika, przejść do sekcji [5.4 "Konfiguracja przeka](#page-35-0)źnika", kroki od (1) do (5).

Podczas aktualizowania konfiguracji na dole ekranu "Configure Relays" (konfiguruj przekaźniki) jest wyświetlana wiadomość "Busy" (zajęte).

Jeżeli przycisk **in** lub < zostanie wybrany podczas wyświetlania wiadomości "Busy" (zajęte), pojawi się okienko z zapytaniem, czy mają zostać odrzucone zmiany tej konfiguracji.

- Aby powrócić do ekranu "Configure Relays" (konfiguruj przekaźniki) bez zapisywania zmian, wybrać opcję "Return without Saving" (wróć bez zapisywania).
- Aby zapisać zmiany i powrócić do ekranu "Configure Relay" (konfiguruj przekaźnik), wybrać "Save and Return" (zapisz i wróć).

Po zapisaniu zmian konfiguracji pojawi się okno "Settings" (ustawienia).

64

#### **7.8.5 Wyjście komunikacyjne**

Użyć opcji "Outputs" (wyjścia) do zmiany ustawień konfiguracji wyjść cyfrowych i analogowych.

**UWAGA**: Za wyjątkiem przycisków wyświetlanych w nagłówkach ekranu, ekrany i kroki zmiany ustawień dla konfiguracji wyjścia są takie same jak podczas konfiguracji początkowej.

Podczas konfiguracji początkowej w nagłówkach ekranu są wyświetlane przyciski wext oraz Podczas normalnej pracy w nagłówkach ekranu są wyświetlane przyciski  $\left| \cdot \right|$ ,  $\left| \cdot \right|$ , oraz save

Po dokonaniu zmiany konfiguracji uaktywni się przycisk "Save" (zapisz).

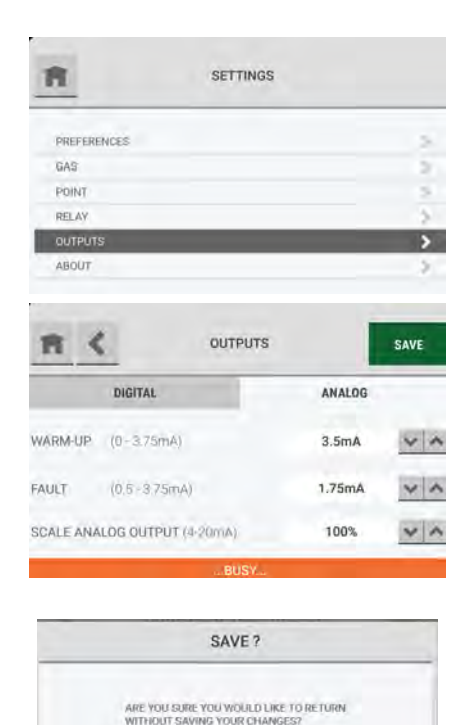

RETURN WITHOUT SAVING SAVE AND RETURN

Na ekranie "Settings" (ustawienia), wybrać "Outputs" (wyjścia).

Aby zmienić ustawienia wyjścia, przejść do sekcji [5.5](#page-37-0)  "Wyjś[cie komunikacyjne"](#page-37-0) i wykonać kroki od (1) do (3).

Podczas aktualizowania konfiguracji na dole ekranu "Outputs" (wyjścia) jest wyświetlana wiadomość "Busy" (zajęte).

Jeżeli przycisk **in** lub < zostanie wybrany podczas wyświetlania wiadomości "Busy" (zajęte), pojawi się okienko z zapytaniem, czy mają zostać odrzucone zmiany tej konfiguracji.

- Aby powrócić do ekranu "Outputs" (wyjścia) bez zapisywania zmian, wybrać opcję "Return without Saving" (wróć bez zapisywania).
- Aby zapisać zmiany i powrócić do ekranu "Outputs" (wyjścia), wybrać "Save and Return" (zapisz i wróć).

Po zapisaniu zmian konfiguracji pojawi się okno "Settings" (ustawienia).

### **7.8.6 Informacje**

Opcja "About" (informacje) pokazuje informacje dotyczące urządzenia i jego komponentów.

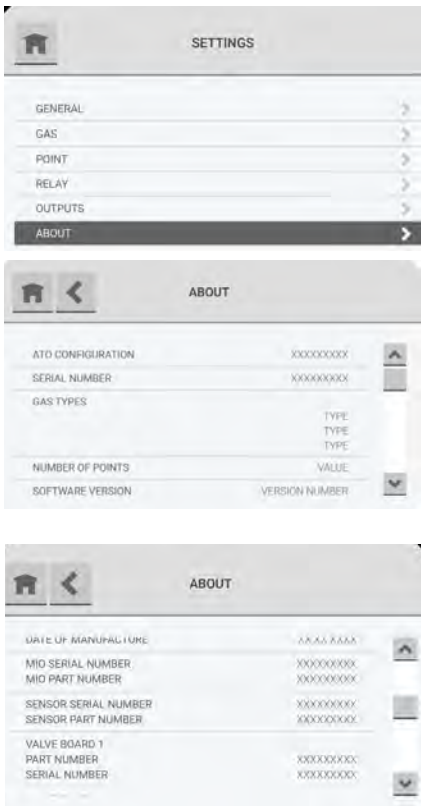

Na ekranie "Settings" (ustawienia), wybrać "About" (informacje).

Użyć pasku przewijania w celu wyświetlenia wszystkich dostępnych informacji.

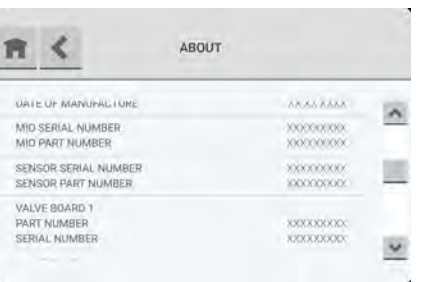

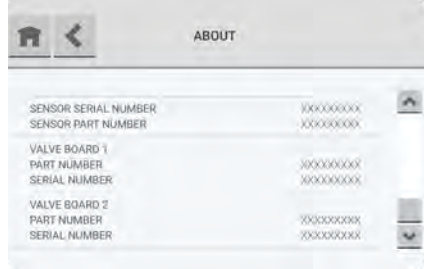

# <span id="page-66-0"></span>**8 Diagnostyka**

**UWAGA**: Jeżeli zostanie zmienione ustawienie daty po wykonaniu konfiguracji początkowej, należy zresetować rejestry konserwacji zapobiegawczej na każdym wykresie w celu zapewnienia dokładności.

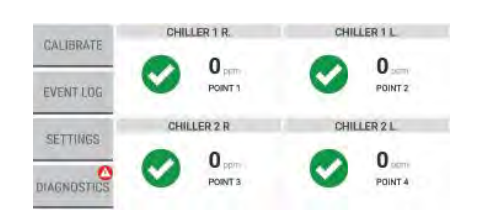

Gdy ostrzeżenie zapobiegawcze, błąd lub alarm zostanie zatwierdzone, pojawi się powiadomienie na przycisku "Diagnostics" (diagnostyka) na pulpicie.

(1) Na pulpicie wybrać przycisk "Diagnostics" (diagnostyka).

#### **8.1 Diagnostyka przepływu**

∢

**POINTS 1-4** 

5560

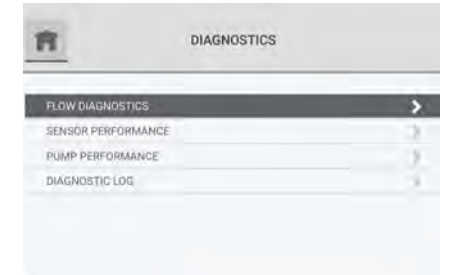

**FLOW DIAGNOSTICS** 

CHILLER11 CHILLER2L CHILLER1R CHILLER2R 4120

5560

Δ

**POINTS 5-8** 

2018

Δ

(2) Na ekranie "Diagnostics" (diagnostyka) wybrać opcję "Flow Diagnostics" (diagnostyka przepływu).

Na ekranie "Flow Diagnostics" (diagnostyka przepływu) są przedstawione dane dla czterech punktów. Jeżeli są włączone więcej niż cztery punkty, dodatkowe zakładki pokazują po cztery punkty.

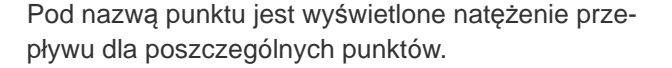

Strzałka wskazuje trend natężenia przepływu punktu. Strzałka ta ma kolor zielony, gdy trend jest statyczny. W innych sytuacjach strzałka ma kolor szary, ponieważ trend dodatni lub ujemny wskazuje na zmianę w systemie.

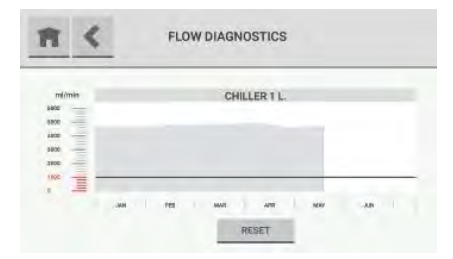

Aby wyświetlić szczegółowy wykres danych przepływu dla punktu w zależności od czasu, wybrać kafelkę żądanego punktu.

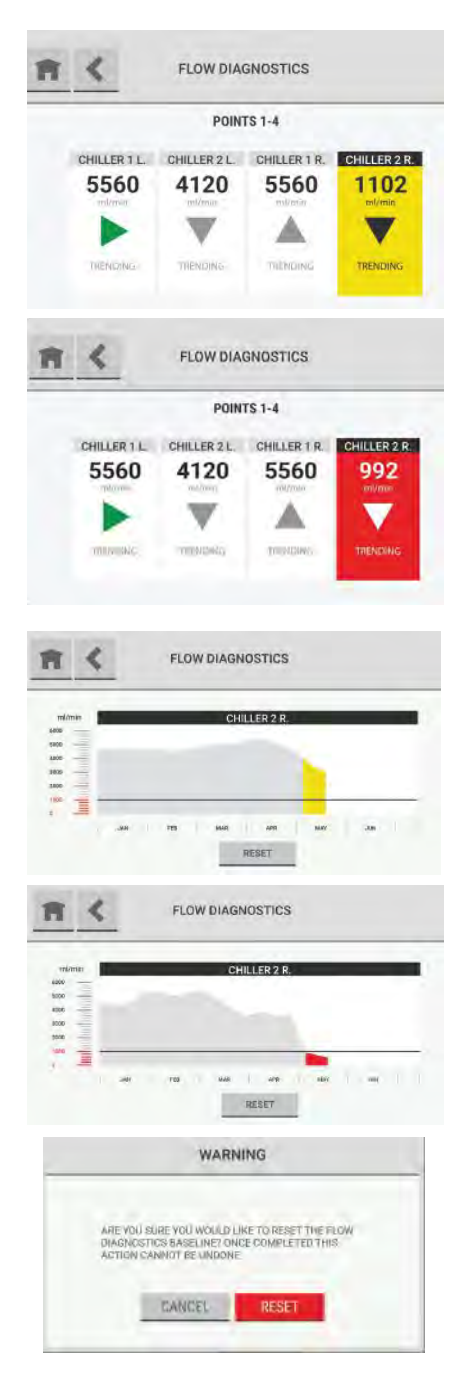

Tło kafelki punktu związanego z ostrzeżeniem zapobiegawczym jest żółte.

Tło kafelki punktu związanego z alarmem jest czerwone.

Wartości poniżej progu ostrzeżenia zapobiegawczego są wyświetlane na żółto.

Wartości poniżej progu alarmu są wyświetlane na czerwono.

Aby zresetować linię bazową diagnostyki przepływu, wybrać "Reset".

Pojawi się okienko ostrzegawcze, w którym należy wybrać "Reset" w celu kontynuowania funkcji resetu lub "Cancel" w celu anulowania jej.

#### **8.2 Wydajność czujnika**

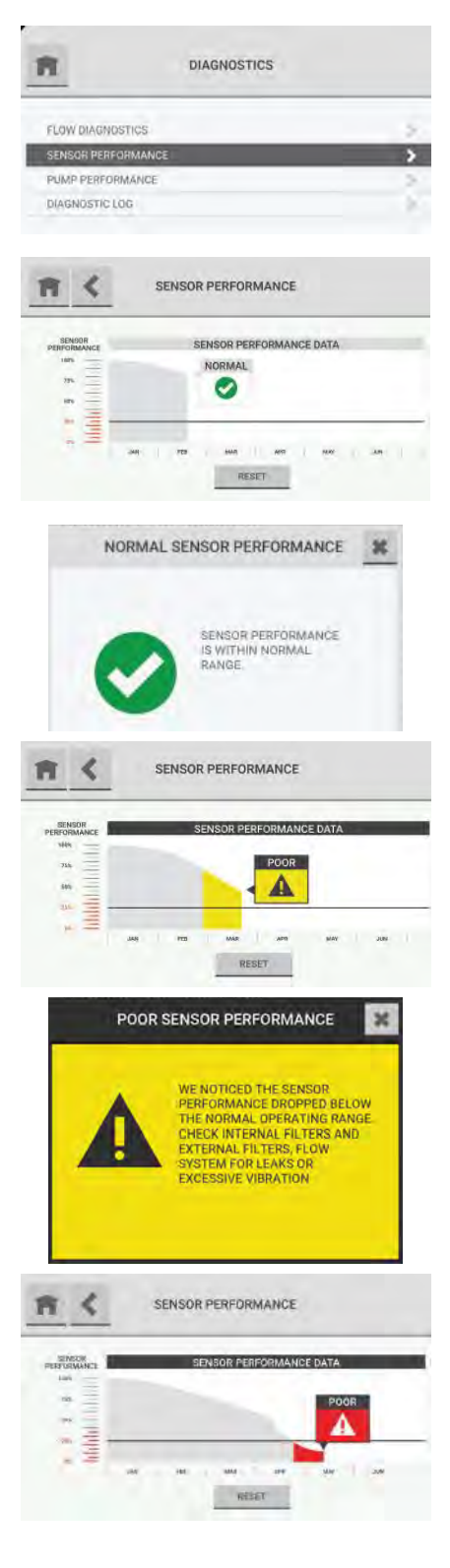

- (1) Na pulpicie wybrać przycisk "Diagnostics" (diagnostyka).
- (2) Na ekranie "Diagnostics" (diagnostyka) wybrać opcję "Sensor Performance" (wydajność czujnika).

Na ekranie "Sensor Performance" (wydajność czujnika) znajduje się wykres wydajności czujnika dla okresu 6 miesięcy. Wykres ten jest podzielony na kwadranty. Każdy kwadrant wskazuje określony status czujnika.

Górny lewy kwadrant jest powiązany z normalną wydajnością.

Aby zobaczyć szczegóły dotyczące wydajności czujnika, wybrać pole tekstowe.

Kwadranty dolny lewy i górny prawy wskazują ostrzeżenia zapobiegawcze w kolorze żółtym. Gdy podświetlona sekcja znajduje się poniżej linii trendu, wskazuje próg "Poor" (słabej wydajności).

Aby zobaczyć szczegóły dotyczące wydajności czujnika w tym kwadrancie, wybrać pole tekstowe.

W prawym dolnym kwadrancie są pokazywane ostrzeżenia zapobiegawcze w kolorze czerwonym. Gdy podświetlona sekcja znajduje się poniżej linii trendu, wskazuje próg "Poor" (słabej wydajności).

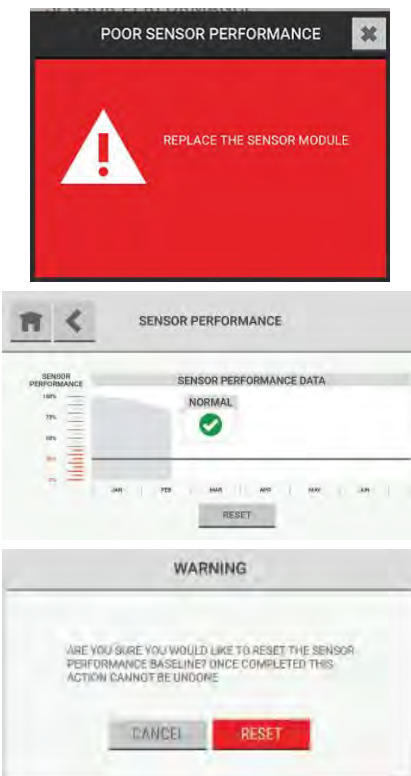

Aby zobaczyć szczegóły dotyczące wydajności czujnika w tym kwadrancie, wybrać pole tekstowe.

Aby zresetować linię bazową wydajności czujnika, wybrać "Reset".

Pojawi się okienko ostrzegawcze, w którym należy wybrać "Reset" w celu kontynuowania funkcji resetu lub "Cancel" w celu anulowania jej.

## **8.3 Wydajność pompy**

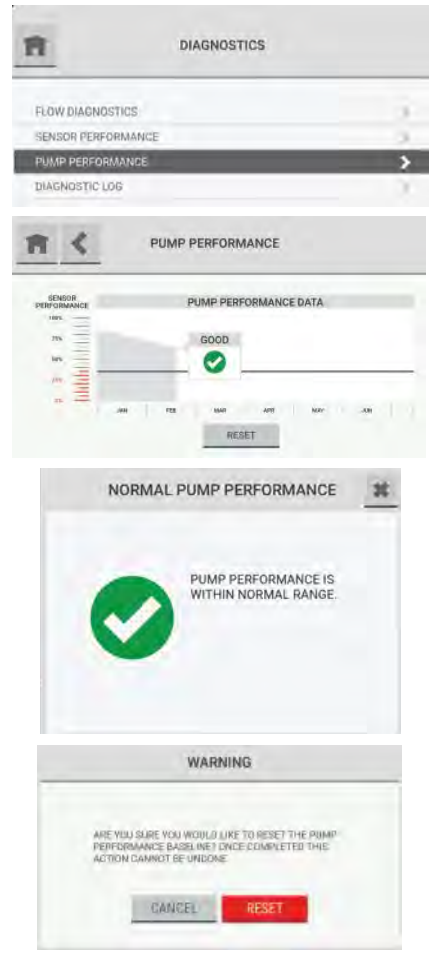

- (1) Na pulpicie wybrać przycisk "Diagnostics" (diagnostyka).
- (2) Na ekranie "Diagnostics" (diagnostyka) wybrać opcję "Pump Performance" (wydajność pompy).

W oknie "Pump Performance" (wydajność pompy) znajduje się wykres wydajności pompy w zależności od czasu.

Aby zobaczyć szczegóły dotyczące wydajności pompy, wybrać pole tekstowe.

Aby zresetować linię bazową wydajności pompy, wybrać "Reset".

Pojawi się okienko ostrzegawcze, w którym należy wybrać "Reset" w celu kontynuowania funkcji resetu lub "Cancel" w celu anulowania jej.

Rejon wykresu znajdujący się poniżej progu ostrzeżenia zapobiegawczego jest wyświetlany w kolorze żółtym lub czerwonym w zależności od zakresu degradacji wydajności. Aby zobaczyć szczegóły dotyczące wydajności pompy, wybrać pole tekstowe.

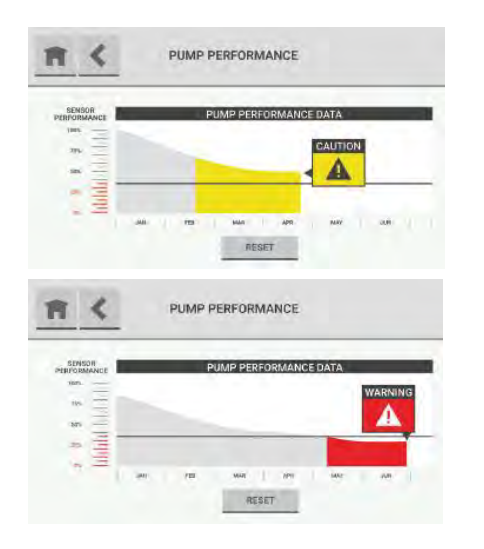

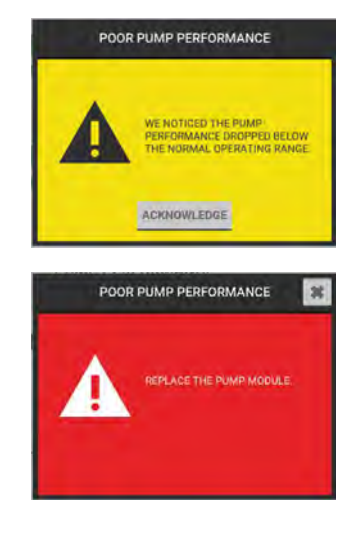

## **8.4 Błędy**

Błędy są zdarzeniami, które nie powodują stanu usterki, ale mogą mieć wpływ na ogólną pracę urządzenia.

Powiadomienie o takim zdarzeniu pojawi się również na ekranie "Diagnostics" (diagnostyka). Informacje na temat diagnostyki znajdują się w sekcji [8 "Diagnostyka".](#page-66-0)

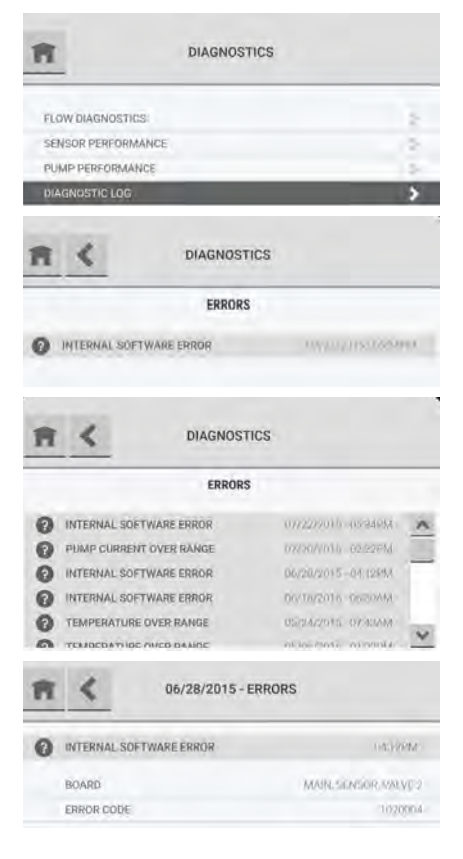

**UWAGA**: Powiadomienie jest wyświetlane na przycisku "Diagnostics" (diagnostyka) na pulpicie aż do momentu rozwiązania tego błędu.

- (1) Na pulpicie wybrać przycisk "Diagnostics" (diagnostyka).
- (2) Na ekranie "Diagnostics" (diagnostyka) wybrać opcję "Diagnostic Log" (rejestr diagnostyki).

Pojawi się lista błędów urządzenia.

Jeżeli jest więcej błędów, użyć paska przewijania w celu poruszania się po liście zdarzeń.

Aby zobaczyć szczegóły dotyczące błędu, należy go wybrać.
# **9 Konserwacja**

Przestrzegać poniższych uwag i ostrzeżeń dla wszystkich procedur konserwacyjnych.

### **OSTRZEŻENIE!**

Aby chronić przed wyładowaniem elektrostatycznym (ESD), podłączyć pasek nadgarstkowy ESD do punktu połączeniowego ESD wewnątrz obudowy urządzenia przed przystąpieniem do jakichkolwiek prac wewnątrz obudowy. Wyładowanie elektrostatyczne może spowodować uszkodzenie urządzenia.

Nie dotykać podzespołów elektronicznych.

Przed otwarciem obudowy urządzenia należy odłączyć zasilanie ac. Zaniechanie powyższego może skutkować porażeniem elektrycznym. Porażenie elektryczne może spowodować uszkodzenie tego urządzenia oraz obrażenia personelu.

Nieprzestrzeganie tych ostrzeżeń może spowodować poważne urazy ciała lub śmierć.

W normalnych warunkach eksploatacji urządzenie wymaga następujących rutynowych czynności konserwacyjnych:

- Kontrola i wymiana filtrów końcowych.
- Kontrola i wymiana filtrów wewnętrznych.

#### **9.1 Konserwacja planowa**

**9.1.1 Kontrola i wymiana filtrów końcowych**

### **OSTRZEŻENIE!**

Niestosowanie lub niekonserwowanie filtrów końcowych może spowodować niedokładne odczyty i uszkodzenie komponentów wewnętrznych, co wiąże się z dodatkowymi kosztami serwisu.

Nieprzestrzeganie tych ostrzeżeń może spowodować poważne urazy ciała lub śmierć.

Regularnie kontrolować filtry końcowe pod kątem zanieczyszczenia i nagromadzenia cząstek.

W razie potrzeby wymienić zanieczyszczone filtry. Lista zatwierdzonych części i sposób ich zamawiania - patrz sekcja [13 "Dane dotycz](#page-80-0)ące zamówień".

Jeżeli dojdzie do silnego zanieczyszczenia filtra końcowego, natężenie przepływu dla tego przewodu do pobierania próbek spadnie i w konsekwencji spowoduje błąd natężenia przepływu. W celu wymiany filtra końcowego należy wykonać poniższą procedurę:

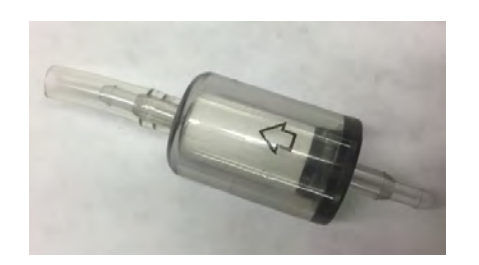

- (1) Odłączyć zanieczyszczony filtr od przewodu do pobierania próbek.
- (2) Wyrzucić zużyty filtr.
- (3) Wyjąć nowy filtr końcowy z woreczka.
- (4) Nasunąć filtr końcowy z elastycznym przewodem na przewód do pobierania próbek. Upewnić się, że strzałka na korpusie tego filtra wskazuje kierunek zgodny z przepływem powietrza w danym przewodzie do pobierania próbek.

#### **9.1.2 Kontrola i wymiana filtrów wewnętrznych**

Filtry wewnętrzne są zainstalowane wewnątrz obudowy urządzenia ([Rys. 15\)](#page-73-0).

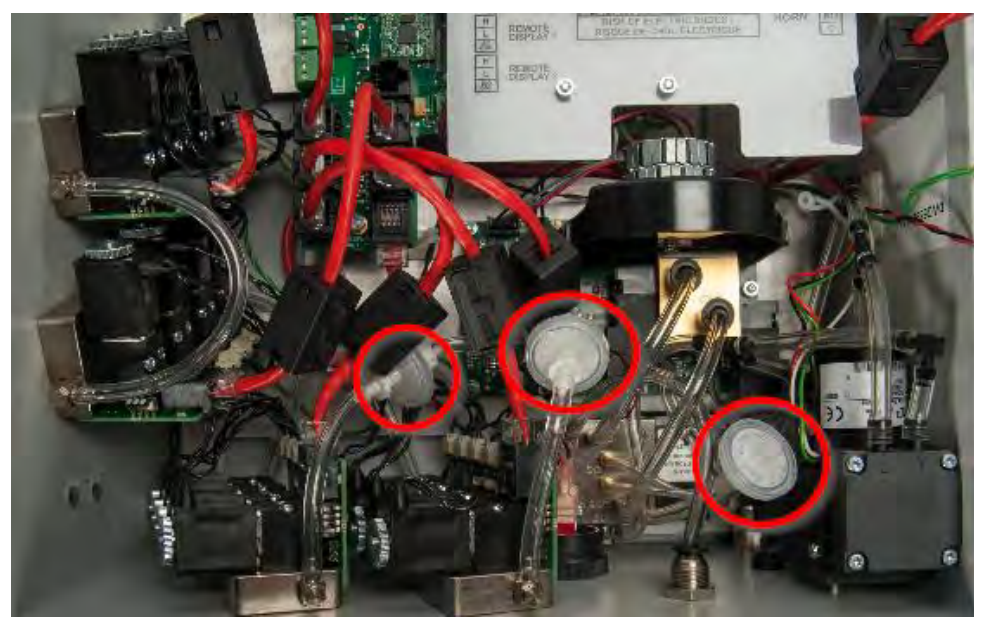

*Rys. 15 Lokalizacja filtrów wewnętrznych*

<span id="page-73-0"></span>Okresowo kontrolować filtry znajdujące się wewnątrz obudowy urządzenia pod kątem zanieczyszczenia i osadów cząstek.

Jeżeli dojdzie do silnego zanieczyszczenia filtrów wewnętrznych, natężenie przepływu dla urządzenia spadnie i w konsekwencji spowoduje błąd natężenia przepływu.

Wymieniać filtry wewnętrzne w zależności od potrzeb, aby zapobiec uszkodzeniu komponentów wewnętrznych. Lista zatwierdzonych części i sposób ich zamawiania - patrz sekcja [13 "Dane doty](#page-80-0)czą[ce zamówie](#page-80-0)ń".

W celu wymiany filtrów wewnętrznych należy wykonać poniższą procedurę:

- (1) Wyłączyć zasilanie elektryczne urządzenia.
- (2) Jeżeli jest zastosowany, zdjąć mechanizm zamykający.
- (3) Zwolnić dwie blokady z lewej strony urządzenia.
- (4) Otworzyć obudowę.
- (5) Podłączyć opaskę ESD nadgarstka do punktu przyłączania ESD wewnątrz obudowy.
- (6) Obrócić złącza typu Luer na obu końcach filtra wewnętrznego w celu odłączenia go od rur.
- (7) Wyrzucić zużyty filtr.
- (8) Wyjąć nowy filtr z woreczka.
- (9) Zainstalować jeden koniec nowego filtra w złączu Luer i obrócić w celu zablokowania filtra na miejscu.
- (10) Lekko skręcić przewód w taki sposób, aby był on prosty po podłączeniu go do filtra.

- (11) Zainstalować wolny koniec nowego filtra w złączu Luer wolnego końca przewodu i obrócić w celu zablokowania filtra na miejscu.
- (12) Upewnić się, że nowy filtr został poprawnie podłączony po obu stronach do przewodów.
- (13) Odłączyć opaskę ESD nadgarstka od punktu przyłączania ESD wewnątrz obudowy.
- (14) Zamknąć obudowę.
- (15) Zatrzasnąć obie blokady.
- (16) Jeżeli jest zastosowany, założyć mechanizm zamykający.
- (17) Włączyć zasilanie elektryczne urządzenia.

#### **9.1.3 Wymienić bezpieczniki**

Urządzenia posiada bezpieczniki 2-amperowe, 240 V (MSA P/N 10185821 lub jego odpowiednik).

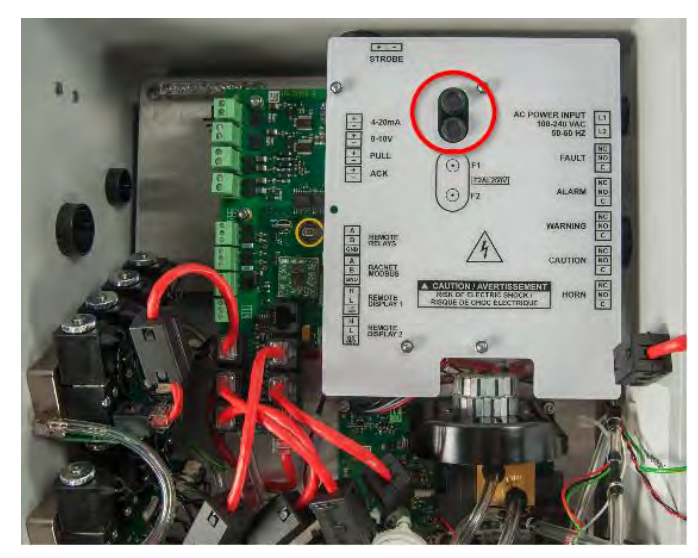

*Rys. 16 Umiejscowienie bezpieczników*

Lista zatwierdzonych części i sposób ich zamawiania - patrz sekcja [13 "Dane dotycz](#page-80-0)ące zamówień". W razie konieczności wykonać poniższą procedurę w celu wymiany bezpieczników wewnątrz obudowy urządzenia:

- (1) Wyłączyć zasilanie elektryczne urządzenia.
- (2) Jeżeli jest zastosowany, zdjąć mechanizm zamykający.
- (3) Zwolnić dwie blokady z lewej strony urządzenia.
- (4) Otworzyć obudowę.
- (5) Podłączyć opaskę ESD nadgarstka do punktu przyłączania ESD wewnątrz obudowy.
- (6) Obrócić górną część oprawy bezpiecznika w lewo i zdjąć ją.
- (7) Wyjąć niesprawny bezpiecznik.
- (8) Włożyć nowy bezpiecznik. Stosować tylko bezpieczniki MSA P/N 10185821 lub ich certyfikowane odpowiedniki.
- (9) Założyć oprawę bezpiecznika i obrócić w prawo w celu zamocowania.

- (10) Odłączyć opaskę ESD nadgarstka od punktu przyłączania ESD wewnątrz obudowy.
- (11) Zamknąć obudowę.
- (12) Zatrzasnąć obie blokady.
- (13) Jeżeli jest zastosowany, założyć mechanizm zamykający.
- (14) Włączyć zasilanie elektryczne urządzenia.

### **10 Czyszczenie**

### **10.1 Wyświetlacz dotykowy**

# *NOTYFIKACJA*

Stosowanie niewłaściwych materiałów czyszczących może spowodować optyczną skazę wyświetlacza i/lub spowodować uszkodzenie urządzenia.

Użyć miękkiej szmatki bez włókien. Szmatka ta może być sucha lub lekko zwilżona w łagodnym detergencie. Detergent ten musi mieć neutralne pH. Nie stosować kwasowych lub zasadowych środków myjących lub organicznych substancji chemicznych, takich jak rozcieńczalnik, aceton, toluen, ksylen, alkohol propylowy lub izopropylowy oraz nafta.

#### **10.2 Obudowa**

Użyć miękkiej szmatki bez włókien. Szmatka ta może być sucha lub lekko zwilżona w łagodnym detergencie.

# **11 Dane techniczne**

# **11.1 Specyfikacja techniczna / Dane znamionowe**

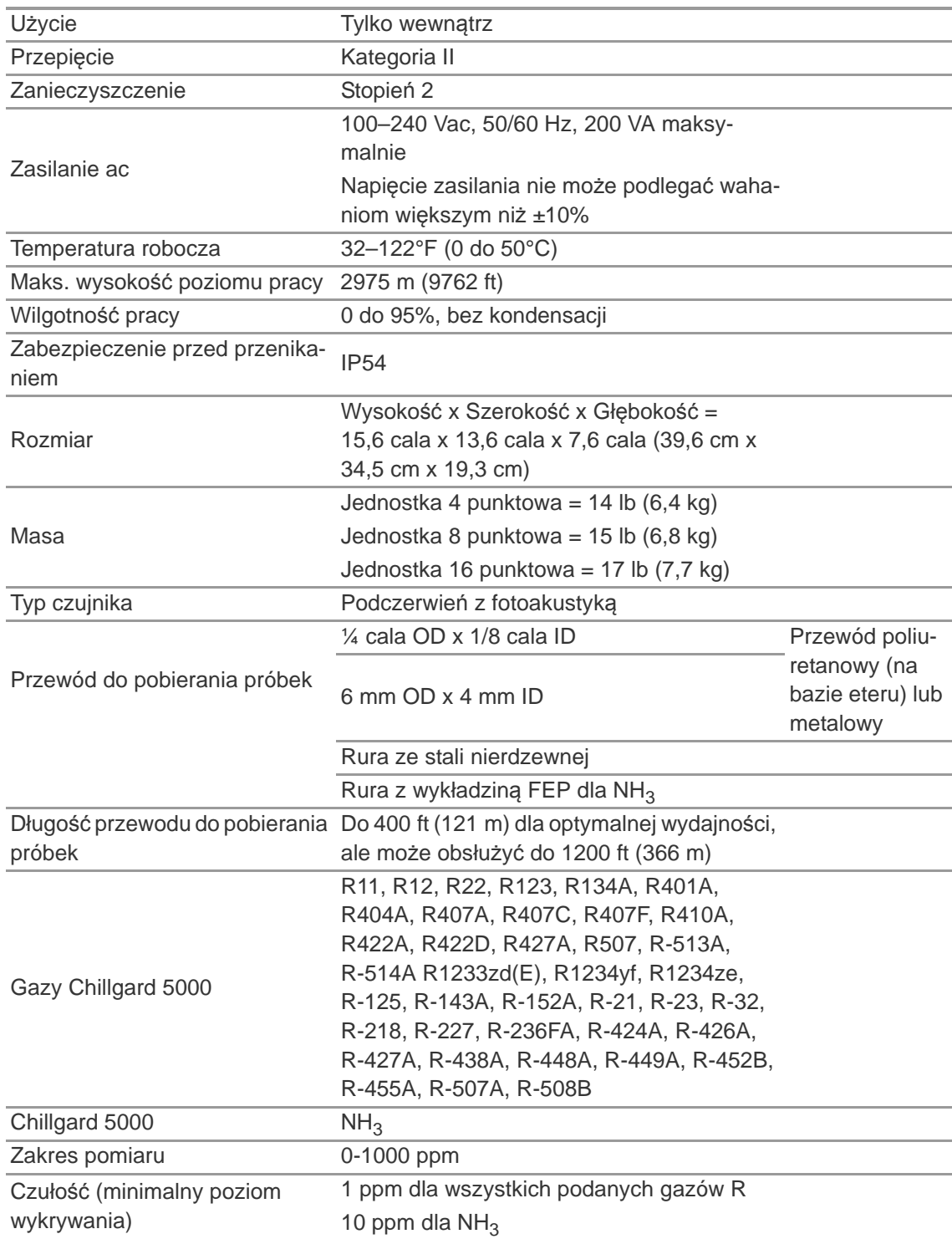

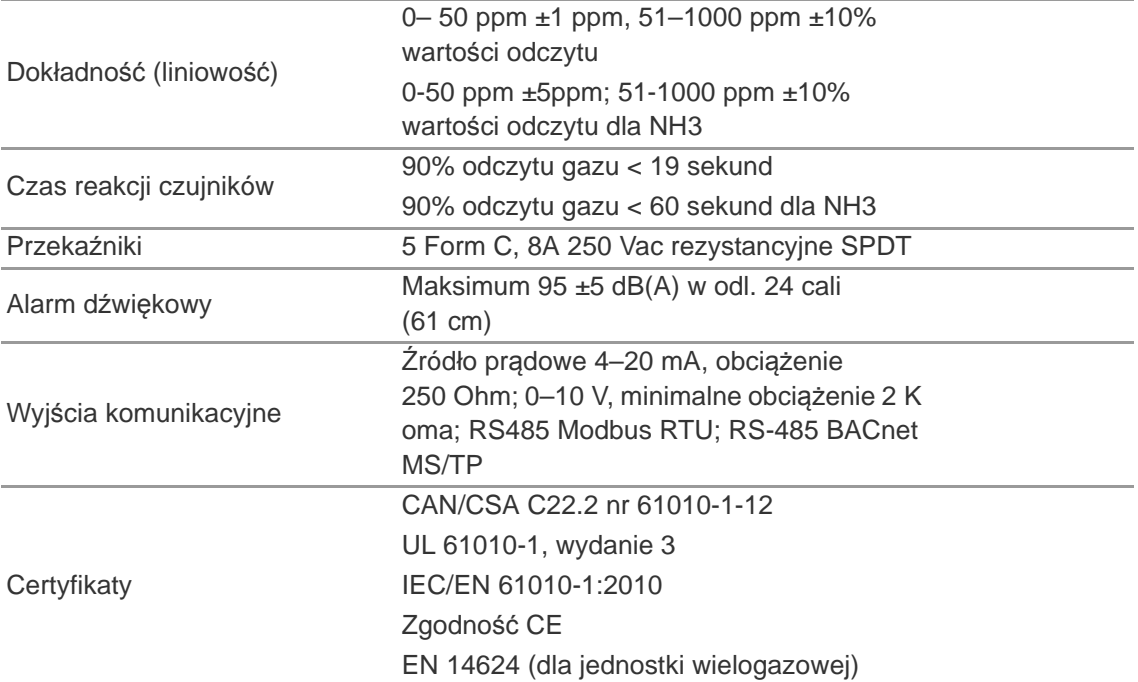

### **11.2 Dokładność odczytu gazu**

Gazy kalibrowane fabrycznie to gazy, których zachowania zostały scharakteryzowane oraz wbudowane w oprogramowanie sprzętowe Chillgard 5000.

Gazy w bibliotece rozszerzonej nie zostały szczegółowo scharakteryzowane. Dla tych gazów Chillgard 5000 dokona ekstrapolacji zachowania wybranego gazu w oparciu o dane kalibracyjne i zachowanie R134a.

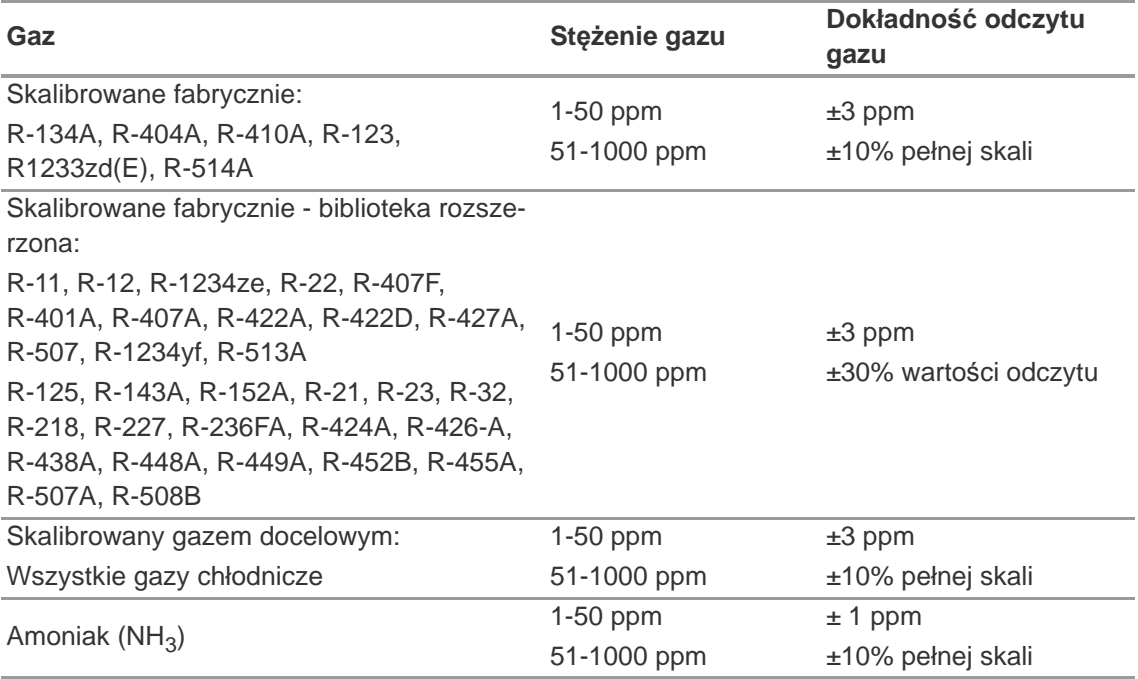

# **12 Rozwiązywanie problemów**

# **OSTRZEŻENIE!**

Aby chronić przed wyładowaniem elektrostatycznym (ESD), podłączyć pasek nadgarstkowy ESD do punktu połączeniowego ESD wewnątrz obudowy urządzenia przed przystąpieniem do jakichkolwiek prac wewnątrz obudowy. Wyładowanie elektrostatyczne może spowodować uszkodzenie urządzenia. Nie dotykać podzespołów elektronicznych.

Przed otwarciem obudowy urządzenia należy odłączyć zasilanie ac. Zaniechanie powyższego może skutkować porażeniem elektrycznym. Porażenie elektryczne może spowodować uszkodzenie tego urządzenia oraz obrażenia personelu.

Nieprzestrzeganie tych ostrzeżeń może spowodować poważne urazy ciała lub śmierć.

#### **Urządzenie nie włącza się.**

- (1) Upewnić się, że urządzenie ma zasilanie.
- (2) Upewnić się, że zasilanie jest poprawnie podłączone do urządzenia.
- (3) Upewnić się, że w listwie zaciskowej wejścia zasilania AC nie ma żadnych luźnych przewodów.
- (4) Sprawdzić bezpieczniki F1 i F2. W razie potrzeby wymienić je.

#### **Opcjonalna lampa błyskowa nie sygnalizuje w przypadku zdarzenia alarmu.**

- (1) Sprawdzić ustawienia użytkownika dla aktywacji lampy błyskowej. Patrz sekcja [7.8.2 "Konfigu](#page-59-0)[racja gazu"](#page-59-0).
- (2) Upewnić się, że przewody lampy błyskowej są podłączone do złącza lampy błyskowej.
- (3) Skontaktować się z działem obsługi klienta MSA.

#### **Wbudowany brzęczyk nie sygnalizuje w przypadku zdarzenia alarmu.**

- (1) Sprawdzić ustawienia użytkownika dla aktywacji brzęczyka/syreny. Patrz sekcja [7.8.2 "Konfigu](#page-59-0)[racja gazu"](#page-59-0).
- (2) Upewnić się, że przewody brzęczyka są podłączone do złącza brzęczyka.
- (3) Skontaktować się z działem obsługi klienta MSA.

#### **Przekaźniki nie działają.**

- (1) Sprawdzić ustawienia użytkownika dla przekaźników. Patrz sekcja [7.8.4 "Konfiguracja przeka](#page-63-0)ź[nika".](#page-63-0)
- (2) Wykonać test przekaźnika. Patrz sekcja [7.8.4 "Konfiguracja przeka](#page-63-0)źnika".
- (3) Skontaktować się z działem obsługi klienta MSA.

#### **Nie działa wyjście analogowe.**

- (1) Sprawdzić ustawienia użytkownika dla komunikacji. Patrz sekcja 7.8.5 "Wyjś[cie komunikacyjne"](#page-64-0).
- (2) Upewnić się, że połączenia przewodu są poprawne.
- (3) Skontaktować się z działem obsługi klienta MSA.

#### **Nie działa wyjście cyfrowe.**

- (1) Sprawdzić ustawienia użytkownika dla komunikacji. Patrz sekcja 7.8.5 "Wyjś[cie komunikacyjne"](#page-64-0).
- (2) Upewnić się, że połączenia przewodu są poprawne.
- (3) Skontaktować się z działem obsługi klienta MSA.

PL

80

# <span id="page-80-0"></span>**13 Dane dotyczące zamówień**

Aby zamówić części, przejdź do strony MSAsafety.com i skontaktuj się z przedstawicielem MSA dla Twojego regionu.

### **13.1 Części zamienne**

#### **IIA OSTRZEŻENIE!**

Przy wykonywaniu czynności konserwacyjnych opisanych w tej instrukcji należy używać wyłącznie oryginalnych części zamiennych firmy MSA. W przeciwnym razie czujnik oraz funkcja monitorowania mogą nie działać prawidłowo. Naprawa bądź wymiana stałej instalacji detekcji gazu Chillgard 5000 wykraczająca poza zakres ujęty w niniejszej instrukcji obsługi lub wykonywana przez nieupoważnionego pracownika serwisowego firmy MSA może skutkować nieprawidłowym działaniem produktu, a osoby polegające na jego wskazaniach mogą doznać poważnych urazów lub ponieść śmierć.

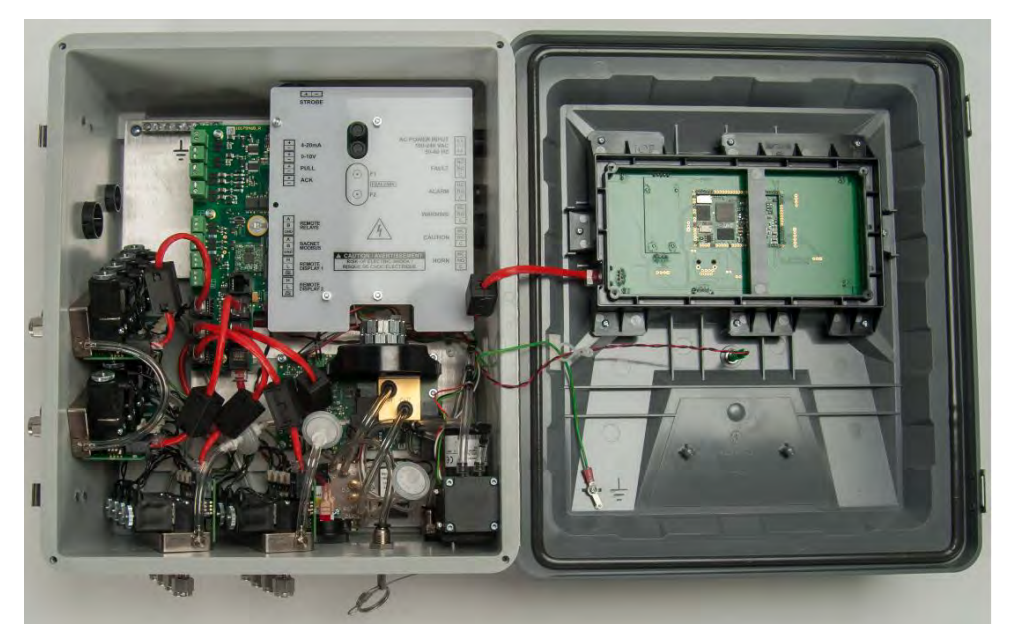

*Rys. 17 Identyfikator części zamiennych*

### **13.1.1 Części zamienne**

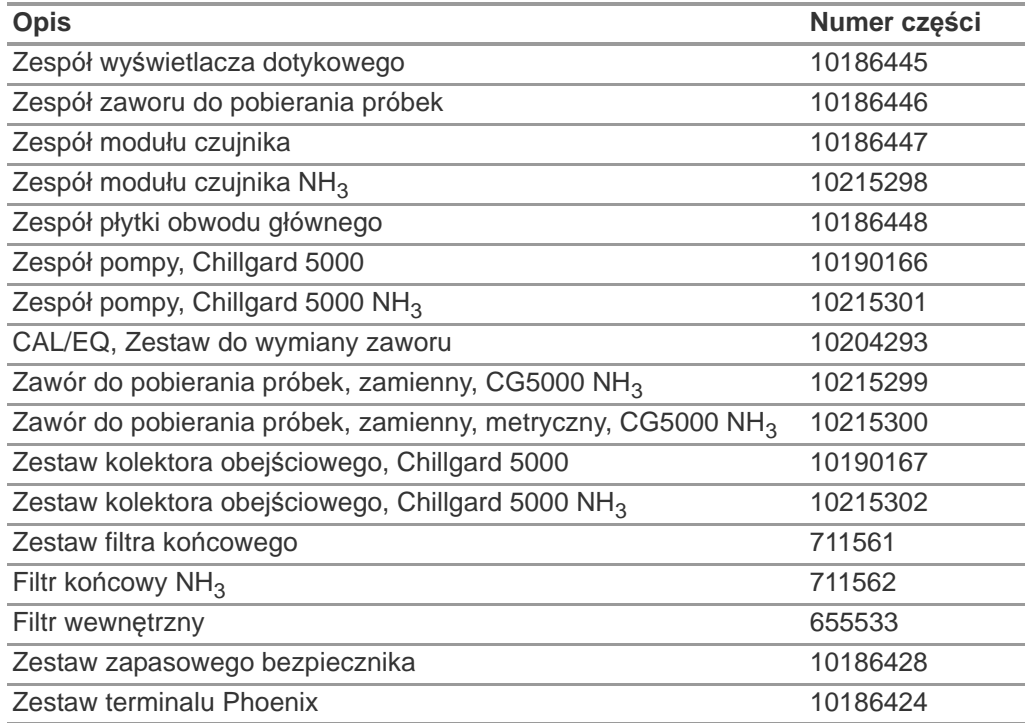

### **13.1.2 Akcesoria**

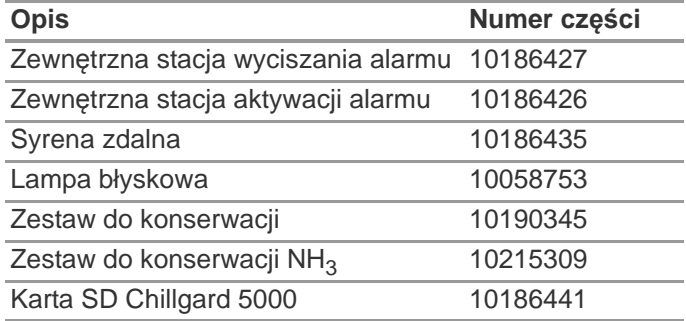

# **13.1.3 Montaż i kalibracja**

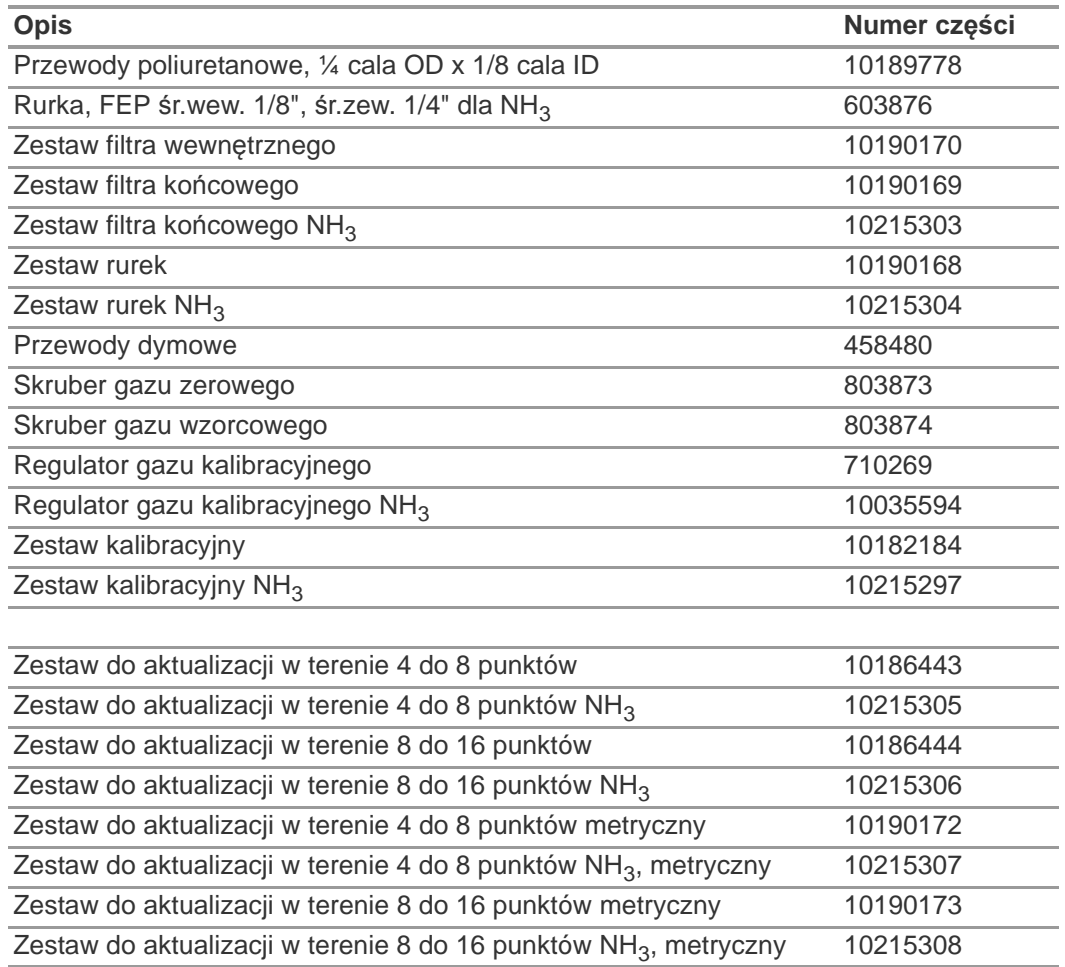

# **14 Załącznik A: Lista kontrolna dla uruchomienia**

Przed włączeniem zasilania dla urządzenia Chillgard 5000, sprawdzić wszystkie pozycje z poniższej tabeli:

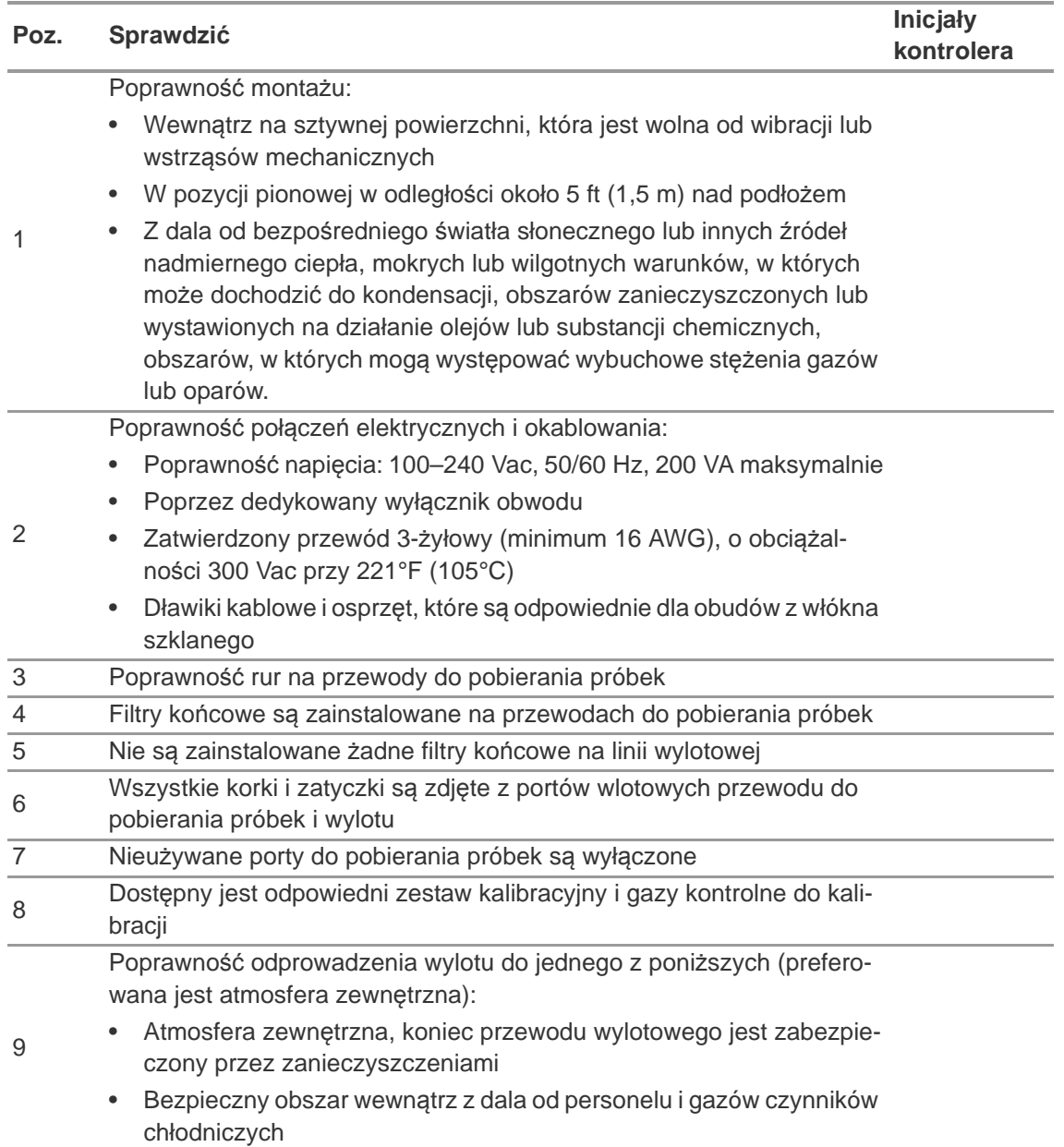

# **15 Załącznik B: Montaż wyposażenia opcjonalnego**

# **OSTRZEŻENIE!**

Przed otwarciem obudowy urządzenia należy odłączyć zasilanie ac. Zaniechanie powyższego może skutkować porażeniem elektrycznym. Porażenie elektryczne może spowodować uszkodzenie tego urządzenia oraz obrażenia personelu.

Aby chronić przed wyładowaniem elektrostatycznym (ESD), podłączyć pasek nadgarstkowy ESD do punktu połączeniowego ESD wewnątrz obudowy urządzenia przed przystąpieniem do jakichkolwiek prac wewnątrz obudowy. Wyładowanie elektrostatyczne może spowodować uszkodzenie urządzenia. Nie dotykać podzespołów elektronicznych.

Nieprzestrzeganie tych ostrzeżeń może spowodować poważne urazy ciała lub śmierć.

### **15.1 Lampa błyskowa**

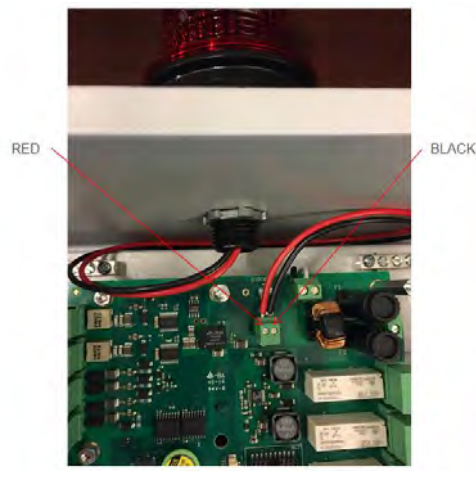

*Rys. 18 Okablowanie lampy błyskowej*

Odnośnie instalacji należy postępować zgodnie z instrukcjami producenta danej lampy błyskowej i wykonując ogólną procedurę:

- (1) Wyłączyć zasilanie elektryczne urządzenia.
- (2) Jeżeli jest zastosowany, zdjąć mechanizm zamykający.
- (3) Zwolnić dwie blokady z lewej strony urządzenia.
- (4) Otworzyć obudowę.
- (5) Podłączyć opaskę ESD nadgarstka do punktu przyłączania ESD wewnątrz obudowy.
- (6) Użyć klucza sześciokątnego 1/4 cala do odkręcenia 4 nakrętek na pokrywie płyty obwodu.
- (7) Zdjąć pokrywę płyty obwodu.
- (8) Wyjąć zaślepkę otworu w górnej części urządzenia.
- (9) Przełożyć kable lampy błyskowej przed środek dostarczonej uszczelki.
- (10) Przełożyć te kable przez otwór w górnej części obudowy i dostarczoną nakrętkę blokującą.
- (11) Dokręcić nakrętkę blokującą, tak aby lampa była pewnie przymocowana do urządzenia.
- (12) Włożyć kable lampy błyskowej do złącza Phoenix na płycie obwodowej z oznaczeniem "STROBE". Upewnić się, że każdy przewód jest włożony do poprawnego zacisku.
- (13) Użyć małego płaskiego śrubokręta w celu dokręcenia śrub złącza Phoenix i zabezpieczenia przewodów.
- (14) Założyć pokrywę płyty obwodu.
- (15) Użyć klucza sześciokątnego 1/4 cala do przykręcenia 4 nakrętek na pokrywie płyty obwodu.
- (16) Odłączyć opaskę ESD nadgarstka od punktu przyłączania ESD wewnątrz obudowy.
- (17) Zamknąć obudowę.
- (18) Zatrzasnąć obie blokady.
- (19) Jeżeli jest zastosowany, założyć mechanizm zamykający.
- (20) Włączyć zasilanie elektryczne urządzenia.

#### **15.2 Syrena zewnętrzna**

Odnośnie instalacji należy postępować zgodnie z instrukcjami producenta danej syreny i wykonując ogólną procedurę:

- (1) Wyłączyć zasilanie elektryczne urządzenia.
- (2) Jeżeli jest zastosowany, zdjąć mechanizm zamykający.
- (3) Zwolnić dwie blokady z lewej strony urządzenia.
- (4) Otworzyć obudowę.
- (5) Podłączyć opaskę ESD nadgarstka do punktu przyłączania ESD wewnątrz obudowy.
- (6) Syrenę zamontować na wysokości 7–12 ft (2–4 m) nad podłożem.
- (7) Użyć klucza sześciokątnego 1/4 cala do odkręcenia 4 nakrętek na pokrywie płyty obwodu.
- (8) Zdjąć pokrywę płyty obwodu.
- (9) Postępować zgodnie z instrukcjami dotyczącymi okablowania dostarczonymi wraz z syreną.
- (10) Włożyć przewody syreny zewnętrznej do złącza Phoenix z oznaczeniem "HORN" na płycie obwodowej. Upewnić się, że każdy przewód jest włożony do poprawnego zacisku:
	- a) W przypadku przekaźnika normalnie bez napięcia, podłączyć przewody do zacisków "C" i "NO".
	- b) W przypadku przekaźnika normalnie pod napięciem, podłączyć przewody do zacisków "C" i "NC".
- (11) Użyć małego płaskiego śrubokręta w celu dokręcenia śrub złącza Phoenix i zabezpieczenia przewodów.
- (12) Założyć pokrywę płyty obwodu.
- (13) Użyć klucza sześciokątnego 1/4 cala do przykręcenia 4 nakrętek na pokrywie płyty obwodu.
- (14) Odłączyć opaskę ESD nadgarstka od punktu przyłączania ESD wewnątrz obudowy.
- (15) Zamknąć obudowę.
- (16) Zatrzasnąć obie blokady.
- (17) Jeżeli jest zastosowany, założyć mechanizm zamykający.
- (18) Włączyć zasilanie elektryczne urządzenia.

PL

86

#### **15.3 Zewnętrzna stacja aktywacji alarmu**

- (1) Wyłączyć zasilanie elektryczne urządzenia.
- (2) Jeżeli jest zastosowany, zdjąć mechanizm zamykający.
- (3) Zwolnić dwie blokady z lewej strony urządzenia.
- (4) Otworzyć obudowę.
- (5) Podłączyć opaskę ESD nadgarstka do punktu przyłączania ESD wewnątrz obudowy.
- (6) Postępować zgodnie z instrukcjami dotyczącymi okablowania dostarczonymi wraz ze stacją aktywacji alarmu.
- (7) Włożyć przewody stacji aktywacji alarmu do złącza Phoenix z oznaczeniem "PULL" na płycie obwodowej. Upewnić się, że przewody te są włożone poprawnie.
- (8) Użyć małego płaskiego śrubokręta w celu dokręcenia śrub złącza Phoenix i zabezpieczenia przewodów.
- (9) Odłączyć opaskę ESD nadgarstka od punktu przyłączania ESD wewnątrz obudowy.
- (10) Zamknąć obudowę.
- (11) Zatrzasnąć obie blokady.
- (12) Jeżeli jest zastosowany, założyć mechanizm zamykający.
- (13) Włączyć zasilanie elektryczne urządzenia.

#### **15.4 Zewnętrzna stacja wyciszania alarmu**

- (1) Wyłączyć zasilanie elektryczne urządzenia.
- (2) Jeżeli jest zastosowany, zdjąć mechanizm zamykający.
- (3) Zwolnić dwie blokady z lewej strony urządzenia.
- (4) Otworzyć obudowę.
- (5) Podłączyć opaskę ESD nadgarstka do punktu przyłączania ESD wewnątrz obudowy.
- (6) Postępować zgodnie z instrukcjami dotyczącymi okablowania dostarczonymi wraz ze stacją wyciszania alarmu.
- (7) Włożyć przewody stacji wyciszania alarmu do złącza Phoenix z oznaczeniem "ACK" na płycie obwodowej. Upewnić się, że każdy przewód jest włożony do poprawnego zacisku.
- (8) Użyć małego płaskiego śrubokręta w celu dokręcenia śrub złącza Phoenix i zabezpieczenia przewodów.
- (9) Odłączyć opaskę ESD nadgarstka od punktu przyłączania ESD wewnątrz obudowy.
- (10) Zamknąć obudowę.
- (11) Zatrzasnąć obie blokady.
- (12) Jeżeli jest zastosowany, założyć mechanizm zamykający.
- (13) Włączyć zasilanie elektryczne urządzenia.

87

# **16 Załącznik C: Ustawienia domyślne**

#### **16.1 Ustawienia alarmu**

Ustawienia domyślne dla progów alarmowych są następujące:

- 5, 20 i 50 procent pełnej skali, za wyjątkiem R123, gdzie są 1, 2 oraz 5 procent pełnej skali
- Bez blokady
- Syrena i lampa błyskowa (jeżeli ma to zastosowanie) włączone

### **16.2 Przekaźniki**

Domyślnym ustawieniem dla wbudowanego przekaźnika błędu jest stan "pod napięciem". Wszystkie pozostałe przekaźniki (alarm, ostrzeżenie, uwaga i syrena) są ustawione na stan bez napięcia.

### **16.3 Wyjście**

Domyślne ustawienie dla wyjścia cyfrowego to "None" (brak). Fabryczne ustawienia domyślne dla wyjścia analogowego to 3,5 mA dla rozgrzewania oraz 2,0 mA dla błędu.

# **17 Załącznik D: Rejestry utrzymujące Modbus**

# **17.1 Chillgard 5000 - Modbus RTU (rejestry utrzymujące)**

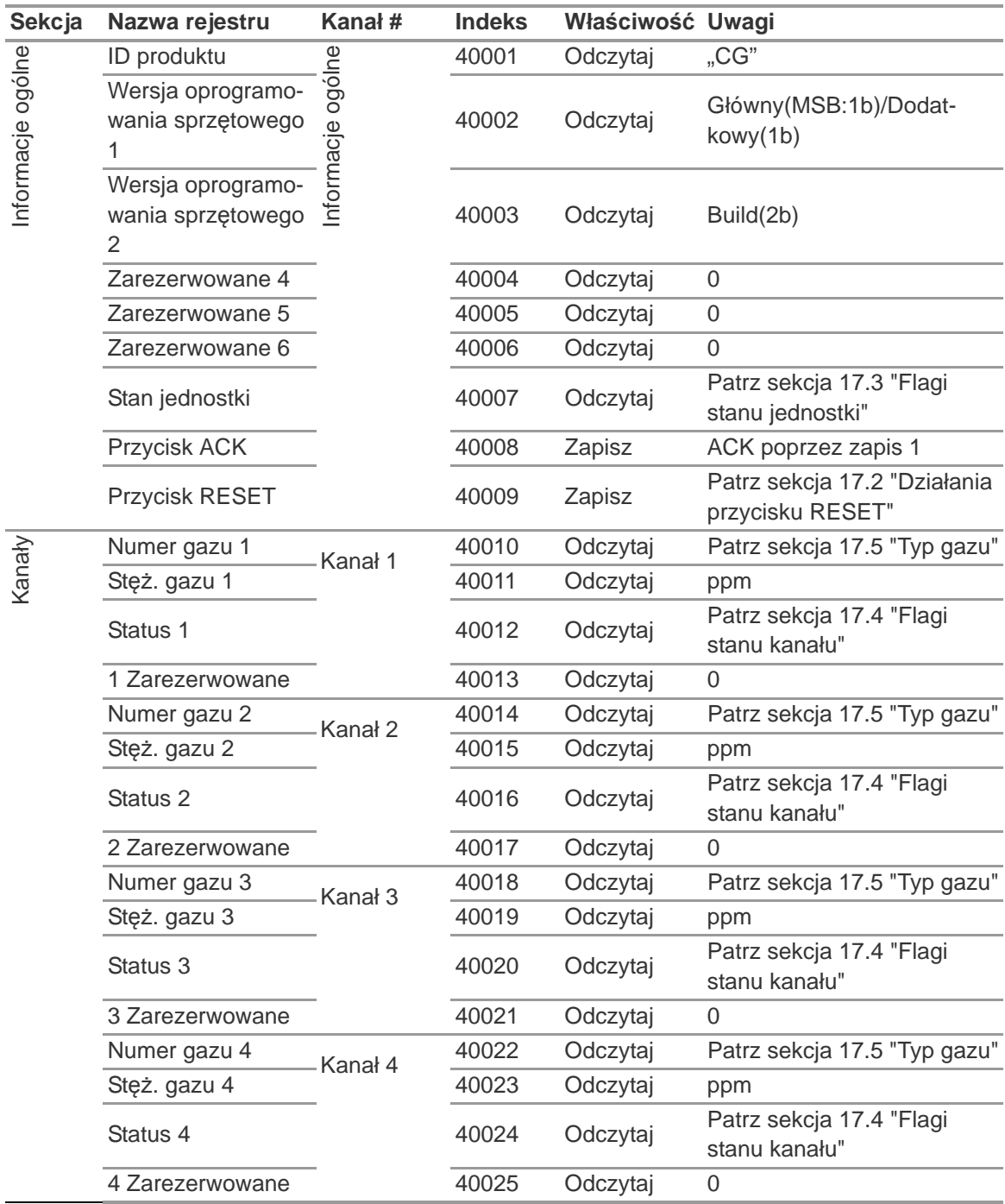

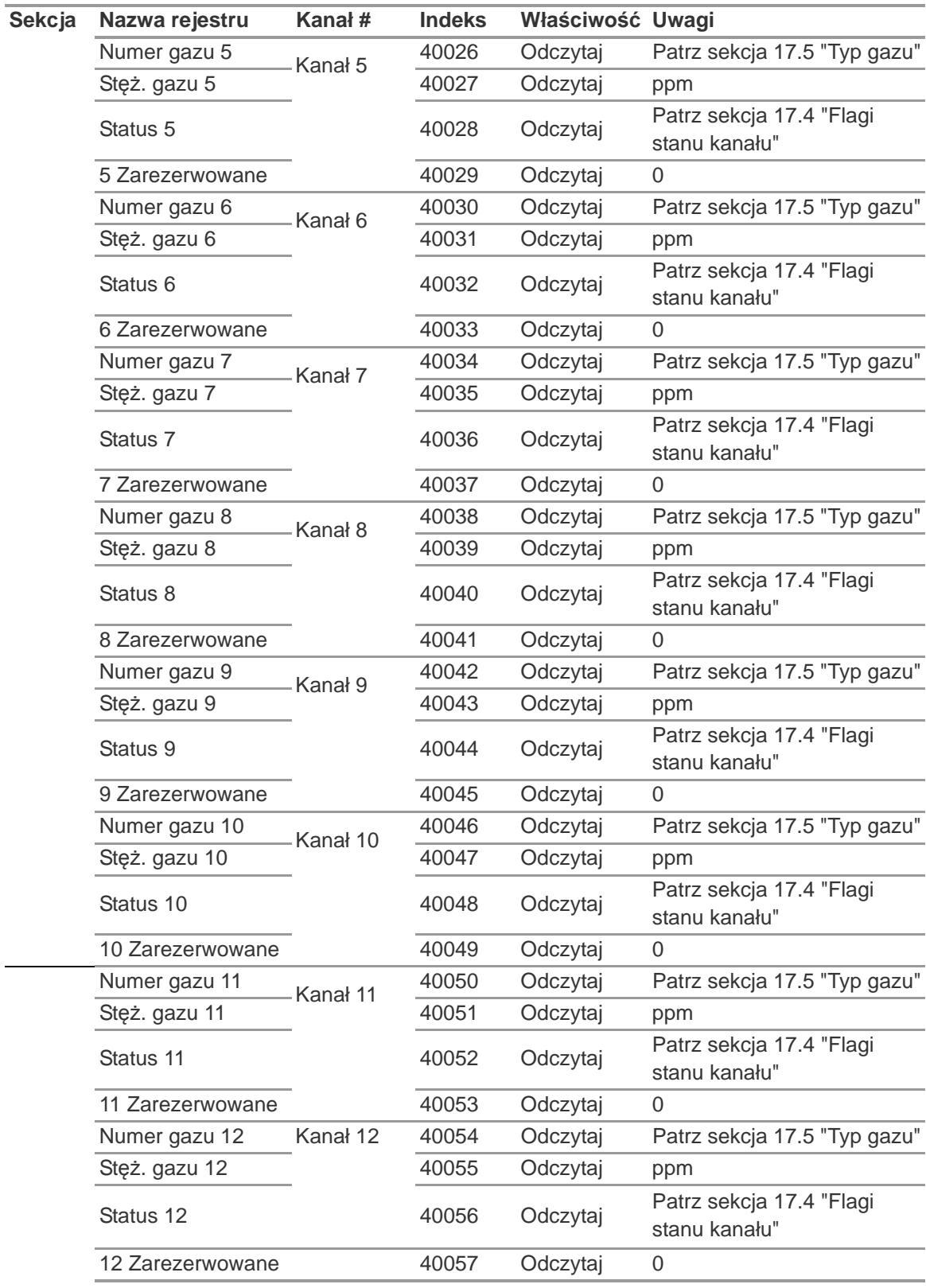

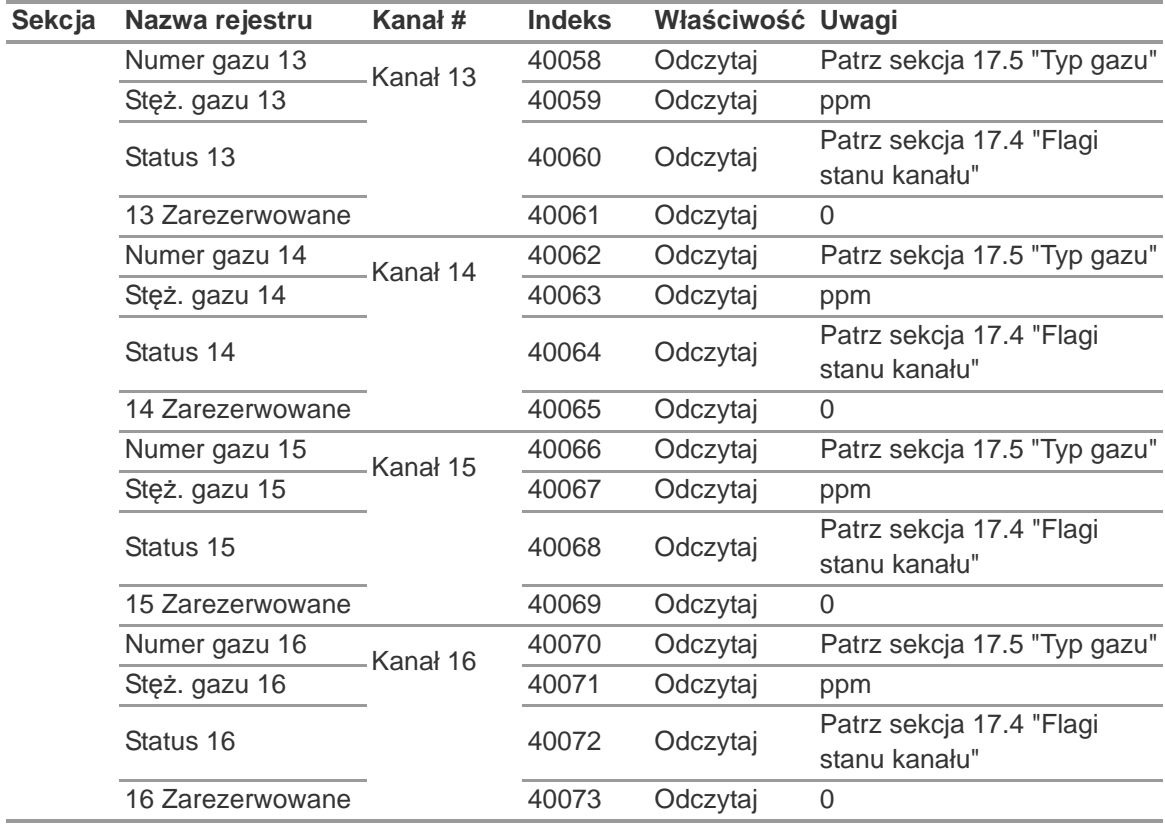

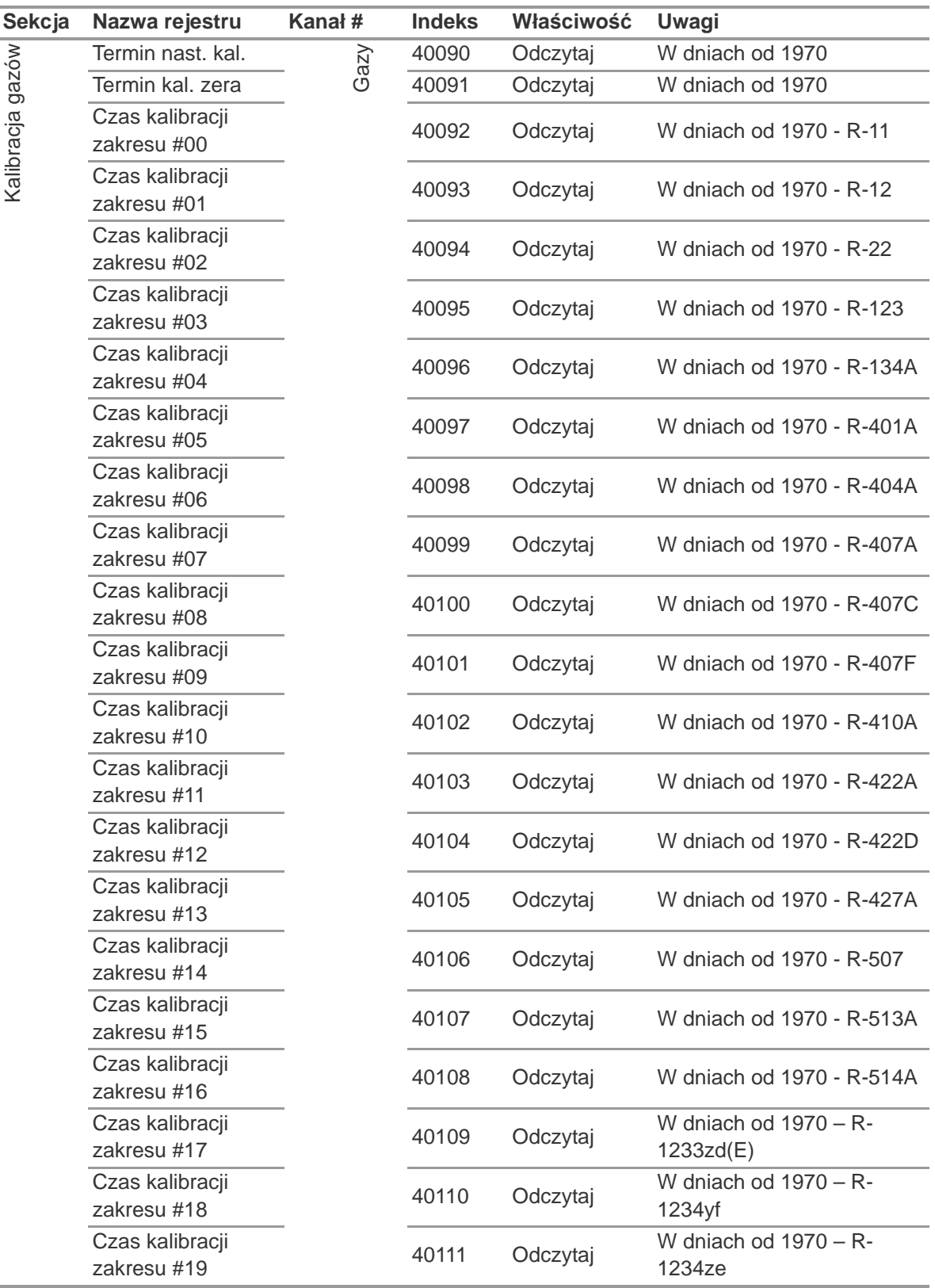

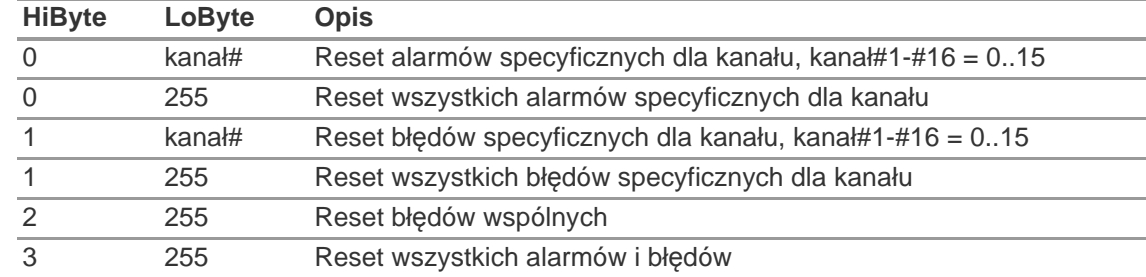

### <span id="page-92-1"></span>**17.2 Działania przycisku RESET**

# <span id="page-92-0"></span>**17.3 Flagi stanu jednostki**

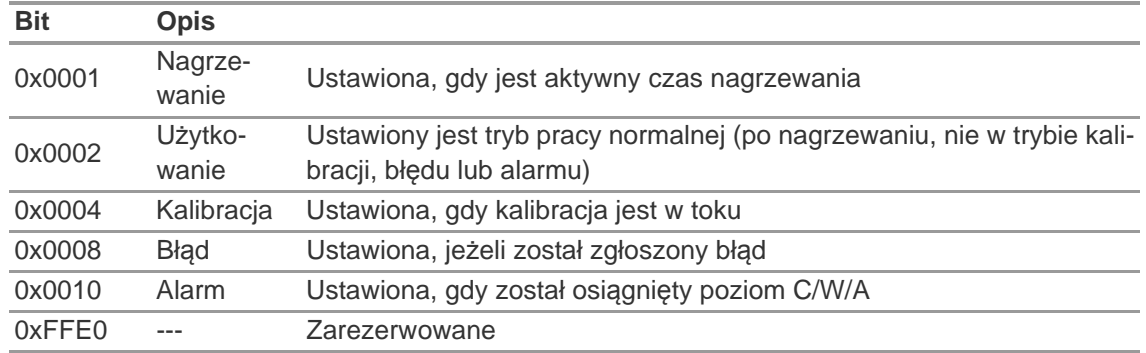

# <span id="page-92-2"></span>**17.4 Flagi stanu kanału**

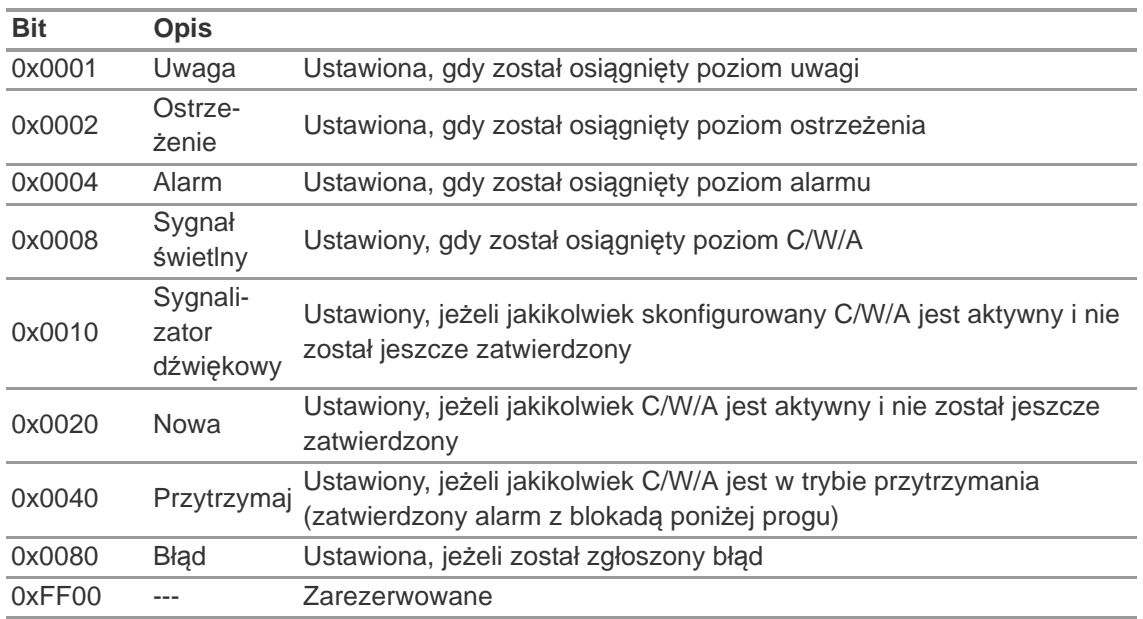

# <span id="page-93-0"></span>**17.5 Typ gazu**

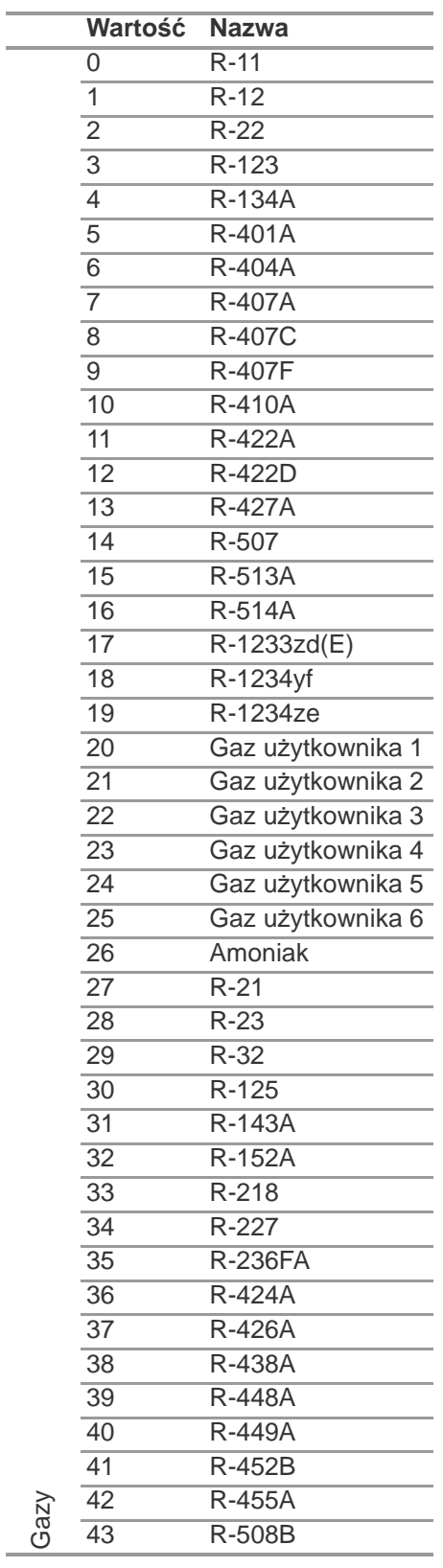

# **18 Załącznik E: Obiekty BACnet**

# **18.1 Chillgard 5000 - BACnet**

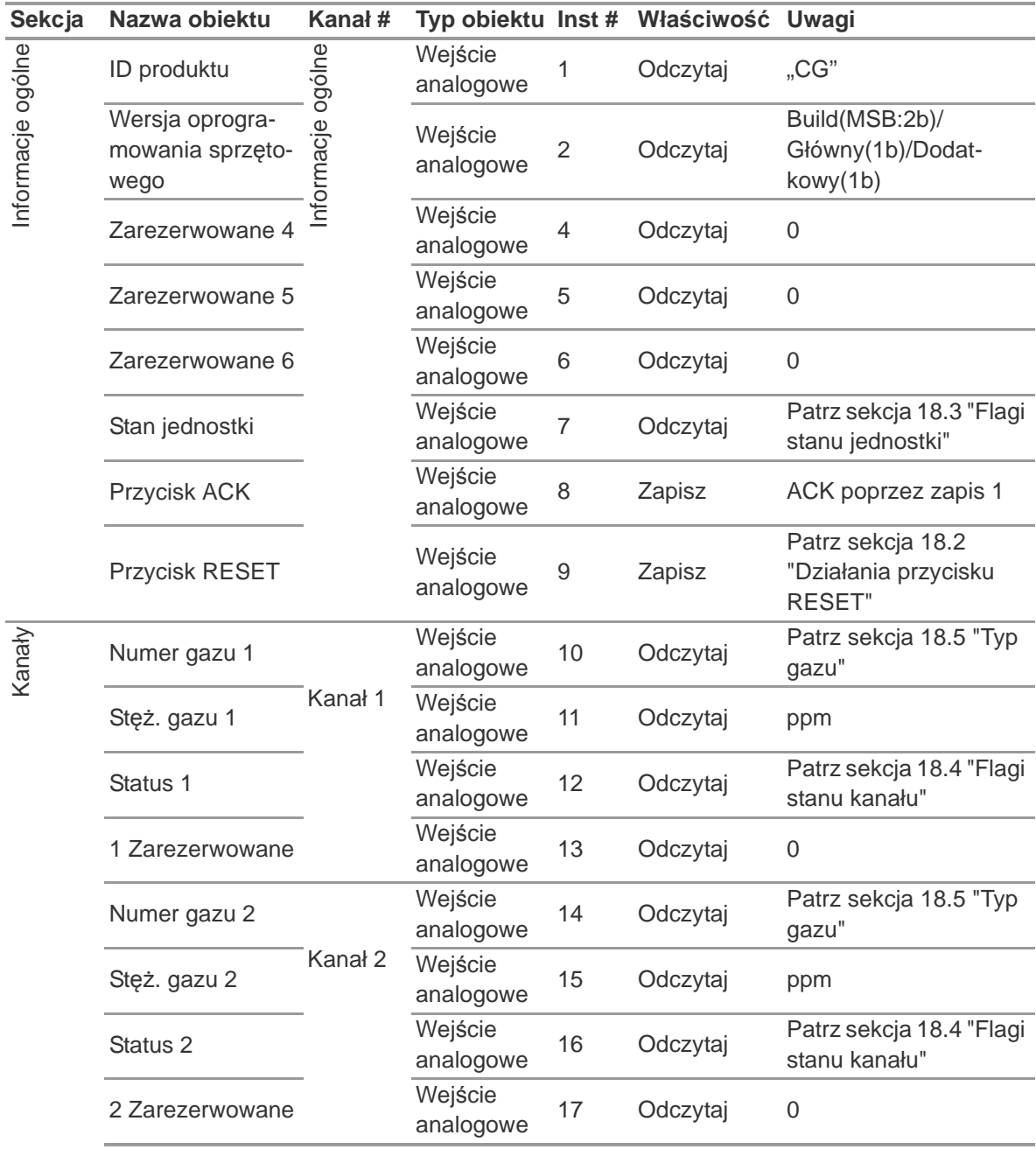

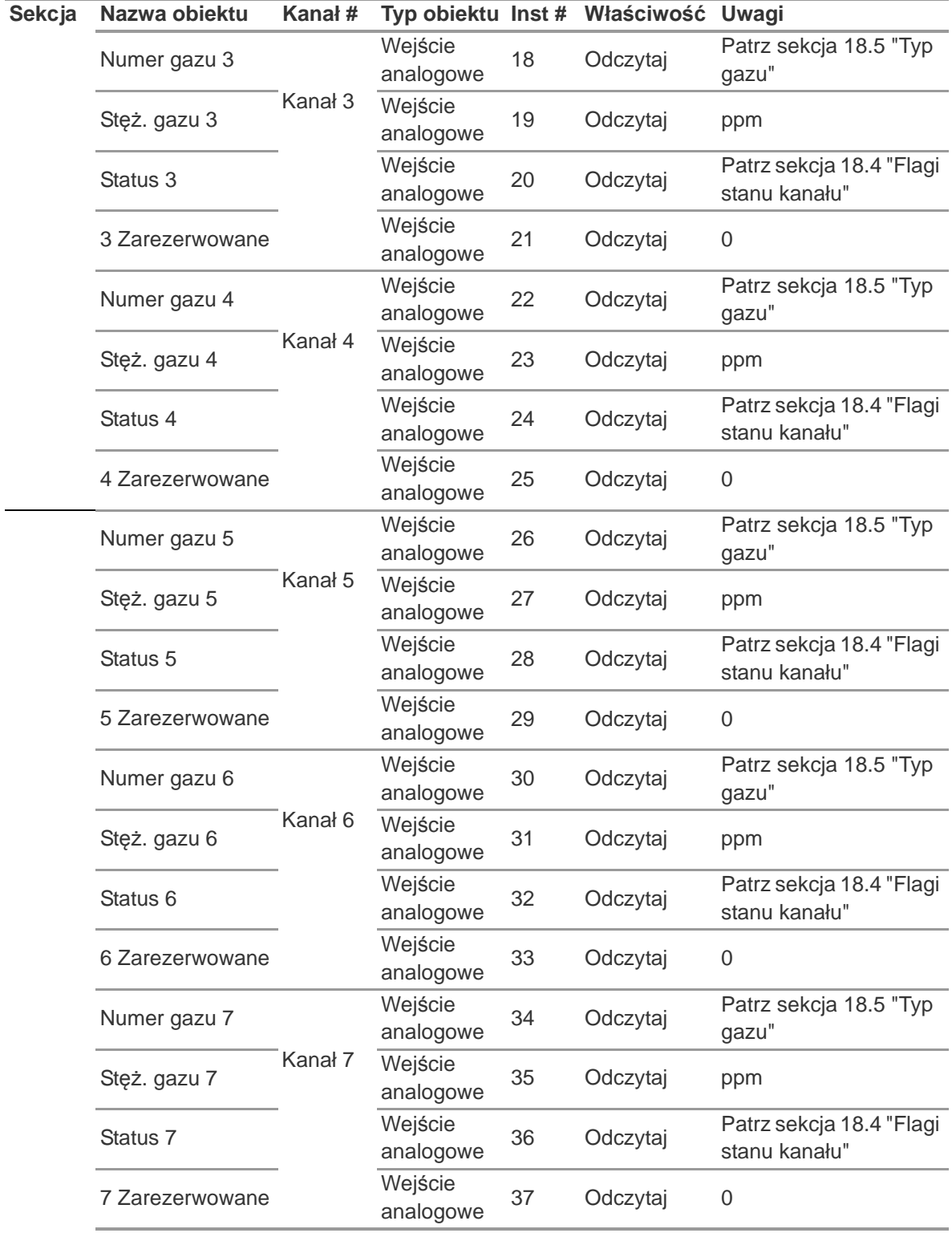

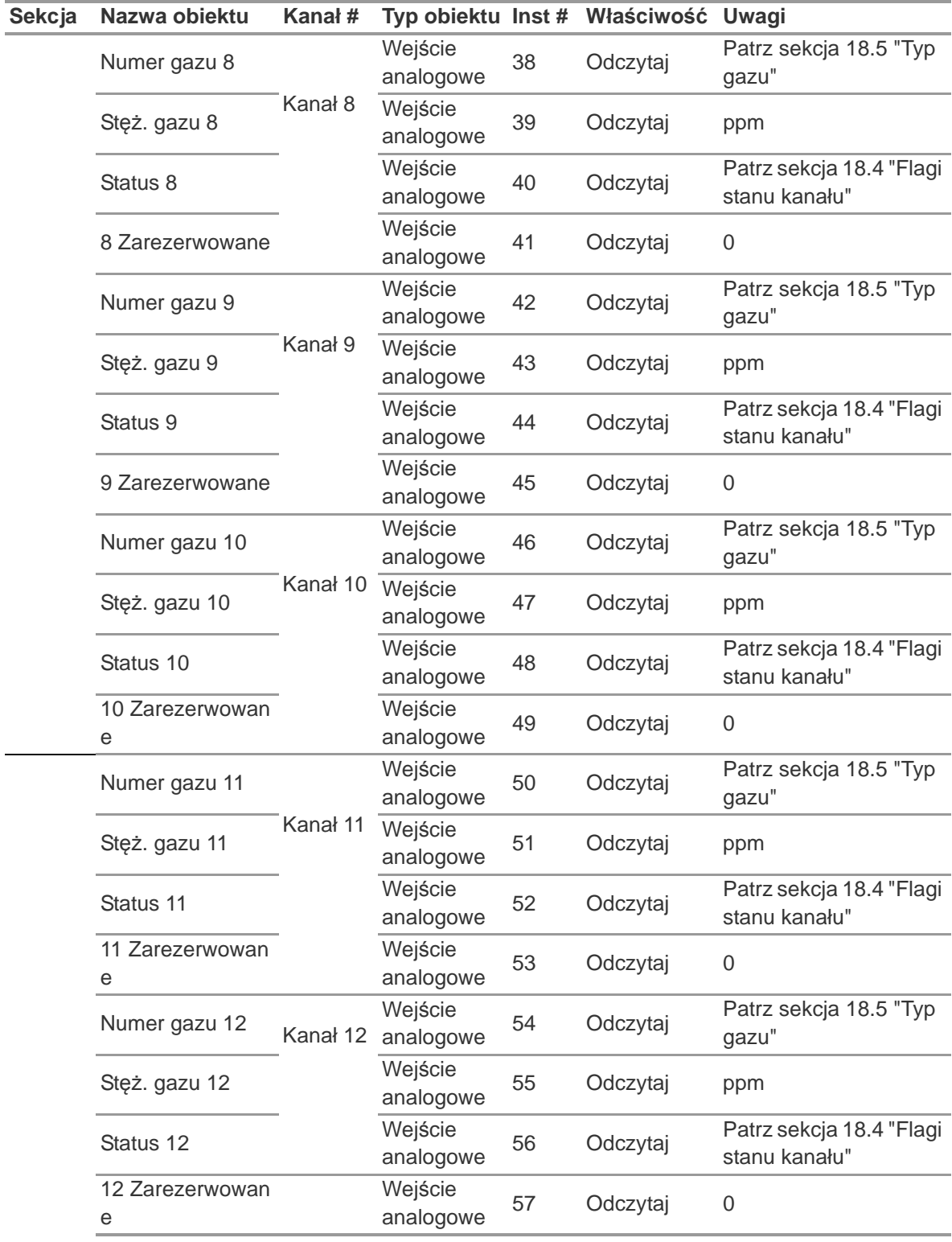

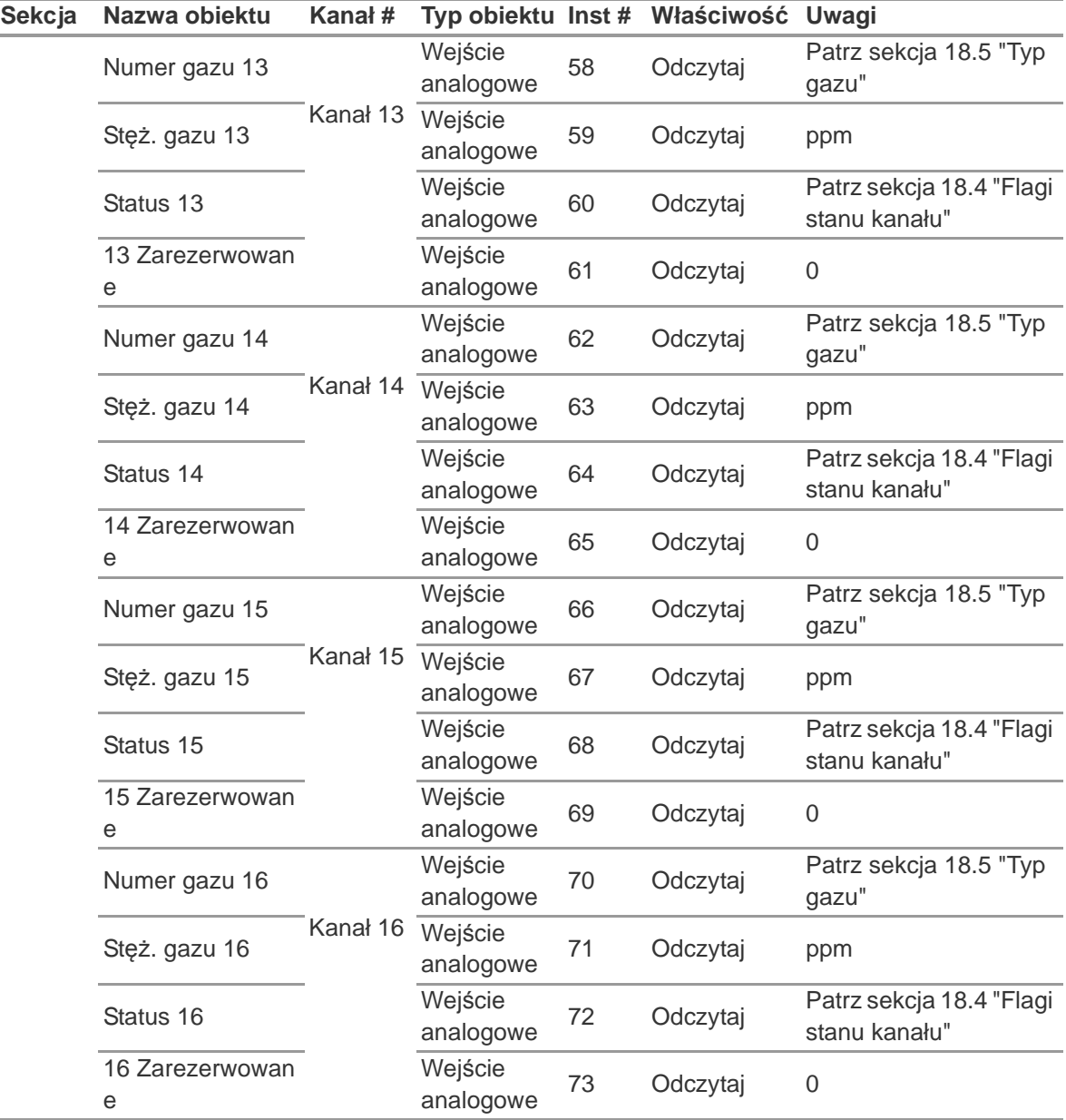

i.

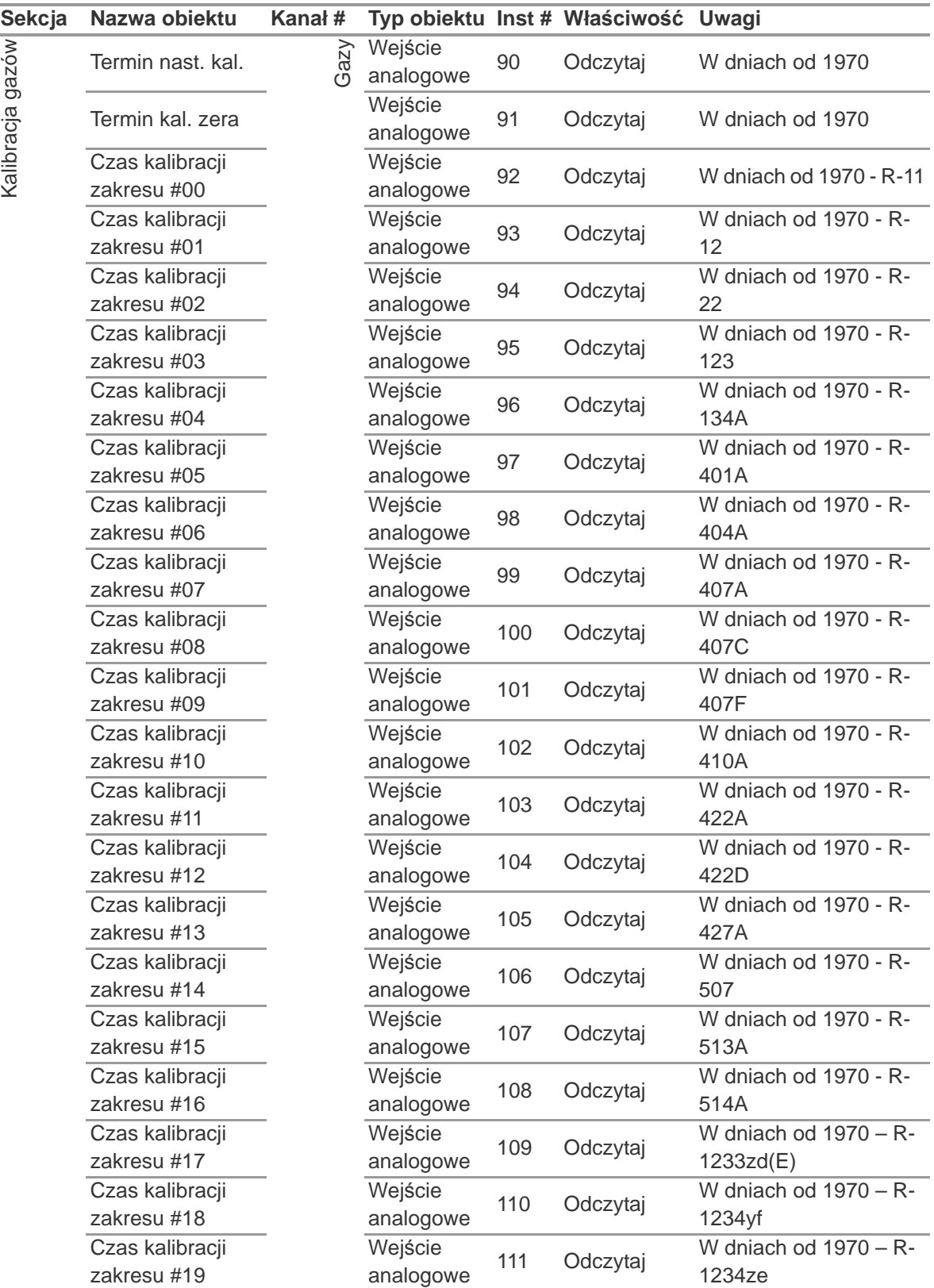

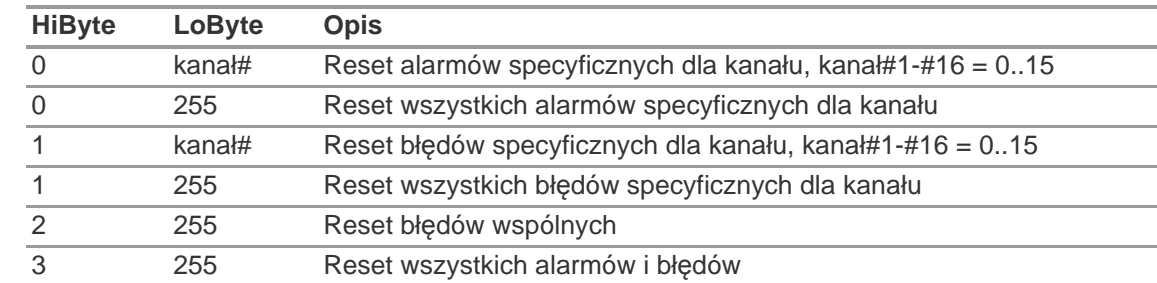

### <span id="page-99-1"></span>**18.2 Działania przycisku RESET**

# <span id="page-99-0"></span>**18.3 Flagi stanu jednostki**

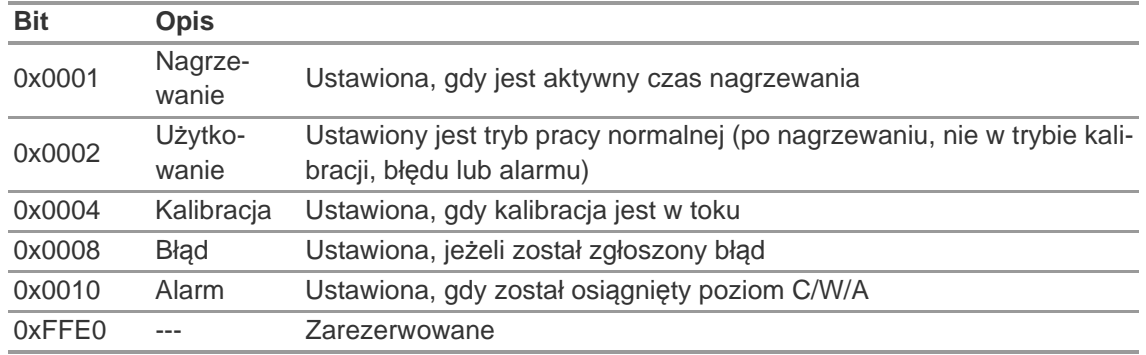

# <span id="page-99-2"></span>**18.4 Flagi stanu kanału**

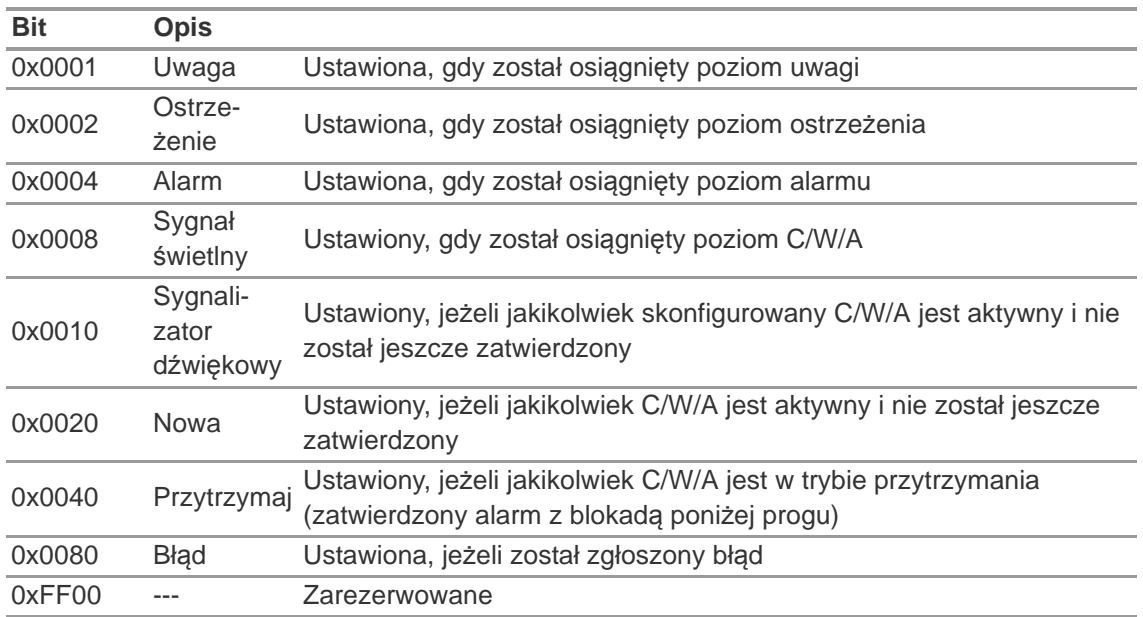

# <span id="page-100-0"></span>**18.5 Typ gazu**

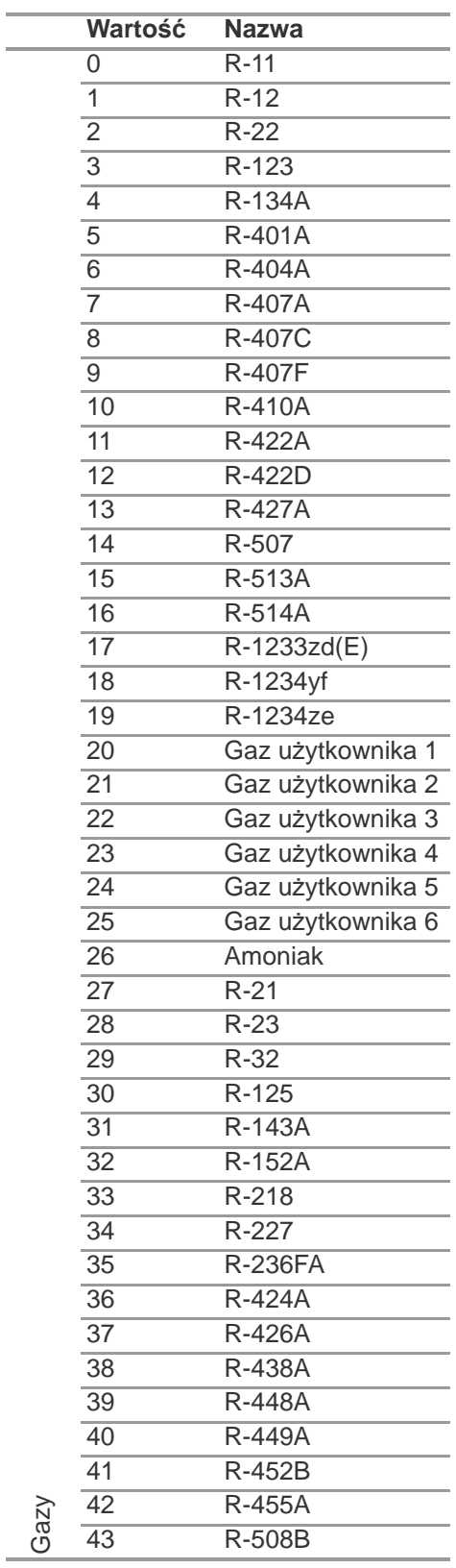

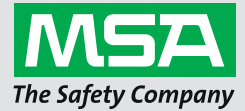

*For local MSA contacts, please visit us at MSAsafety.com*